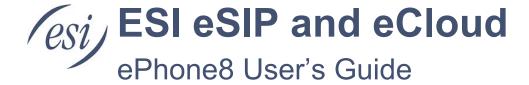

This document explains how to configure features and operate the ESI ePhone8.

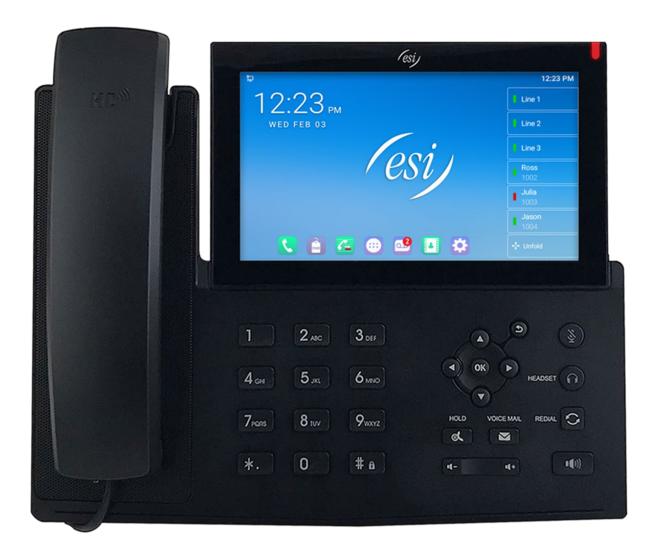

Page 1 of 147 0455-0278 Rev F

## Contents

| Safety                                                       | 7        |
|--------------------------------------------------------------|----------|
| Overview                                                     | 8        |
| ePhone8                                                      | 8        |
| Packing Contents                                             | 8        |
| ePhone8 camera (sold separately)                             | 9        |
| Installation                                                 | 10       |
| Use PoE or external Power Adapter                            | 10       |
| Desktop Installation                                         | 10       |
| Camera installation (sold separately)Camera Trouble Shooting |          |
| Tables                                                       | 13       |
| Icons                                                        | 13       |
| LED Definition                                               | 17       |
| Home screen icons                                            | 17       |
| User Introduction                                            | 18       |
| Using Keypad                                                 | 18       |
| Using Handset / Hands-free Speaker / Headset / Line Keys     | 20       |
| Idle Screen                                                  | 20       |
| Phone Status                                                 | 21       |
| Web Management                                               | 22       |
| Network Configurations                                       | 23       |
| SIP Configurations                                           | 24       |
| Basic Function                                               | 26       |
| Making Phone Calls                                           | 26       |
| Video call                                                   | 28       |
| Talking                                                      | 29<br>29 |
| Ending the Call                                              |          |
| Dial-up Query                                                | 31       |
| Auto-Answering                                               | 32       |
| Call Back                                                    | 33       |
| Mute                                                         | 34       |
| Mute the Call                                                | 34       |
| Ringing Mute                                                 |          |
| Call Hold/Resume                                             |          |
| DND                                                          | 36       |

| Call Forward                               | 39 |
|--------------------------------------------|----|
| Blind transfer                             | 40 |
| Attended Transfer                          | 41 |
| Call Waiting                               | 41 |
| Conference                                 | 42 |
| Local Conference                           |    |
| Network Conference                         | 44 |
| Call Park                                  | 45 |
| Pick Up                                    | 46 |
| Anonymous Call                             | 47 |
| Set up Anonymous Calling                   |    |
| Ban Anonymous Call                         | 49 |
| Hotline                                    | 50 |
| Emergency Call                             | 51 |
| Advance Function                           | 52 |
| BLF (Busy Lamp Field)                      | 52 |
| Configure the BLF Functionality            | 52 |
| BLF Function                               | 53 |
| BLF List                                   | 54 |
| Record                                     | 55 |
| Local Recording (USB flash drive required) | 55 |
| Server Recording                           | 57 |
| SIP INFO Recording                         | 5/ |
| Agent                                      | 58 |
| Intercom                                   | 59 |
| MCAST (Multicast)                          | 60 |
| SCA (Shared Call Appearance)               | 61 |
| Message                                    | 63 |
| SMS (Short Message Service)                |    |
| MWI (Message Waiting Indicator)            | 64 |
| SIP Hotspot                                | 65 |
| Phone Settings                             | 67 |
| Basic Settings                             |    |
| Time & Date                                |    |
| Screen Saver                               |    |
| Ring volume                                |    |
| Voice volumeReboot                         |    |
|                                            |    |
| Phone book Local contact                   |    |
| Black list                                 |    |
| Cloud Phone Book                           |    |
| Call Log                                   |    |
| Y                                          |    |

| Function Key                           |     |
|----------------------------------------|-----|
| Wi-Fi                                  | 82  |
| Headset                                | 84  |
| Wired Headset                          | 84  |
| Bluetooth Headset                      | 85  |
| Advanced Settings                      |     |
| Line Configurations                    |     |
| Network Settings                       | 88  |
| Setting passwordKeyboard Lock Settings | 92  |
| Maintenance                            |     |
| Firmware Upgrade                       |     |
| Factory Reset                          |     |
| Web Configurations                     | 98  |
| Web Page Authentication                | 98  |
| System >> Information                  | 98  |
| System >> Account                      | 98  |
| System >> Configurations               | 98  |
| System >> Upgrade                      | 99  |
| System >> Auto Provision               | 99  |
| System >> Tools                        |     |
| System >> Reboot Phone                 |     |
| Network >> Basic                       | 99  |
| Network >> Service Port                | 100 |
| Network >> VPN                         |     |
| Network >> Advanced                    | 100 |
| Line >> SIP                            | 101 |
| Line >> SIP Hotspot                    | 106 |
| Line >> Dial Plan                      | 106 |
| Line >> Action Plan                    | 109 |
| Line >> Basic Settings                 | 109 |
| Phone settings >> Features             |     |
| Phone settings >> Media Settings       |     |
| Phone settings >> MCAST                | 115 |
| Phone settings >> Action               |     |
| Phone settings >> Time/Date            |     |
| Phone settings >> Tone                 |     |
| Phone settings >> Advanced             |     |
| Phonebook >> Contacts                  | 117 |

| Phonebook >> Cloud phonebook    |     |
|---------------------------------|-----|
| Phonebook >> Call List          | 118 |
| Phonebook >> Web Dial           | 119 |
| Phonebook >> Advanced           |     |
| Call Logs                       |     |
| Function Key >> Function Key    |     |
| Function Key >> Softkey         |     |
|                                 |     |
| Function Key >> Advanced        |     |
| Application >> Manage Recording |     |
| Security >> Web Filter          | 123 |
| Security >> Trust Certificates  | 124 |
| Security >> Device Certificates | 124 |
| Security >> Firewall            | 125 |
| Device Log >> Device Log        |     |
| Trouble Shooting                |     |
|                                 |     |
| Get Device System Information   |     |
| Reboot Device                   | 126 |
| Reset Device to Factory Default | 127 |
| Screenshot                      | 127 |
| Network Packet Capture          |     |
| Get Log Information             |     |
| Common Trouble Cases            |     |
| 4pps                            |     |
| App usage                       | 131 |
| BluetoothSpeaker                |     |
| Browser                         | 133 |
| Calculator                      | 134 |
| Calendar                        | 134 |
| Call Log                        | 135 |
| Camera                          | 136 |
| CleanMaster                     | 138 |
| Clock                           | 138 |
| Contacts                        | 139 |
| Dialer                          | 139 |
| DND                             | 139 |
| Email                           | 140 |
| Explorer                        | 140 |
| Files                           | 141 |
| Gallery                         | 143 |
| Music                           | 143 |
| MWI_                            | 144 |
| Notepad                         | 144 |
| Phone Settings                  | 145 |

| Settings       | 145 |
|----------------|-----|
| SMS            | 146 |
| Sound Recorder | 146 |
| Video Player   | 14  |

Page 6 of 147 0455-0278 Rev F

## Safety

Read the following safety notices before installing or using the ePhone8 and camera (camera sold separately).

- If PoE (Power over Ethernet) is unavailable, only use the optional external power supply that is
  offered by ESI. Other power supplies may cause damage to the device and affect behavior or induce
  noise.
- Before using the external power supply, make sure building power and ground is good. Bad power can cause fire, damage, noise.
- Do not drop or shake the device. Rough handling may cause damage.
- The device is design for indoor use. Do not install in direct sunlight. Do not place on carpets or cushions. Avoid getting device wet. Install device in a well ventilated area.
- Avoid exposing the device to high temperature, below 32°F (0°C) or high humidity.
- Do not attempt to open the device. Damage may occur and the warranty will be voided.
- Do not use harsh chemicals, cleaning solvents, or strong detergents to clean the device. Wipe the device with a soft cloth that has been lightly dampened in a mild soap and water solution.
- Before beginning installation, be familiar with the layout of the environment to avoid electrical and water hazards.

Page 7 of 147 0455-0278 Rev F

# **Overview**

### ePhone8

The ESI ePhone IP Phone is a high-end enterprise desktop phone which comes with an intelligent DSS Key-mapping LCD to increase enterprise users' productivity at a cost-effective price.

## **Packing Contents**

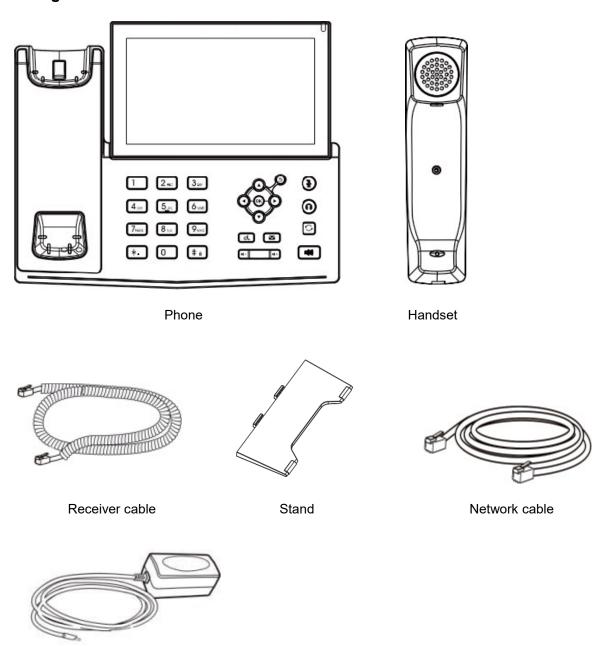

Power adapter (PN 5060-3425 Optional)

Page 8 of 147 0455-0278 Rev F

### ePhone8 camera (sold separately)

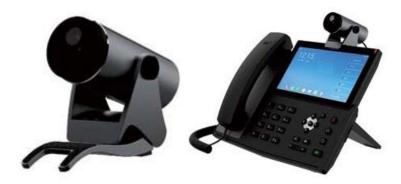

The ePhone8 camera is a 2 Mega Pixel 1080p HD USB video camera that has an adjustable viewing angle (ePhone8 video has a maximum VGA resolution of 640x480 at 30fps). The camera does not require a software driver to function and draws power from the ePhone8 USB port. The camera features a privacy shutter, which provides peace of mind when not in use.

### Technical parameters

- Video: 2 million pixels
- Video encoding: H.264
- Video resolution of camera: 1080p@30fps (ePhone8 phone video has a maximum supported VGA resolution of 640x480@30fps)
- Auto/manual white balance
- Automatic exposure compensation
- Privacy shutter
- Tri-color LED status indicator on front of camera
- Power: 5V/600mA (supplied via USB interface)
- Working temperature: 14~122°F (-10~50°C)
- Working humidity: 10~90%

#### Perspective:

Diagonal viewing angle: 102° Horizontal viewing angle: 94° Vertical viewing angle: 62° Vertical adjustment angle: ±20°

### Description of status LED

| LED indication | description                                                         |
|----------------|---------------------------------------------------------------------|
| Steady green   | Standby mode.                                                       |
| Steady red     | Working mode, such as video call, photo taking and video recording. |
| Flashing red   | Camera tampering.                                                   |
| Red-Orange     | At power up, red is displayed briefly first, then orange.           |

Page 9 of 147 0455-0278 Rev F

### Installation

### Use PoE or external Power Adapter

The ESI ePhone8 supports two power supply modes, power from external power adapter or a Power over Ethernet (PoE) compliant switch. Use the optional power supply that is available through ESI, or a PoE switch that meets specifications to ensure the ePhone8 work properly

With a PoE switch, the ePhone8 can be powered through a single Ethernet cable which is also used for data transmission.

For users who do not have PoE equipment, a traditional power adaptor should be used. If the ePhone8 is connected to a PoE switch and power adapter at the same time, the power adapter will be used as the primary power source.

### Desktop Installation

The stand can be installed in one of two ways, which will affect the angle of the ePhone8. Follow the instructions in the picture below to install the ePhone8 on a desk top.

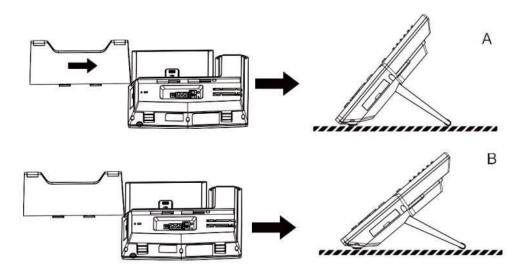

Desktop phone installation

Page 10 of 147 0455-0278 Rev F

Connect power supply (optional), network, PC, handset, and headset to the corresponding ports as shown below.

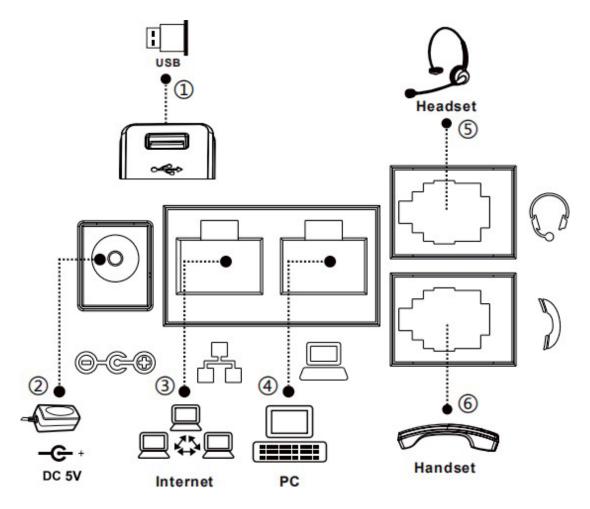

ePhone8 Connections

| Reference | Description                                                          |
|-----------|----------------------------------------------------------------------|
| 1         | USB port - Located on back of phone for external USB device.         |
| 2         | Power port – External power supply 5V/2A optional.                   |
| 3         | WAN port – Supports RJ45 Ethernet cable internet connection.         |
| 4         | LAN port – Supports RJ45 Ethernet cable LAN connection.              |
| 5         | Headset jack – Supports RJ9 headset and EHS for compatible headsets. |
| 6         | Handset jack – For included handset and RJ9 coil cord.               |

Page 11 of 147 0455-0278 Rev F

## Camera installation (sold separately)

- There are two USB cables in the box. Select the cable to be used.
- Plug one end of USB cable into back of camera. Make sure the USB connector is oriented in the correct direction when plugging in the cable or damage will occur.
- Plug other end of USB cable into USB port on back of ePhone8.
- Adjust the camera gripper and place camera either on top of the ePhone8 or on the desk.
- Adjust camera for best viewing angle.

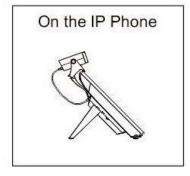

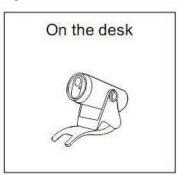

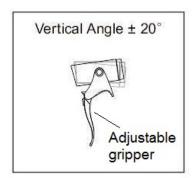

### **Camera Trouble Shooting**

| Trouble Case        | Solution                                                                       |  |
|---------------------|--------------------------------------------------------------------------------|--|
| The camera does not | 1. Check the USB cable and confirm that there is no connection problem.        |  |
| show images         | 2. Make sure the privacy cover on the front of the camera is not closed.       |  |
|                     | 3. Make sure the status LED on the front of the camera is green and always on. |  |
|                     | 4. Power cycle ePhone8.                                                        |  |
|                     |                                                                                |  |
|                     |                                                                                |  |

Page 12 of 147 0455-0278 Rev F

# **Tables**

## Icons

## Keypad

|                 | Redial                          |
|-----------------|---------------------------------|
|                 | Todala                          |
| 0               |                                 |
|                 | Return                          |
| 5               |                                 |
|                 | Hands-free (HF) speaker         |
| II <b>(</b> 3)) |                                 |
|                 | Mute Microphone (During Call)   |
| Ā               |                                 |
|                 | Volume down                     |
| 4-              |                                 |
|                 | Volume up                       |
| 4(+             |                                 |
|                 | Hold                            |
| <b></b>         |                                 |
| n               | Headset                         |
|                 | MWI (Message Waiting Indicator) |
| $\geq$          |                                 |

Page 13 of 147 0455-0278 Rev F

### Status Prompt and Notification

|                           | Outgoing call                         |
|---------------------------|---------------------------------------|
| <b>3</b>                  | Incoming call                         |
| 0                         | Call Hold                             |
| <b>"</b> !\sqrt{\sqrt{2}} | Network Disconnected                  |
| #型                        | Open VLAN                             |
| <b>"</b> !                | Open VPN                              |
| 8                         | Keyboard Locked                       |
| <b>2</b>                  | Missed calls                          |
|                           | SMS (Short Message Service)           |
|                           | New voice message waiting             |
| 2<br>DND                  | Do-Not-Disturb activated on ePhone8   |
| DND                       | Do-Not-Disturb inactivated on ePhone8 |
| <b>(</b>                  | Call forward activated                |
| A                         | Auto-answering activated              |
| <b>◆</b> [-1)             | Hands-free (HF) Mode                  |
| •                         | Headset (HP) Mode                     |
| <u>©</u>                  | Handset (HS) Mode                     |
| <u></u>                   | Muted Microphone                      |

Page 14 of 147 0455-0278 Rev F

|     | [                            |
|-----|------------------------------|
| HD  | The Voice quality of calling |
|     | W-IFI                        |
| *   | Open Bluetooth               |
| (4) | Open SIP Hotline             |
| •   | DND                          |
| ~   | Missed call                  |
|     | Messages                     |
| 0.0 | Unread voice message         |
| i.  | USB overload                 |
| -   | USB insert tips              |
|     |                              |

Page 15 of 147 0455-0278 Rev F

| Icon       | Translate       | Instruction                     |
|------------|-----------------|---------------------------------|
| G          | FORWARD CALL    | Forward a call                  |
| <b>©</b>   | CALL TRANSFER   | Transfer a call                 |
| $\odot$    | CONFERENCE      | Conference                      |
| <b>@</b>   | Dial            | Dial DTMF digits.               |
| 0.0        | MWI             | Voice message waiting           |
| 0          | Speed Dial      | Speed Dial                      |
| <b>4</b> € | Intercom        | Intercom with another extension |
| 6          | Call Park       | Call Park                       |
| <b>G</b>   | Call forward    | Call forward                    |
| ~          | Key Event       | Function key                    |
| -1         | BLF List        | BLF List                        |
|            | Multicast       | Multicast                       |
| 0          | Memory Key None | Memory Key subtype None         |
| <b>@</b>   | DTMF            | DTMF                            |
| +          | Unfold          | More DSS keys                   |
| X          | Collapse        | Fewer DSS keys                  |

Page 16 of 147 0455-0278 Rev F

## LED Definition

| Station Status | ePhone8 LED Icons | ePhone8 LED State |
|----------------|-------------------|-------------------|
| Available      | Presence 217      | Green             |
| Not Available  | Presence 217      | Black             |
| Busy           | Presence 217      | Red               |

| Line Status | ePhone8 LED Icons | ePhone8 LED State |
|-------------|-------------------|-------------------|
| Available   | Line              | Green             |
| Unavailable | Line              | Black             |
| Busy        | Line              | Red               |
| Seized      | Line              | Orange            |
| Hold        | Line              | Blinking Orange   |

## Home screen icons

There is a row of icons across the bottom of the home screen.

| C                | Dialing options                |
|------------------|--------------------------------|
| DND              | DND (Do Not Disturb)           |
| <b>6</b>         | Call Log                       |
|                  | Apps                           |
| ٥٥               | Messages / Voicemail           |
| Annana &         | Contacts                       |
| *                | Phone settings                 |
| <b>-‡</b> Unfold | Unfold key (reveals more keys) |

Page 17 of 147 0455-0278 Rev F

## **User Introduction**

## Using Keypad

The picture below shows the keypad layout. Each key provides its own specific function. See the illustration below for the functional description of each and its usage.

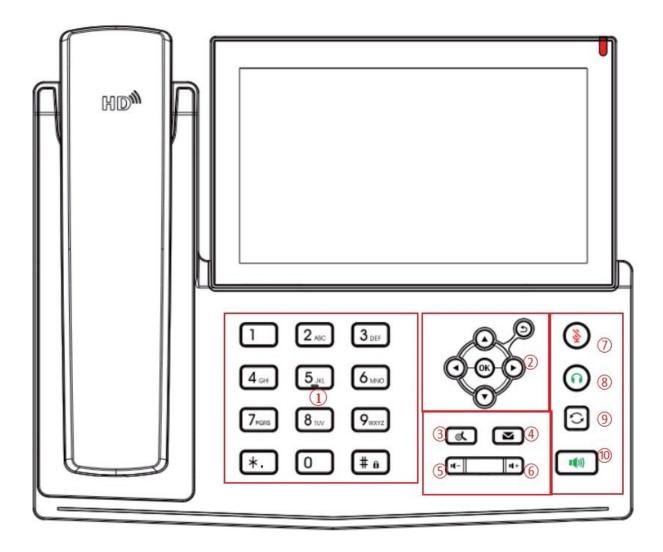

Page 18 of 147 0455-0278 Rev F

| Number | Keypad<br>names             | Instruction                                                                                                    |
|--------|-----------------------------|----------------------------------------------------------------------------------------------------|
| 01     | DTMF Key                    | These 12 phone keys provide standard phone key functionality. At the same time, certain long key presses can trigger special functions.  # - Long press the # key to open the keyboard lock configuration.                                                                                                    |
| 02     | Navigate/OK<br>/Return Keys | Press the up/down navigation key to change the line option or move the cursor in the screen list. On some settings and text editing pages, the user can press the left / right navigation key to change options or move the cursor in the screen list to the left or right.  OK key: Confirm action.  Return key: This key will return to the upper menu under any interface. It can also be used to reject or hang up when making a phone call or making a call.  Note: To quickly return to the home screen from any page, press and hold the return key |
| 03     | Hold Key                    | Press the " <b>Hold</b> " key during the call to put the call on hold, then press the hold key again to take the call off hold.                                                                                                    |
| 04     | Voice Mail<br>Key           | Press the "voice mail" key, and the user enters the SMS and voice mail list.                                                                                                    |
| 05     | Volume Down<br>Key          | In the standby state, press this key to reduce ring volume. During a call, press this key to lower the call volume.                                                                                                    |
| 06     | Volume Up<br>Key            | In the standby state, press this key to increase ring volume.  During a call, press this key to increase the call volume.                                                                                                    |
| 07     | Mute Key                    | During a call, press this key to mute the microphone.                                                                                                    |
| 08     | Headset Key                 | Press this key to open the headset channel                                                                                                    |
| 09     | Redial Key                  | Press the Redial key to redial the last number dialed                                                                                                    |
| 010    | Hands-free<br>Key           | Press this key to open the audio channel of the speakerphone.                                                                                                    |

Page 19 of 147 0455-0278 Rev F

### Using Handset / Hands-free Speaker / Headset / Line Keys

### Using Handset

To talk on the handset, lift the handset and dial the number, or dial the number first, then lift the handset and the number will be dialed. User can also switch audio channel to handset by lifting the handset while in speaker or headset mode.

#### Using Hands-free Speaker

To talk over hands-free speaker, press the hands-free key then dial the number, or dial the number first then press the hands-free key. User can switch audio channel to the speaker from handset by pressing the hands-free key while in handset mode.

#### Using Headset

To use headset, press the headset key to turn on the headset. User can dial the number before or after headset is enabled.

### Using Line Keys (Defined by DSS Key)

User can use line key to make or answer a call on a specific line. If the handset has been lifted, the audio channel will be opened in the handset. Otherwise, the audio channel will be opened in hands-free speaker or headset.

### Idle Screen

Idle screen, also known as the home screen, shown below.

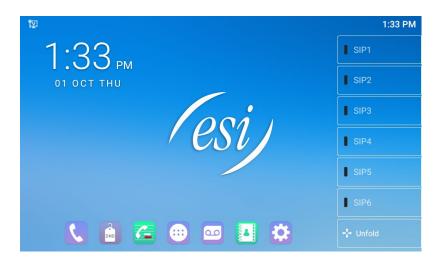

- The image above shows the default standby screen, which is the user interface most of the time.
- The upper half of the home screen shows the status of the ePhone8, such as voice messages, missed calls, auto answer, do not disturb, lock status, network connection status, etc.
- The lower half of this area are the function menu keys, which are also the first layer of function menu keys, through which users can operate the ePhone8.
- Users can navigate back to the home screen by pressing the return key and on the keypad.
- The right side of the screen shows default Side keys, which can be edited to display SIP status, message, headset, etc.

Page 20 of 147 0455-0278 Rev F

### Phone Status

The phone status includes the following information about the ePhone8:

- Network: VLAN ID, IPv4 or IPv6 status IP Address Network Mode
- **Common**: Mac Address, Phone Model, Hardware Version number, Software Version number, Phone Storage(RAM and ROM), System Running Time
- Account: SIP Account, SIP Account Status (registered / uncommitted / trying / time out)
- Phone: Shows information such as ROM, RAM, up time, version.

The user can view the ePhone8 status through the phone interface by pressing the phone settings icon or by logging into the phone's web interface.

### IMPORTANT: Remember that the default username and password is admin.

#### Phone Interface:

When the ePhone8 is in standby mode, press [**Phone Settings**] >> [**Common**] and select the option to view the corresponding information, as shown in the figure:

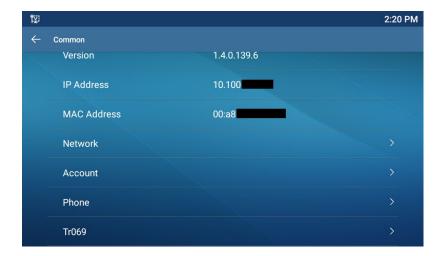

Page 21 of 147 0455-0278 Rev F

#### WEB interface:

Refer to <u>Web Management</u> section to log into the ePhone8 web page, enter [**System**] >> [**Information**] page, and check the phone status, as shown in the image below:

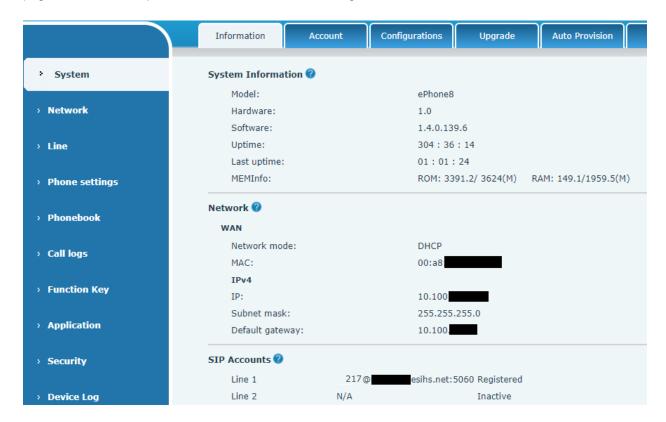

## Web Management

The ePhone8 can be configured and managed on the web page of the phone. The user first needs to enter the IP address of the phone in the browser and open the web page of the phone. The user can find the IP address of the phone by tapping [**Phone Settings**] >> [**Common**] on the phone display.

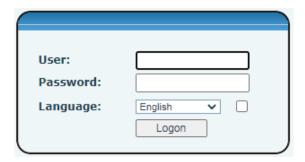

Users must correctly enter the user name and password to log in to the web page. **The default user name and password are "admin"**. For specific details of the web management page, refer to <u>Web Configurations</u> section.

Page 22 of 147 0455-0278 Rev F

### **Network Configurations**

The ePhone8 supports two kinds of network connection modes: wired network connection and wireless network connection. This section describes the wired network connection. For wireless network connection, refer to the <u>Wi-Fi</u> section for details.

The ePhone8 relies on an IP network connection to provide service. IP devices are connected to each other over the network and exchange packetized data using a devices' IP address.

To enable the ePhone8, its network settings need to be configured. To configure the network from the ePhone8, go to [**Phone Settings**] >> [**Ethernet**] and set the phone to either DHCP or Static.

If set to Static, the IP information will have to be manually input.

If set to **DHCP**, the phone will automatically receive the network configuration from the DHCP server. A password is required for Advanced network settings. The default password is "admin".

NOTICE! If user sees a "WAN Disconnected' icon in the upper left corner of screen, it means the network is not detected. Check that the cable is correctly connected to the ePhone8 and to the network switch, router, or modem.

The ePhone8 supports three types of networks,IPv4/IPv6/IPv4&IPv6 There are two common IP configuration modes for IPv4

- Dynamic Host Configuration Protocol (DHCP) The ePhone8 will automatically get the network configuration from a DHCP server and apply the settings. Users need not configure any parameters manually. This is recommended for most users.
- Static IP Configuration This option allows user to configure each IP parameters manually, including IP Address, Subnet Mask, Default Gateway, and DNS servers.

Refer to Network Settings section for detailed configuration and use.

Page 23 of 147 0455-0278 Rev F

### SIP Configurations

A line must be configured properly to enable telephony service. The line configuration must have the service provider and the account information used for registration and authentication. When the ePhone8 is configured, it will register with the service provider.

The user can configure lines through the ePhone8 or the webpage. Enter the registered user name, registered password, SIP user, display name and registered port respectively, which are provided by the SIP server administrator.

### Phone Interface:

To manually configure a line, go to [**Phone Settings**] >> [**Line**], select the line to configure, [**Register Account**] enter password (default is admin) and fill in the information.

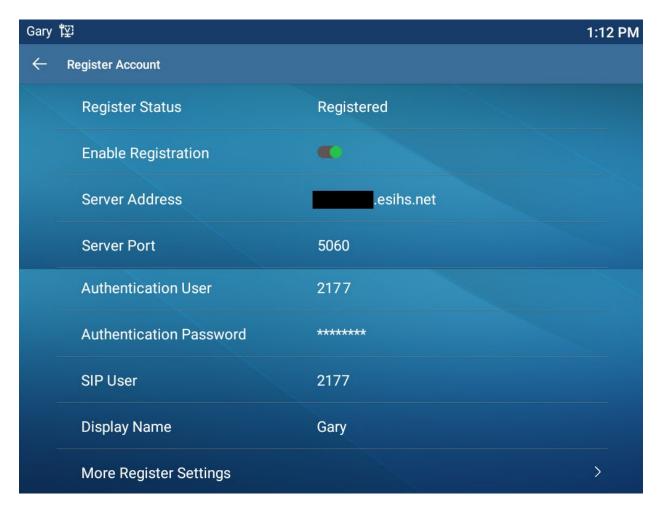

Page 24 of 147 0455-0278 Rev F

### WEB interface:

After logging into the ePhone8 webpage, enter [Line] >> [SIP] >> [Regiser Settings], select a line from the drop down list, fill in the required information, check the Activate box, and click Apply.

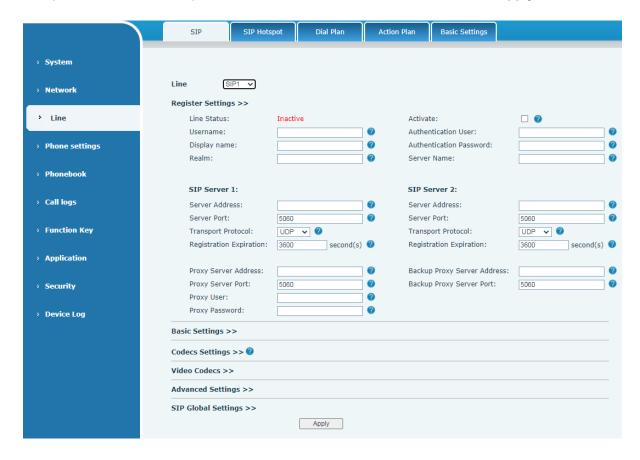

Page 25 of 147 0455-0278 Rev F

### **Basic Function**

### Making Phone Calls

#### Default Line

The ePhone8 provides for 20 lines of service. As an example; if two lines are configured, user can make or receive phone calls on either line. If a default line is configured by the user, there will be a default line to be used for making outgoing calls which will be shown at the top left corner of the screen.

From the phone, enable or disable default line by pressing [Phone Settings] >> [More] >> [Other Settings] then toggle Enable Def Line off.

From the Web Interface, go to **Phone settings >> Features >> Basic Settings** and uncheck **Enable Default Line**.

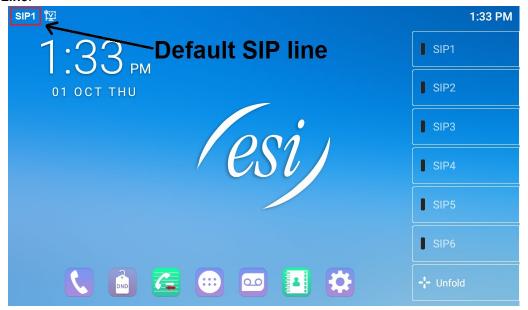

#### Dialing Methods

User can dial a number by one of the following

- Enter the number directly
- o Select a phone number from phonebook contacts (Refer to Local Contact section).
- o Select a phone number from network phonebook contacts (Refer to Cloud Phone Book section).
- o Select a phone number from call logs (Refer to Call Log section).
- Redial the last dialed number by pressing the redial key.

Page 26 of 147 0455-0278 Rev F

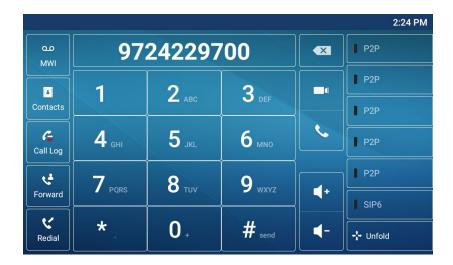

### • Dialing Number then Opening Audio

To make a phone call, user can first dial a number by one of the above methods. When the dialed number is completed, user can press the [# send] key, then press handsfree speaker key, headset key, or lift the handset to call out with the current line. User can also a press line key (Configured by DSS Keys) to call out using specified line.

### Opening Audio then Dialing the Number

Another alternative is the traditional way to first open the audio channel by lifting the handset, or press handsfree speaker, or press or headset, and then dial the number. Once number dialing is completed, user can press the [**Dial**] key, [# Send] or [**OK**] key to call out, or the number will be dialed out automatically after timeout.

#### Cancel Call

While calling the number, user can disconnect the call by pressing [**End**], or by putting back the handset, or pressing the handsfree key.

Page 27 of 147 0455-0278 Rev F

### Answering Calls

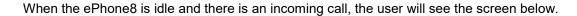

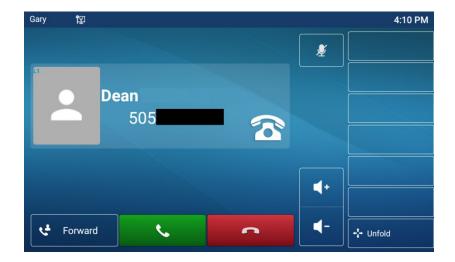

User can answer the call by lifting the handset, pressing the headset key or by pressing the handsfree speaker key, or the answer key

To divert the incoming call, user can press the forward key

To reject the incoming call, user can press end call key

### Video call

The ePhone8 can be set up to automatically use video calling. From the ePhone8 GUI go to **Phone Settings > Features**. Set Default Answer Mode and Default Dial Mode to Video.

Select video call or video answer to enter the video call interface.

You can tap the image to go full screen.

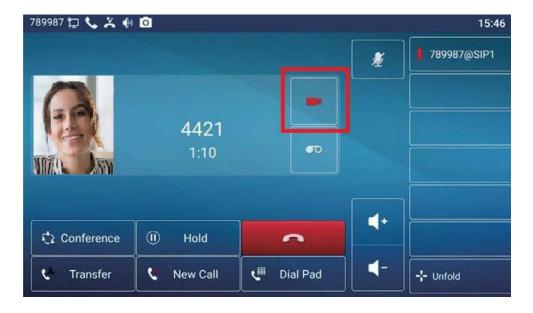

Page 28 of 147 0455-0278 Rev F

### **Talking**

When the call is connected, user will see a talking mode screen as shown below.

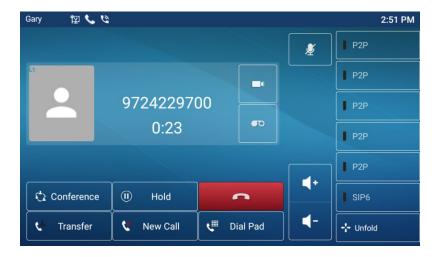

#### Make / Receive Second Call

The ePhone8 can support up to two concurrent calls. When there is already a call established, user can still answer another incoming call on either line or make a second call on either line.

### Second Incoming Call

When there is another incoming call during a phone call, the incoming call will be waiting for user to answer it. User will see the call message in the middle of current screen. The ePhone8 will not be ringing but playing a call waiting tone in the audio channel of the current call and the LED in the upper right corner of the phone will be flashing red. User can accept or ignore the call the same as a normal incoming call. If the call is ignored it will go to voicemail. When the waiting call is answered by tapping the call on the phone screen, the first call will be put on hold automatically.

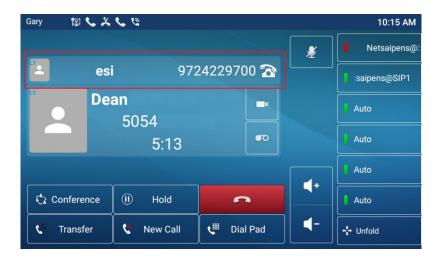

#### Second Outgoing Call

To make a second call, press [**Transfer**] or [**Conference**] key to make a new call on the default line or press the line key to make new call on specific line. Then dial the number the same way as making a phone call. Another alternative for making second call is by pressing a configured BLF/Speed Dial

Page 29 of 147 0455-0278 Rev F

DSS Key. When the user is making a second call with the above methods, the first call can be placed on hold manually first or the first call will be put on hold automatically at second dial.

### • Switching between Two Calls

When there are two calls established, user will see a two way calling screen as the following picture. User can press up/down navigation keys to switch between calls.

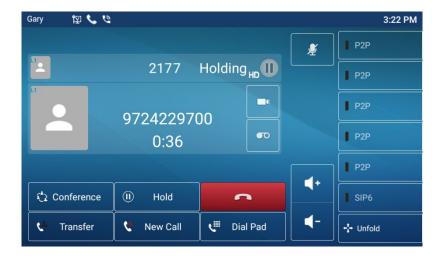

### Ending One Call

User may hang up the current call by closing the audio channel or pressing the [End] key. The ePhone8 will return to single call mode in holding state.

## Ending the Call

After the user finishes the call, the user can put the handset back on the phone, press the handsfree key or press the Softkey [End] key to close the voice channel and end the call.

### Redial

- Redial the last outgoing number:
  - When the phone is in standby mode, press the redial key, or press the user defined Redial Function key and the phone will call out the last number dialed. You can configure Function Keys long pressing an available DSS function key, or by logging into the Web interface and navigating to [Function Key] >> [Function Key].
- Call out to any number using the redial key:
   Enter the number, press the redial key, and the phone will call that number.
- Press the redial key to enter the call log:
   First, you must log into the phone web interface and configure this feature to work by doing the following:

Page 30 of 147 0455-0278 Rev F

#### Web interface:

Log into the phone web page, navigate to [Phone Settings] >> [Features] >> [Redial Settings], check Redial Enter CallLog and click Apply. To enter the call record, press the redial key when on standby to enter the call record page, and press redial key again to call out the currently located number.

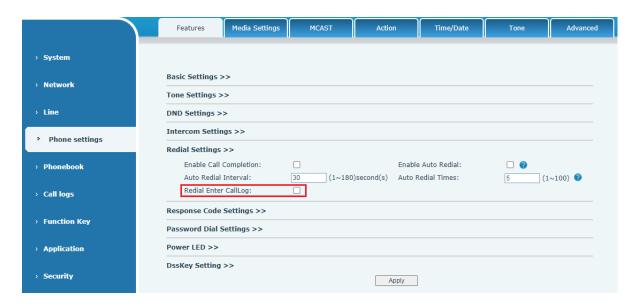

## Dial-up Query

Start dialing digits. The phone will show a list of numbers that match the dialed digits. Select the desired number by tapping it, then press the [**# Send**] key or lift the handset to dial the number.

Page 31 of 147 0455-0278 Rev F

### Auto-Answering

User can enable auto-answering feature on the ePhone8 so that any incoming call will be automatically answered (not including call waiting). Auto-answering can be enabled on line basis.

The user can enable the automatic answer function via the telephone interface or the webpage interface.

### Phone interface:

- Navigate to [Phone Settings >> [Line] >> {Line 1-20] >> [Basic Settings].
- Enable auto answering by tapping the slider switch and set the Auto Answering Delay.

The [PA] icon will appear in the upper left corner of the screen to indicate that auto answer is enabled.

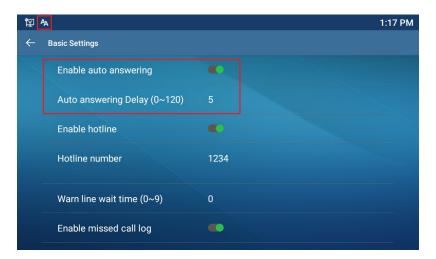

### WEB interface:

Log into the phone web page and navigate to [Line] >> [SIP] >> [Basic settings]. Select the SIP line on which to enable auto answering, check **Enable Auto Answering**, set the auto answering delay and click Apply.

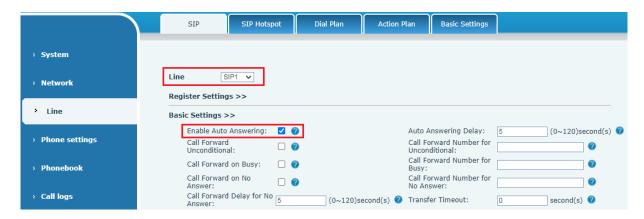

Page 32 of 147 0455-0278 Rev F

### Call Back

The user can dial back the number of the last call. If there is no call history, the phone will say "can't process" when Call Back key is pressed.

### • Phone interface:

Navigate to [Phone Settings] >> [Key] >> [SoftKey], or [SoftDssKey], or long press the desired key from the the DSS softkey screen. Set the Title, Type as **Key Event**, Subtype as **Call Back**, and tap to save.

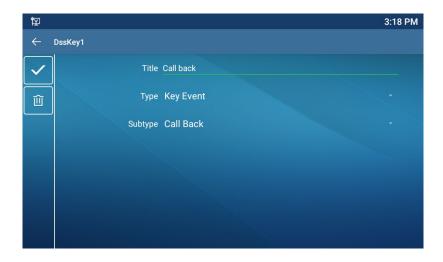

#### Web interface:

Log into the phone web page, navigate to [Function Key] >> [Function Key] or [Softkey] page, select the function Key or Softkey, set the type as Key Event, and set the subtype as Call Back, as shown below:

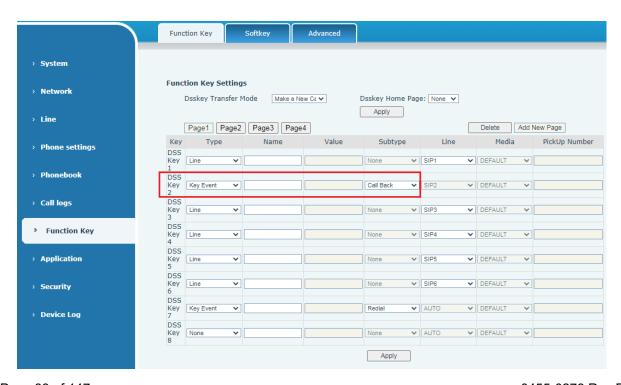

Page 33 of 147 0455-0278 Rev F

### Mute

Mute turns off the microphone. Turn on mute during a call so that the local audio is not heard. Normally, mute mode is automatically turned off at the end of a call. You can enable mute on any screen and mute the ringtone automatically when there is an incoming call.

Mute mode can be turned on in all call modes (handset, headset or hands-free).

### **Mute the Call**

• Enable mute: During the conversation, press the mute key on the phone: The mute key on the phone will light red, and a red mute icon will be displayed on the phone screen as shown in the figure:

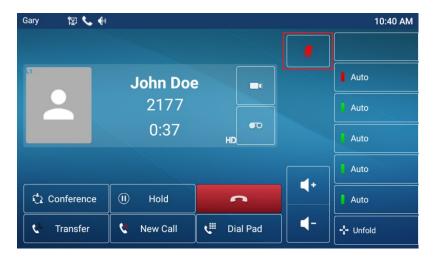

● Disable mute: Press 🦞 again to disable mute on the phone. The mute key will no longer be lit red.

Page 34 of 147 0455-0278 Rev F

### **Ringing Mute**

• Enable ringtone mute: Press the mute key 🋂 when the phone is in standby mode:

The top right corner of the phone will show the mute icon . The mute key will light red. When there is an incoming call, the phone will display the incoming call but will not ring.

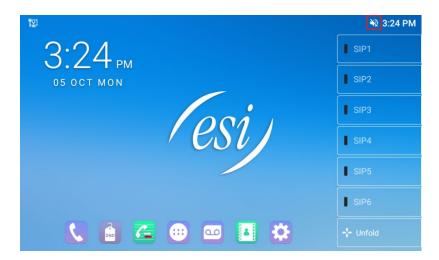

• Disable ringtone mute: Press the mute key again  $rac{\Psi}{}$  or volume up  $rac{\Psi}{}$  to cancel. The mute key will turn off and the ring tone mute will no longer shows in the upper right corner.

Page 35 of 147 0455-0278 Rev F

### Call Hold/Resume

Press the [**Hold**] key to put the current call on hold. The hold key will become the [**Resume**] key. Press the Resume key to return to the call.

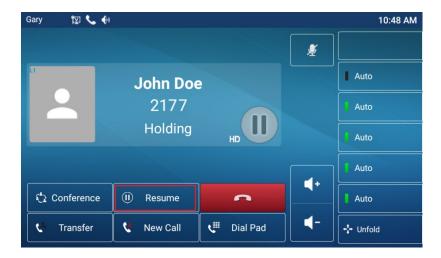

### DND

User can enable Do-Not-Disturb (DND) feature on the ePhone8 to reject incoming calls (including call waiting). DND can be enabled on a per line basis.

#### Phone interface:

- Press [DND] key on screen to enter DND. The DND icon will become red .
- Press [DND] key on screen again to disable DND. The icon will become blue

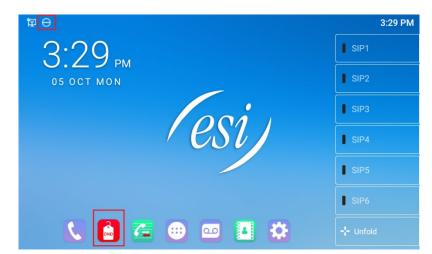

The user can enable/disable DND on their phone or for a specific line via the phone interface.

Page 36 of 147 0455-0278 Rev F

## Phone Interface:

- Navigate to [Phone Settings] >> [DND].
- Tap the line that reads **DND (Do Not Disturb) mode**. Set DND type (Off, Phone or Line).
- The DND icon will turn red.

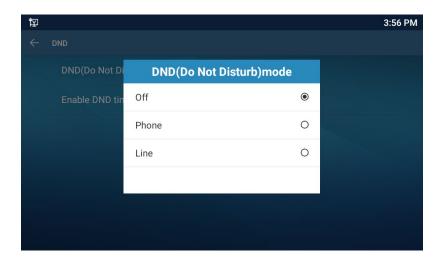

The user can also use the DND timer. After setting, DND will automatically turn on and the DND icon will be red during the set time range.

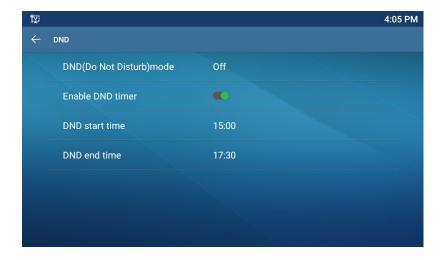

Page 37 of 147 0455-0278 Rev F

#### WEB interface:

Enter [**Phone setting**] >> [**DND Settings**] and set the DND type (Off, Phone, Line), and enable DND timer function by checking Enable DND Timer.

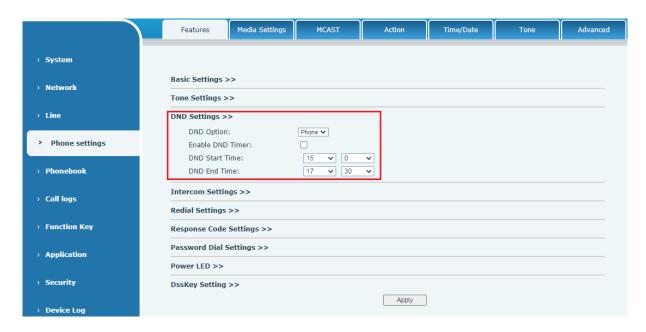

The user can enable DND for a specific route on the web interface. Enter [Line] >> [SIP], select a [Line] >> [Basic settings], check Enable DND and click Apply.

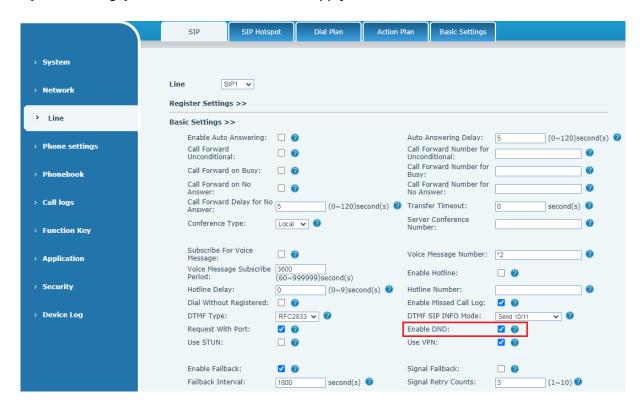

Page 38 of 147 0455-0278 Rev F

## Call Forward

Call forward will divert an incoming call to a specific number based on conditions the user configures for each line.

There are three types of Call Forward settings,

- Enable always forward Forward any incoming call to the configured number.
- **Enable busy forward –** When user is busy, the incoming call will be forwarded to the configured number.
- **Enable no answer forward** When user does not answer the incoming call after the configured delay time, the incoming call will be forwarded to the configured number.

#### Phone Interface:

Press [Phone Settings] >> [Line] >> [Line 1-20] >> [Forward Settings].

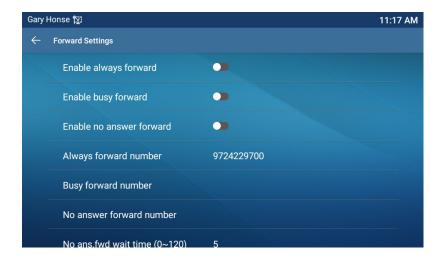

 Enter the phone number to forward calls to and select the call forward type by tapping the slider switch and set wait time.

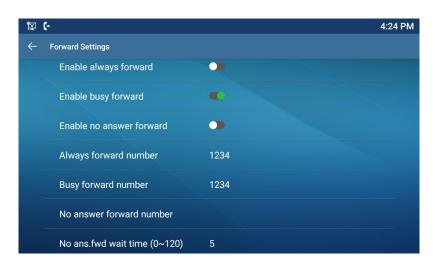

Page 39 of 147 0455-0278 Rev F

#### WEB interface:

Navigate to [Line] >> [SIP], Select a [Line] >> [Basic settings], and set the forwarding type, forward number and delay time.

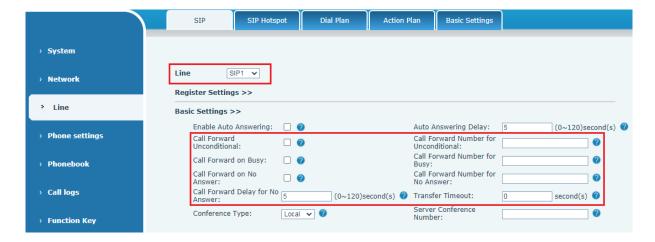

## Call Transfer

Transfer a caller to another party one of two ways:

- Blind transfer: Transfer the call and hang up.
- Attended transfer: Transfer the call, wait for the other party to answer then hang up.

For more transfer Settings, log into the web Interface and go to Line >> Dial Plan.

## **Blind transfer**

During the call, press [**Transfer**] on the phone. Enter the number to transfer the call to, press the transfer key again and hang up.

Page 40 of 147 0455-0278 Rev F

### **Attended Transfer**

Attendance transfer is also known as "courtesy mode", which is to transfer the call by calling the other party and waiting for the other party to answer the call. If the other party does not answer, either press the Transfer key to complete the transfer, or press the End key to cancel the transfer, then press the hold icon on screen to retrieve back the caller.

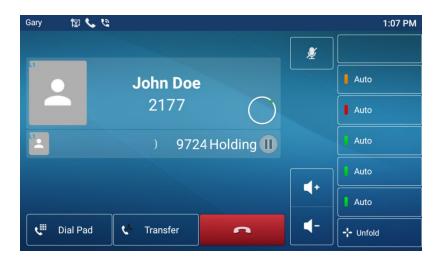

## Call Waiting

- Enable call waiting: New calls can be accepted during a call.
- Disable call waiting: New calls will be automatically rejected and a busy tone will be prompted.
- Enable call waiting tone: When you receive a new call on the line, you will hear a tone.

The user can enable/disable the call waiting function in the phone interface and the web interface.

### Phone interface:

Navigate to [Phone Settings] >> [Call] and tap Enable Call Waiting slider switch to enable call waiting. Navigate to [Phone Settings] >> [Sound] >> [Tone] and Enable call waiting tone.

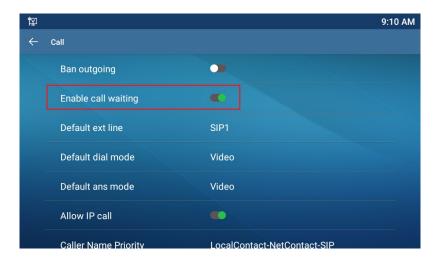

Page 41 of 147 0455-0278 Rev F

#### WEB interface:

Go to [Phone Settings] >> [Features] >> [Basic Settings] and check Enable Call Waiting.

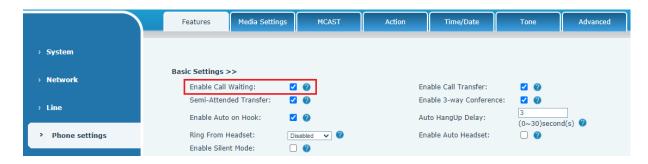

Go to [Phone Settings] >> [Features] >> [Tone Settings] and check Enable Call Waiting Tone.

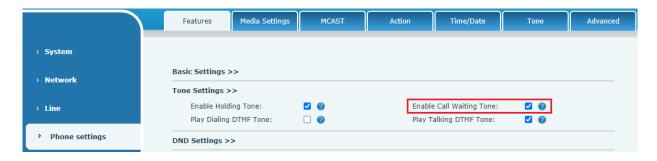

## Conference

### **Local Conference**

To conduct local conference, the user needs to log in the web interface and enter [Line] >> [SIP] >> [Basic settings] and select a line to modify. The meeting mode is set as local (the default is local mode), as shown in the figure:

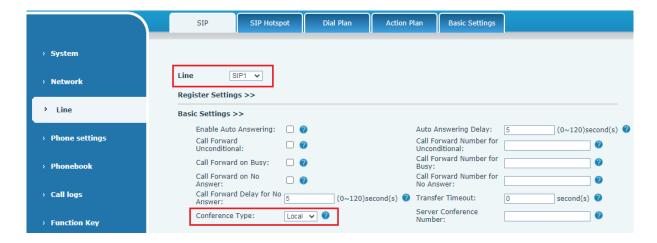

Make a call to another party. When the party answers, press **Conference**, dial another party and press **Send (#)**. When the call is answered, press **Conference** to establish a three party conference.

Page 42 of 147 0455-0278 Rev F

• Call the first party. Press conference.

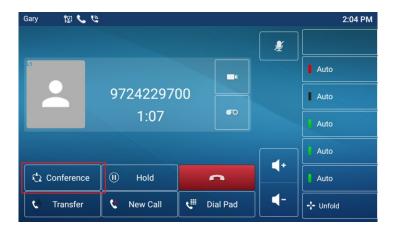

• Call the second party

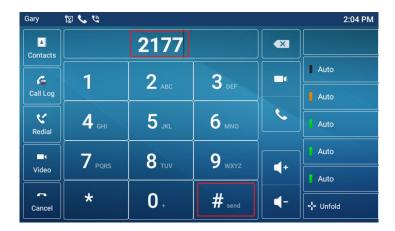

• Press Conference to establish the three party conference

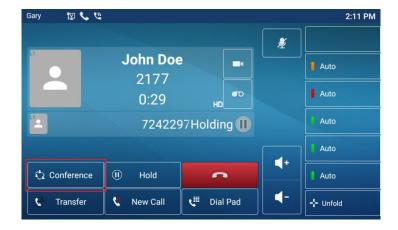

Page 43 of 147 0455-0278 Rev F

### **Network Conference**

Users need server support for network conference.

Log in the web interface, enter [Line] >> [SIP] >> [Basic settings], select a line to modify and set the Conference Type as Server from the drop down list. Set the server conference room number (consult your system administrator), as shown in the figure:

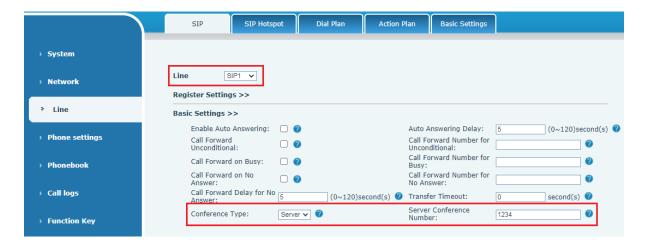

Method to join a network conference:

- All conference participants will call the number of the network conference room, enter the password, and then all participants will be joined to the conference.
- If someone calls one of the participants, the participant can press the conference key to invite the caller to the conference. Follow the voice prompt to operate.
  - While on a conference, select the incoming call onscreen, and answer the incoming call by tapping the answer key . You are now connected to new caller.
  - Tap Conference and add the original conferencee back into the conference as shown in the figure below.

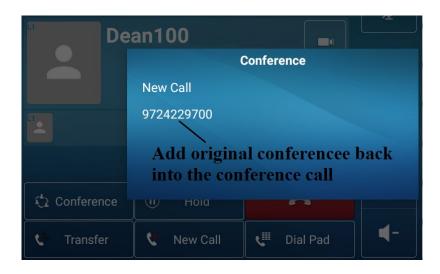

Page 44 of 147 0455-0278 Rev F

Conference resumes with new caller added as shown below.

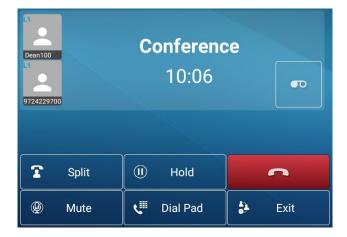

Note: The number of participants in the network conference varies according to the server limits.

## Call Park

Call Park requires server support. Consult your system administrator for support.

- When on a call, if it is not convenient to answer the phone at that time, press the configured call park key to hold the call.
- After the Call Park is successful, the call can be retrieved by any extension in the office by dialing the
  park number (i.e. 10#, 11#). Or a presence key can be programmed to pick up a parked call. Program
  a presence key as park 10 by giving a value of 10, as an example. Now you can see the status of
  park 10 and press the key to pick up the parked call.

How to set the call park key:

#### Phone interface:

- Long press a function key to enter the function key Settings interface, or go to [Phone Settings] >> [Key] >> [SoftDssKey] and select the DSS key to be programmed.
- Set the type as a Memory Key and the subtype as Call Park.
- Set the value as the call park feature code of the server.
- Tap when done.

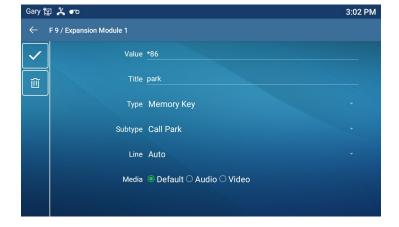

Page 45 of 147 0455-0278 Rev F

#### WEB interface:

- Log in the web interface and navigate to [Function Key] >> [Function Key].
- Select a DSSkey, set the key type as Memory Key, the subtype as Call Park, set the value as the
  call park feature code of the server, and set the corresponding SIP line.

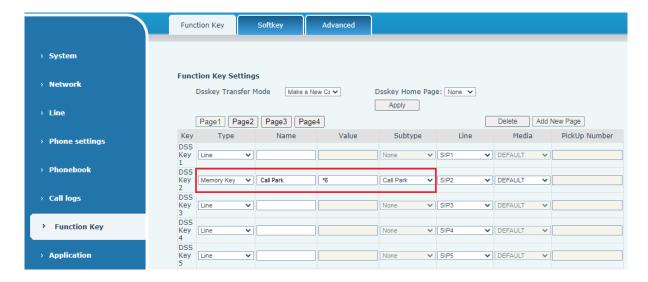

## Pick Up

Pick up requires server support. Consult your system administrator for support.

Use the Pick Up function to answer incoming calls from other users. The phone can pick up incoming calls by configuring a key type of Key Event, subtype as Prefix with a value of your pickup code.

#### It works is as follows:

- A call rings to another phone.
- Press the Function key that is configured as a Call pickup key to pick up the other phone.

### Phone interface:

Navigate to [Phone Settings] >> [Key} >> [SoftDssKey], and select the DssKey to be programmed. Or long press an available DSS key. Set key type as **Key Event**, set subtype as **Prefix**, and set the value to your pickup code. Tap when done.

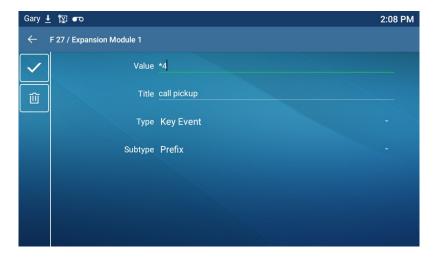

Page 46 of 147 0455-0278 Rev F

#### WEB interface:

Log into the phone webpage and navigate to [Function Key] >> [Function Key] page. Select a DssKey, set the key type as Key Event, the subtype as Prefix, and set the value to your pickup code. Click Apply.

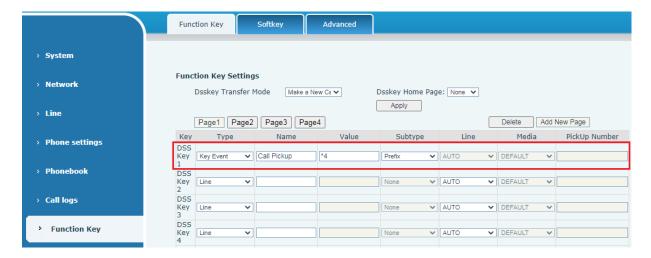

## Anonymous Call

## **Set up Anonymous Calling**

The phone can set up anonymous calls to hide the calling name and number.

#### Phone Interface:

- Navigate to [Phone Settings] >> [Line] >> [Line 1-20] >> [Advanced Settings] >> [Anonymous Call Edition].
- Select an Anonymous Call Edition option. The default is none, which is off, and RFC3323 and RFC3325 are optional.

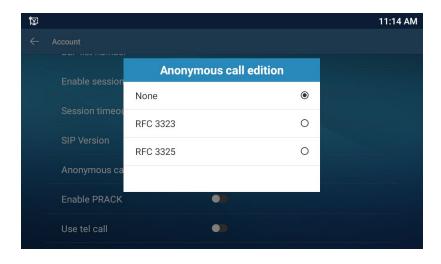

Page 47 of 147 0455-0278 Rev F

#### Web interface:

- On the web page, navigate to [Line] >> [SIP] >> select the SIP line to configure >> [Advanced Settings].
- Choose an Anonymous Call Standard, which are None, RFC3323 and RFC 3325.
- Click Apply.

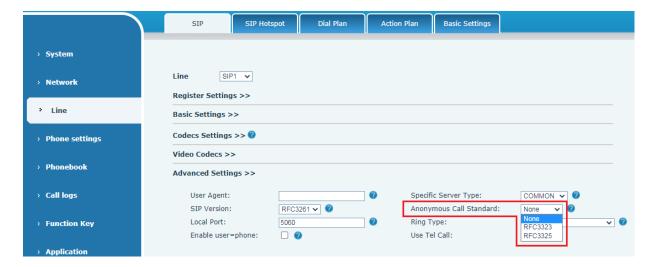

The following is an anonymous call received by the phone.

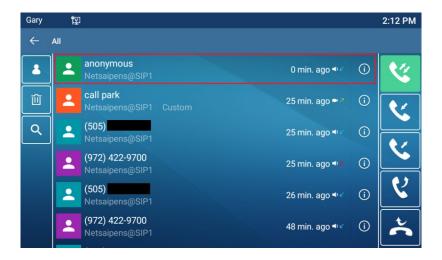

Page 48 of 147 0455-0278 Rev F

## **Ban Anonymous Call**

The ePhone8 can be set to prohibit anonymous calls, that is, incoming anonymous calls will be rejected.

#### Phone interface:

- Navigate to [Phone Settings] >> [Line] >> [Line 1-20] >> [Advanced Settings] >> [Ban anonymous call].
- Tap the slider switch to enable anonymous call.

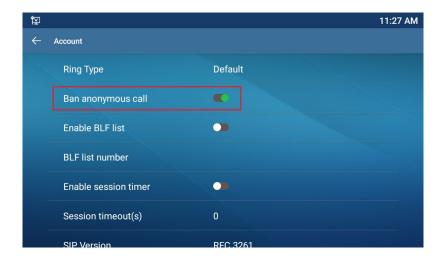

#### Web Interface:

On the web page go to [Line] >> [SIP] >> [Advanced Settings], and check Blocking Anonymous
 Calls. Don't forget to select the affected line from the Line drop down box.

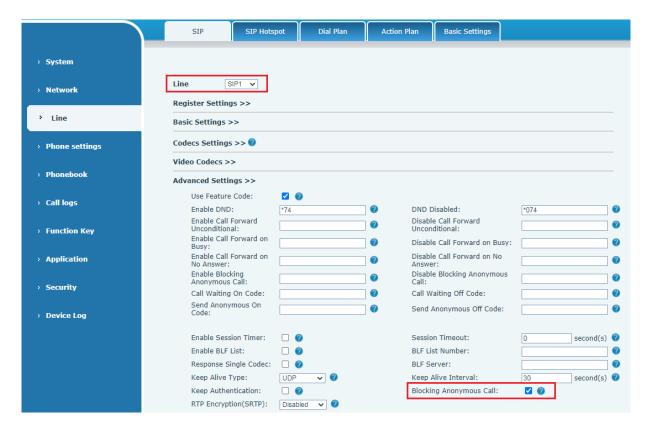

Page 49 of 147 0455-0278 Rev F

### Hotline

The ePhone8 supports hotline dialing. After setting up the hotline dialing, directly pick up the handset, hands-free, headset, etc., and the phone will automatically call according to the hotline delay time.

#### Phone Interface:

- Navigate to [Phone Settings] >> [Line] >> [Line 1-20] >> [Basic Settings] and tap the Enable
  Hotline slider switch to enable Hotline. (Set the hotline for each SIP line, which is off by default).
- Enter the Hotline Number.
- Set the Warn line wait time of the hotline.

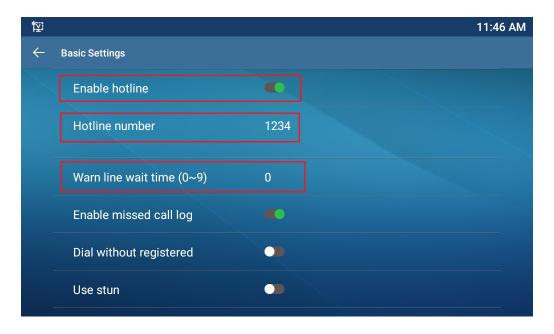

#### Web Interface:

- Log into the phone web page and go to [Line] >> [SIP] >> [Basic Settings].
- Select a line, check Enable Hotline, set Hotline Number, set Hotline Delay and click Apply.

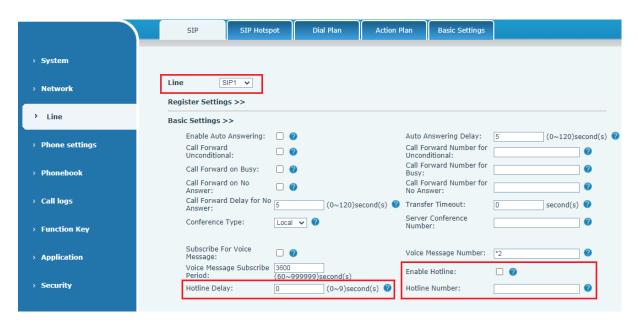

Page 50 of 147 0455-0278 Rev F

## Emergency Call

The emergency call function is used in conjunction with the keypad lock. Users can set an emergency call number on the phone. Users can also call emergency services when phone is locked.

• Log in the phone page, enter [Phone Settings] >> [Features]>> [Basic Settings], set the Emergency Call Number.

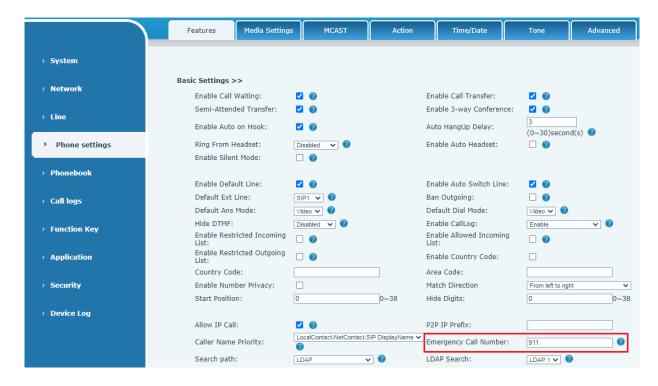

- When the phone set the keyboard lock, you can call the emergency call number without unlocking, as shown in the figure:
  - When the screen is locked, swipe up from the bottom of the screen and tap EMERGENCY.
  - $_{\circ}$  Dial the emergency number (911 in this example) and tap  $igstyle{ igstyle{ igstyle{ iggle} } }$  .

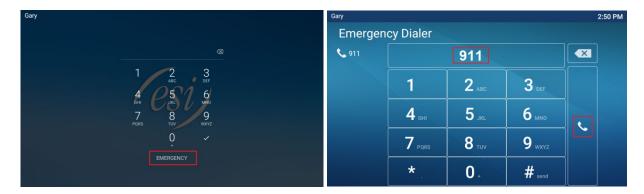

Page 51 of 147 0455-0278 Rev F

## **Advance Function**

## BLF (Busy Lamp Field)

## Configure the BLF Functionality

#### Web interface:

- Log into the phone web page and navigate to [Function key] >> [Function key] page and select a
  DSS key.
- Set the function key type as a Memory Key.
- Choose subtype among BLF/NEW CALL, BLF/BXFER, BLF/AXFER, BLF/CONF.
- Set BLF/DTMF value as the pickup number to be subscribed to the SIP line. The pickup number is provided by the server. Refer to <u>Pick Up</u> section.

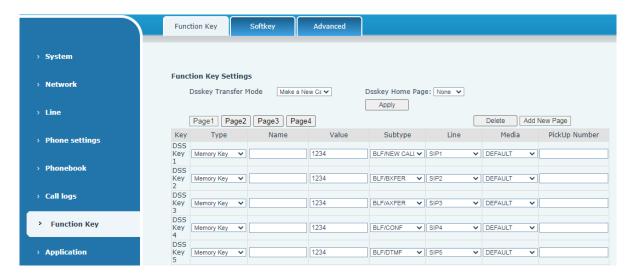

#### Phone interface:

- Long press a DSS key to program the key, or go to [Phone Settings] >> [Key]>> [SoftDssKey].
   Select the SoftDssKey to program.
- Set the key Type to Memory Key. Set the subtype to BLF/NEW CALL, BLF/BLIND TRANSFER, BLF/ATTENDED TRANSFER, BLF/CONFERENCE, BLF/DTMF, or PRESENCE.
- Tap to save.

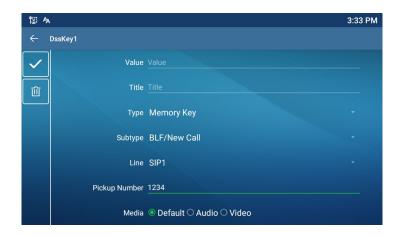

Page 52 of 147 0455-0278 Rev F

| Subtype                  | Standby is described                                               | Calling is described                                                                                                    |
|--------------------------|--------------------------------------------------------------------|----------------------------------------------------------------------------------------------------|
| BLF/NEW CALL             | Press this BLF key while on standby to dial the subscriber number. | When you press this BLF key while talking to another user, you create a new call along with the subscribed number.                        |
| BLF/Blind Transfer       | Press this BLF key while on standby to dial the subscriber number. | When you press this BLF key while talking to another user, you blind transfer the call to the subscribed number.                          |
| BLF/Attended<br>Transfer | Press this BLF key while on standby to dial the subscriber number. | When you press this BLF key while talking to another user, you attendance transfer the call to the subscribed number.                     |
| BLF/Conference           | Press this BLF key while on standby to dial the subscriber number. | When you press this BLF key while talking to another user, you invite the subscriber number to join the meeting.                          |
| BLF/DTMF                 | Press this BLF key while on standby to dial the subscriber number. | When the BLF key is pressed while talking to another user, the phone automatically sends the DTMF that corresponds to the BLF key number. |

## **BLF Function**

BLF (busy lamp field) notifies the user of the status of the subscribed object and is used by the server to pick up the call. BLF helps a user to monitor other user's status (idle, ringing, talking, off).

#### BLF function:

- Monitor the status of subscribed phones.
  - When the state of another extension changes (idle, ringing, talking), the color of the function key associated with that extension will change.
- Call the subscribed number.
  - When the phone is in standby mode, press the configured BLF key to call to the subscribed number.
- Transfer call to the subscribed number.
  - The BLF key can be used for blind rotation, attention-rotation and semi-attention-rotation of the current call, and can also invite the subscribed number to join the call and send DTMF, etc.
- Pick up incoming calls from a subscribed number.
  - When configuring a BLF function key, configure the pickup number. When a subscribed number telephone is ringing, the key associated with that extension will turn red. At this point, press the BLF key to answer the incoming call from the subscribed number.

Page 53 of 147 0455-0278 Rev F

## **BLF List**

A BLF List Key places a number to be subscribed into a group on the server side. The phone uses the URL of this group to make unified subscription. The specific information, number, name and status of each number can be resolved based on the notification sent from the server. An available Memory Key will need to be set to a **BLF List Key**. If the state of the subscription object changes later, the corresponding led light state will change.

### Phone interface:

To enable BLF List Key, go to [**Phone Settings**] >> [**Line**] >> [**Line** 1-20] >> [**Advanced Settings**] and enable **Enable BLF List**.

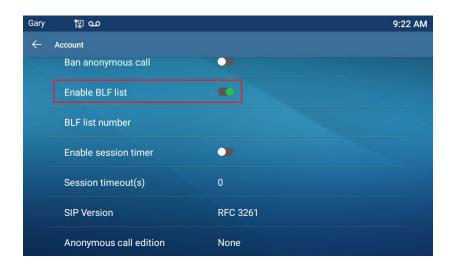

## Web Interface:

To configure BLF List function, log into the phone page and go to [Line] >> [SIP] >> [Advanced settings] page, check Enable BLF List and configure the BLF List number.

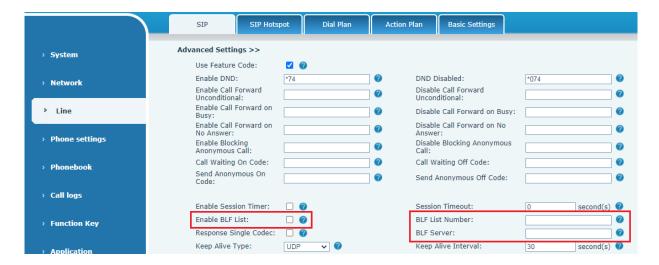

Page 54 of 147 0455-0278 Rev F

Next, set an available DSS feature key as a BLF List Key either through the phone or the web interface.

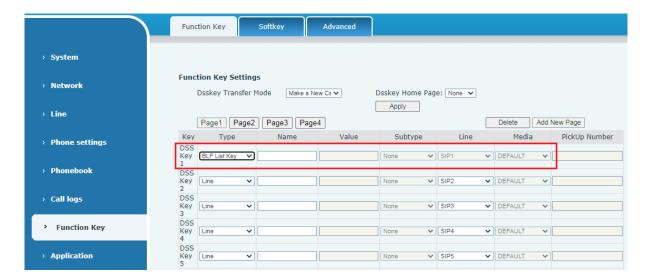

When the configuration is complete, the phone will automatically subscribe to the contents of the BLF List group. Users can monitor, call and transfer the corresponding number by pressing the BLF List key.

## Record

The ePhone8 supports recording during a call.

## Local Recording (USB flash drive required)

Local recording is supported when a USB flash drive is mounted.

#### Phone Interface:

Go to [Phone Settings] >> [More...] >> [Call Record] and set Enable Record, Record Type and Voice Codec.

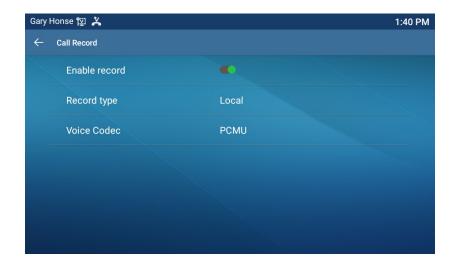

Page 55 of 147 0455-0278 Rev F

#### Web Interface:

To enable recording go to [Application] >> [Manage recording], check Enable Record, select the Record Type as Local, and set the Voice Codec.

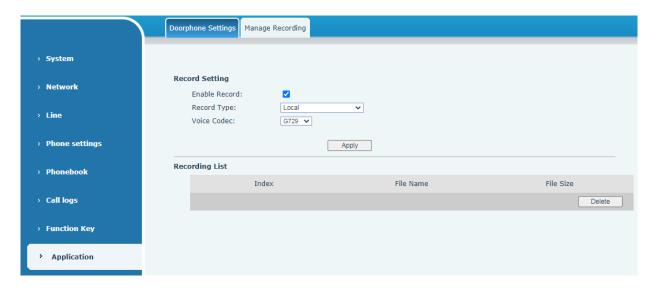

#### Local recording steps:

- Plug the USB drive into the USB port of the phone and power up phone.
- Format the USB drive by tapping the Apps icon , Settings, Storage, select the USB drive, tap **SET UP**, then **FORMAT USB DRIVE**. Tap the **Done** key when formatting is complete.
- When a call is established, tap the Record DSS key or the Record icon shown below.
- Recording stops when the Record key is tapped again or the call ends.

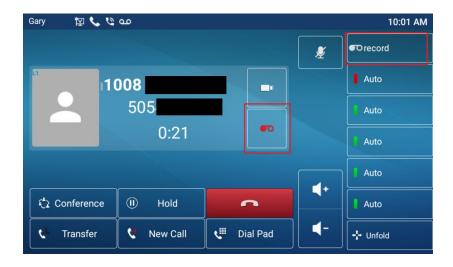

### View local recording:

- From the phone screen, tap Apps icon >> Settings >> Storage >> Files >> Records and view the Recording files.
- Or log into the Web Interface and go to [Application]>> [Manage recording] to view the recording files.

Page 56 of 147 0455-0278 Rev F

Listen to the recording:

- From the phone screen, tap Apps icon >> Settings >> Storage >> Files >> Records and view the Recording files.
- Select the recording file that you want to listen to, and click the "play" key of Soft key to listen to the recording.

## **Server Recording**

Web Interface:

When using the network server to record, it is necessary to enable recording in the phone web interface. Go to [Application] >> [Manage Recording]. Check Enable Record, select Network as Record Type, set the address and port of the recording server, and select the voice codec.

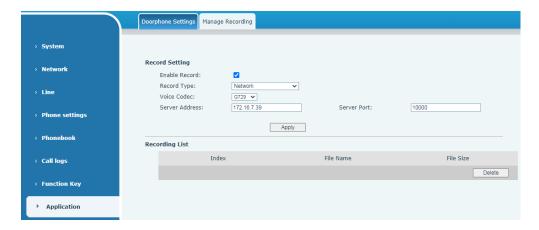

## SIP INFO Recording

The phone can be registered with a server that supports SIP INFO recording. Set up a server account then enable the feature in the phone as follows.

#### Web Interface:

Go to [Application] >> [Manage recording], check Enable Record and set Record Type to SIP Info.

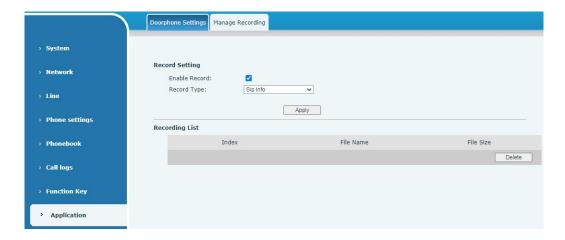

Page 57 of 147 0455-0278 Rev F

## Agent

When multiple people use an ePhone8 for Agent services at different times, they can quickly register their SIP account on the same server. The Agent functions of the phone can be divided into Normal and Hotel Guest. The Hotel Guest mode requires server support.

The SIP server needs to be configured before the account can be configured.

Set an available DSS function key Type as Key Event, and Subtype as Agent.

Press the DSS function key that was just programmed, or go to [**Phone Settings**] >> [**More...**] >> [**Agent**] to view the agent page.

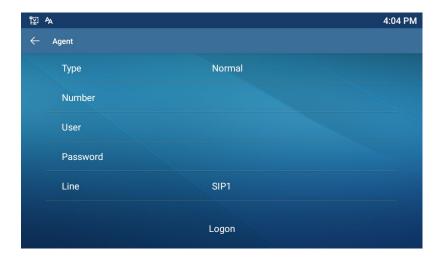

| Parameter        | Description                                                                                               |  |
|------------------|----------------------------------------------------------------------------------------------------|--|
| Normal mode      |                                                                                                    |  |
| Number           | Set the proxy account number.                                                                             |  |
| User             | Set the proxy account number to verify the user name.                                                     |  |
| Password         | Set the proxy account number to verify the password.                                                      |  |
| Line             | Select the SIP line.                                                                                      |  |
| CallLog          | Users can choose to save all types, or delete.                                                            |  |
| Hotel Guest mode |                                                                                                    |  |
| Number           | Set the proxy account number.                                                                             |  |
| Password         | Set the proxy account number to verify the password.                                                      |  |
| Line             | Select the SIP line.                                                                                      |  |
| CallLog          | Users can choose to save all types, or delete.                                                            |  |
| Status           | The user can select the status of the number, the optional status is: login, logout, invalid, valid, SMS. |  |

Page 58 of 147 0455-0278 Rev F

Using agent functions:

- Set the Type, Number, Username, Password, then tap Logon. The phone will register to the SIP server
- Tap **Logoff** and the phone will delete the username and password and log off of the SIP account.

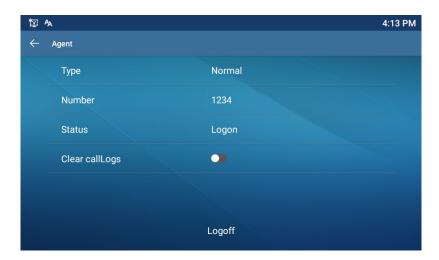

## Intercom

When Intercom is enabled, the ePhone8 can automatically receive calls from the intercom.

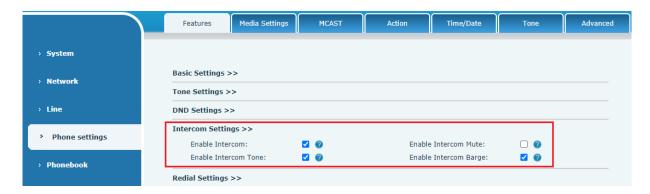

| Parameter             | Description                                                                                                    |
|-----------------------|----------------------------------------------------------------------------------------------------|
| Enable Intercom       | When intercom is enabled, the ePhone8 will accept the incoming call request to automatically answer the call after specific delay.                 |
| Enable Intercom Mute  | Enable mute mode during the intercom call.                                                                                                    |
| Enable Intercom Tone  | If the incoming call is an intercom call, the phone will play the intercom tone.                                                                   |
| Enable Intercom Barge | The phone auto answers the intercom call while on a call. If the current call is an intercom call, the phone will reject the second intercom call. |

Page 59 of 147 0455-0278 Rev F

## MCAST (Multicast)

This feature allows a user to make a broadcast call to people who are in the multicast group. User can configure a multicast DSS Key on the phone, which allows user to send a Real Time Transport Protocol (RTP) stream to the pre-configured multicast address without involving SIP signaling. User can also configure the phone to receive an RTP stream from a pre-configured multicast listening address without involving SIP signaling. User can specify up to 10 multicast listening addresses.

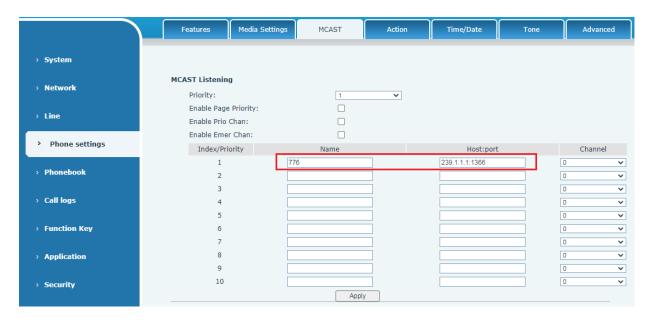

| Parameters           | Description                                                                          |
|----------------------|--------------------------------------------------------------------------------------|
| Priority             | Define the priority of the active call, 1 is the highest priority, 10 is the lowest. |
| Enable Page Priority | The voice call in progress shall take precedence over all incoming paging calls.     |
| Name                 | Listened multicast server name                                                       |
| Host: port           | Listened multicast server's multicast IP address and port.                           |

#### Multicast:

- Log in to the phone web page and navigate to [Function Key] >> [Function Key].
- Set the following:
  - Type: Select MCAST Paging or MCAST Listening.
  - Name: Type the name for the key.
  - Value: Set the IP address.
  - Subtype: Select the Codec to use.
- Click Apply.
- Go to [Phone Settings] >> [MCAST] and set the Name, and Host:port of the receiving multicast.
- Press the Multicast DSS key which was set earlier.
- Receiving end will receive multicast call and play multicast automatically.

Page 60 of 147 0455-0278 Rev F

## SCA (Shared Call Appearance)

#### Web Interface:

This example is registering with a BroadSoft server:

 When registering with the BroadSoft server, an ePhone8 can register the account created previously on multiple terminals.

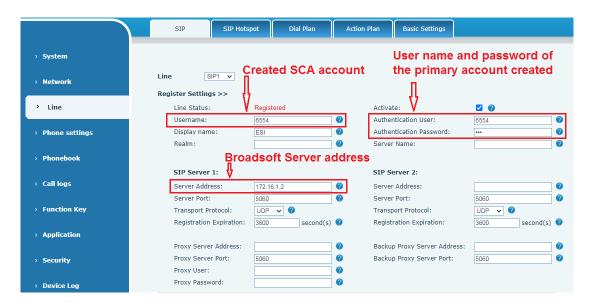

After the ePhone8 registers with the BroadSoft server, a server type needs to be set. Log in to the
ePhone8 webpage, choose [Line] >> [SIP] >> [Advanced Settings] and set Specific Server Type to
BroadSoft, as shown in the following figure, and click Apply.

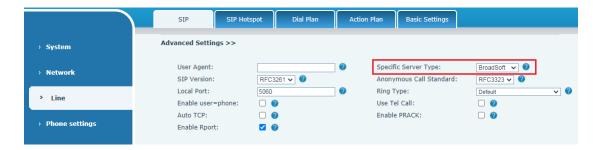

If an ePhone8 needs to use the SCA function, log in to the webpage of the phone set, go to [Line] >>
[SIP] >> [Advanced Settings], and check Enable SCA. If SCA is not enabled, the registered line is a private line, and click Apply.

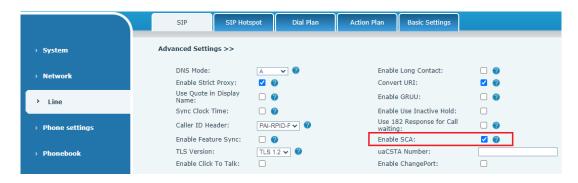

Page 61 of 147 0455-0278 Rev F

After an account is configured and successfully registered, user can configure lines, whose DSS Key is Shared Call Appearance, on the Function Key page to facilitate viewing the call status of the group. Each line key represents a call appearance. Refer to <u>LED Definition</u> section to learn about call status.

### **Private Hold**

To facilitate private hold, configure a Private Hold DSS key. Remember that the configured private hold key and the fixed public hold key are not the same. Private hold means that only you can pick up the held call. Public hold means that anyone in the BLF group can pick up the held call.

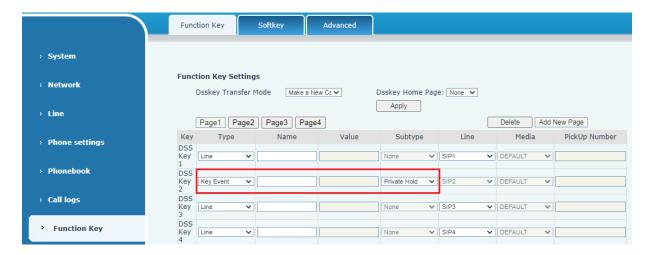

- After each phone is registered with the BroadSoft server and is configured as above, the SCA function can be used.
- Shared Call Appearance(SCA)
   See the following scenarios to help facilitate understanding of the feature.
   In the following scenarios, the manager and secretary are registered to the same SCA account.
  - Scenario 1: When this account receives an incoming call, the phones of both the manager and the secretary will receive the call and ring. If the manager is busy, the manager can reject the call and the manager's phone stops ringing but the secretary's phone keeps ringing until the secretary rejects/answers the call or the call times out.
  - Scenario 2: When this account receives an incoming call, if the secretary answers the call first and the manager is required to answer the call, the secretary can press the Public Hold key to hold this call and notify the manager. The manager can press the line key corresponding to the Shared Call Appearance to answer the call.
  - Scenario 3: The manager is on an important call with a customer and needs to leave their office for a moment. If the manager does not want others to retrieve this call, the manager can press the Private Hold key.
  - Scenario 4: The manager is in a call with a customer and requires the secretary to join the call to take notes. The secretary can press the corresponding SCA line key to barge into this call.

Page 62 of 147 0455-0278 Rev F

## Message

## **SMS (Short Message Service)**

If the service of the line supports SMS (short message service), when the other end sends a text message to the number, the message will show on the SMS screen.

#### Send SMS:

- Tap the App icon , the SMS icon , then NEW MESSAGE in the upper right corner of screen.
- Enter recipients number and type the messages.
- Click Send

## View SMS:

- Tap the App icon , the SMS icon
- Tap the unread message to read the unread message

### Reply to SMS:

- Tap the App icon , the SMS icon
- Select the message you want to reply to, type the message on the line at the bottom of the screen and tap **Send** .

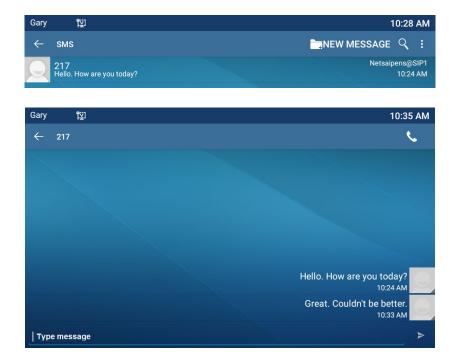

Page 63 of 147 0455-0278 Rev F

## **MWI (Message Waiting Indicator)**

If the service supports voice messaging, when the user is not available to answer the call, the caller can leave a voice message on the server to the user. A message waiting indicator will appear in the upper left corner of the standby screen to tell the user that a voice message is waiting. The MWI icon at the bottom of the standby screen will show the number of messages waiting.

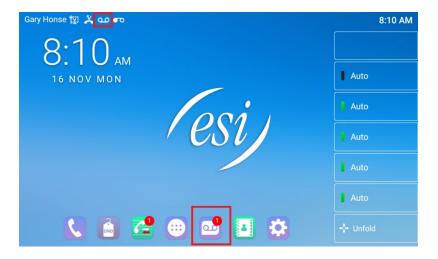

To listen to a voice message, the user must first configure the Voice Message Number code by logging into the phone web interface, then going to **[Line]** >> **[SIP]** >> **[Basic Settings]**, then enter the Voice Message Number. After the voicemail number is configured, the user can retrieve the voicemail on the default line.

When the phone is idle, tap the MWI icon at the bottom of the screen. User can also tap the **Unfold** key to reveal a pre-installed MWI side key on the right side of the screen.

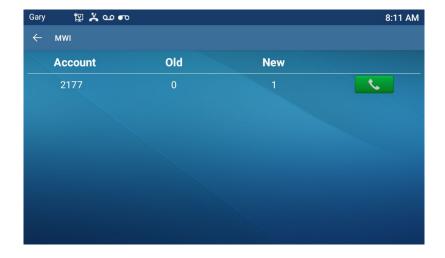

Page 64 of 147 0455-0278 Rev F

## SIP Hotspot

SIP accounts can be expanded by using SIP hotspot, a simple but practical function to implement group ringing.

The ePhone8 can function as a SIP hotspot. Other phones that possess hotspot capability can function as SIP hotspot clients.

Call example: Phone (A) is set up as a Hotspot and phones (B) and (C) are set up as clients. When someone calls phone (A), phones (A), (B), and (C) all ring. When any phone answers the call, other phones stop ringing. The call can be answered by only one phone. When phone (B) or (C) initiates a call, the SIP number registered to phone (A) is the calling number.

To create a SIP hotspot, at least one SIP account must be configured and registered.

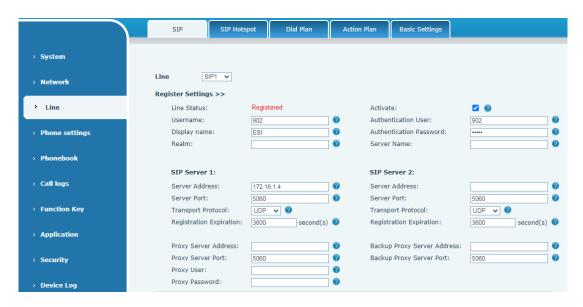

There are two hotspot modes, Client and Hotspot.

- If your phone is set up as a "Hotspot", the Device Table will display as Client Table, devices that can connect to your phone.
- If your phone is set up as a "Client", the Device Table will display as Available Hotspots, devices that your phone can connect to.

| Parameters          | Description                                                                                                    |
|---------------------|----------------------------------------------------------------------------------------------------|
| Enable Hotspot      | Tap the slider switch to enable Hotspot.                                                                                                    |
| SIP hotspot enabled | Select which SIP lines on which to enable hotspot.                                                                                                    |
| Configure Hotspot   | Select either Client mode or Hotspot mode, Connection Mode, hotspot name, Monitor Type, Monitor Address, Local Port.                                                                                                    |
| Monitor Type        | Choose Broadcast or Multicast. If you want to limit the broadcast packets, use Broadcast. If client chooses Broadcast, the SIP hotspot phone must be broadcast.  Monitor Address is the address of broadcast. Hotspot server and hotspot client must be the same. |

Page 65 of 147 0455-0278 Rev F

#### Phone Interface:

Go to [Phone Settings] >> [SIP Hotspot] to enable and configure SIP Hotspot.

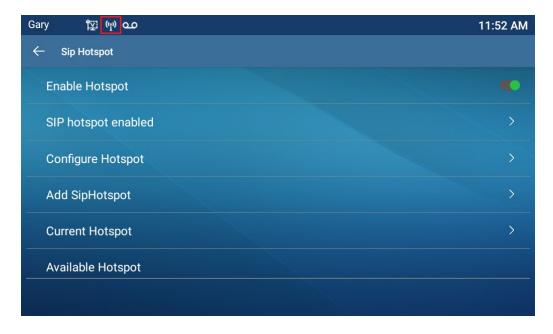

#### Web interface:

Go to [Line] >> [SIP Hotspot] to configure SIP Hotspot.

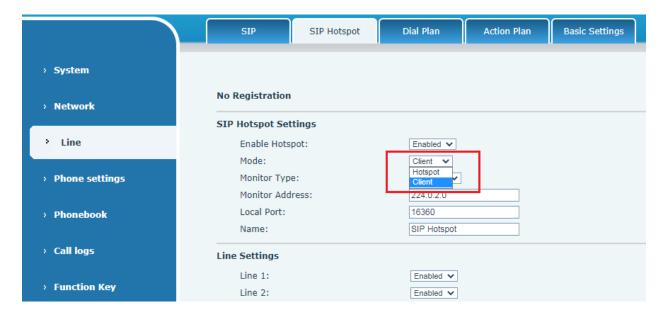

To set as a SIP hotspot client, no SIP account needs to be configured. The Phone will automatically obtain and configure a SIP account. On the SIP Hotspot page, set Mode to Client.

As the hotspot server, the default extension number is 0. When the phone is used as the client, the extension number is increased to 1. User can view the extension number via the [SIP Hotspot] page.

The hotspot phone and the client phone can dial each other through the extension number. For example, extension 1 dials extension 0.

Page 66 of 147 0455-0278 Rev F

# **Phone Settings**

# Basic Settings

## Time & Date

Users can set the phone time through the phone interface and web interface.

#### Phone Interface:

When the phone is in the standby state, tap [Phone Settings] >> [Date & Time] and configure the parameters shown in the figure below:

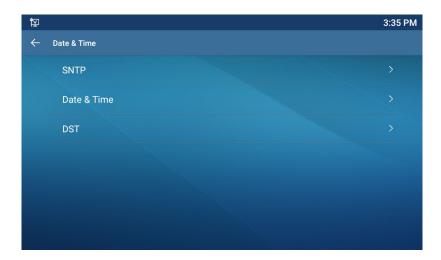

### Web Interface:

Log in to the phone webpage and enter [Phone Settings] >> [Time/Date], as shown in the figure:

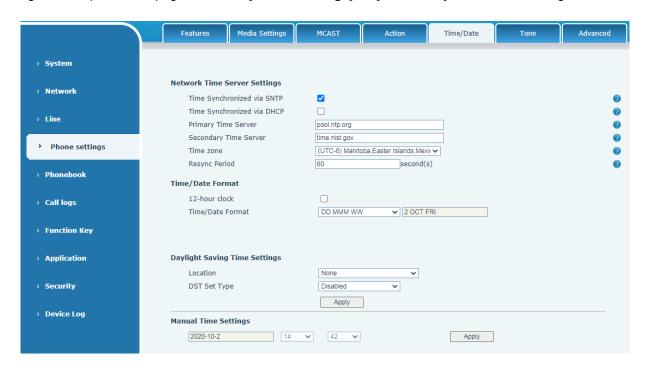

Page 67 of 147 0455-0278 Rev F

| Parameters                     | Description                                                        |
|--------------------------------|--------------------------------------------------------------------|
| Network Time Server Settings   | Configure Time Synchronization, Server, Time zone, Resync Period.  |
| Time/Date Format               | Configure the format for time and date.                            |
| Daylight Savings Time Settings | Set Location, DST Set Type, Offset, Month/Week start and end time. |
| Manual Time Settings           | Manually configure the time and date.                              |

## **Screen Saver**

The user can set the phone screen saver through both the phone interface and web interface.

### Phone interface:

Navigate to [Phone Settings] >> [Display] >> [Screen saver & Sleep] to edit the screen saver and sleep parameters as shown in the figure:

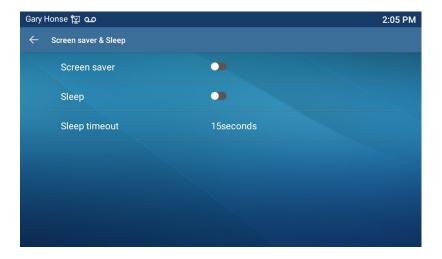

#### Web interface:

Go to [**Phone Settings**] >> [**Advanced** to enable screen saver and configure timer as shown below. Click **Apply** to save.

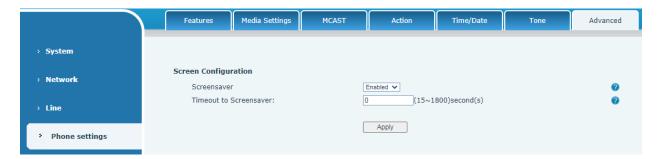

Page 68 of 147 0455-0278 Rev F

The screen saver will activate after the set time interval.

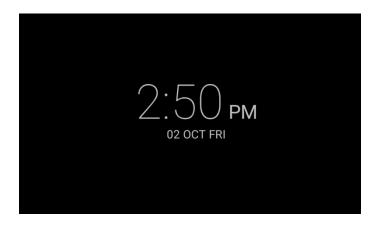

## Ring volume

When the ePhone8 is in standby mode, tap [Phone Settings] >> [Sound] >> [Volume] and adjust the ring volume. From here, user can also adjust Voice Volume, Media Volume, Alarm Volume, or Enable Silent Mode.

### Voice volume

When the ePhone8 is in standby mode, tap [Phone Settings] >> [Sound] >> [Volume] and adjust voice volume. From here, user can also adjust Media Volume, Ring Volume, Alarm Volume, or Enable Silent Mode.

### Reboot

When the ePhone8 is in standby mode,

- Tap [Phone Settings] >> [Reboot].
- At the prompt message, tap [**OK**] to reboot phone or [**Cancel**] to cancel the action. The phone prompts user of reboot by stating "Shutting down".

Page 69 of 147 0455-0278 Rev F

## Phone book

### Local contact

User can save contact information in the phone book and dial the contact's phone number(s) from the phone book. To open the phone book, press soft-menu key [Contact] or by pressing the Contacts key on the home page.

The phone book is empty by default. User may add contacts into the phone book manually or from call logs. The ePhone8 can save up to 2000 contact records.

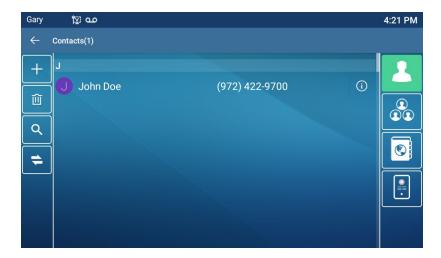

When there are contact records in the phone book, the contact records will be arranged in alphabetical order. User may browse the contacts with up/down navigator keys. User may view/edit the contact's information by tapping the information icon .

Page 70 of 147 0455-0278 Rev F

#### Add / Edit / Delete Contact

To add a new contact from the Contacts screen, tap to open Create Contact screen and enter the following contact information:

- Name
- Mobile, work, home, main, other number.
- Group
- Ring Tone
- Photo

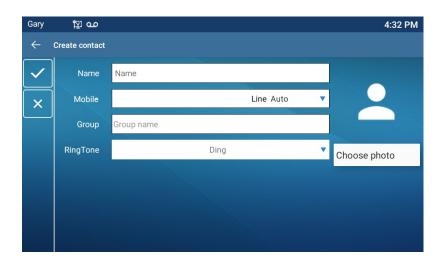

User can edit a contact by tapping the information icon then tapping edit .

To delete a contact, tap the information icon icon beside the contact, then tap the delete icon i...

Page 71 of 147 0455-0278 Rev F

#### Import contacts from Smart Phone to ePhone8

#### Steps:

- Enable Bluetooth on the smart phone.
- Make sure smart phone is discoverable.
- Pairing ePhone8 to smart phone.
  - At the ePhone8, go to the home screen and drag your finger down from the top of the screen to reveal a drop down window.

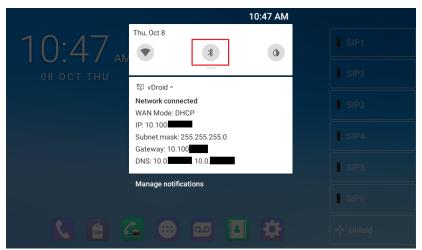

- Long press the Bluetooth symbol to enable Bluetooth and go to the connected devices page. A
  Bluetooth symbol will appear in the upper right corner of the display.
- o Tap Pair new device. ePhone8 will search for nearby Bluetooth enabled devices.
- When the ePhone8 discovers the smart phone, tap the smart phone from the ePhone8 screen to pair the ePhone8 and smart phone. The smart phone may ask to confirm the pairing. Proceed when devices are paired.

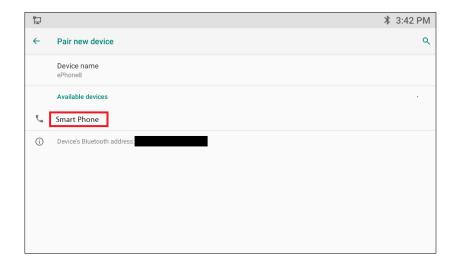

Page 72 of 147 0455-0278 Rev F

• From an iPhone's Bluetooth settings tap the exclamation mark (!) next to the connected ePhone8 and make sure Sync Contacts is enabled as shown below or import will fail.

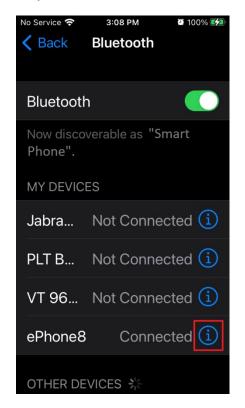

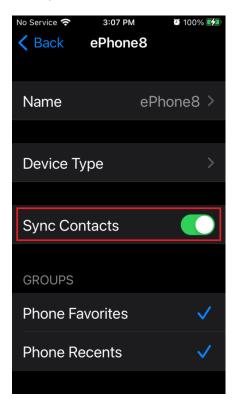

- At the ePhone8, launch the Contacts app
- From the Contacts screen, tap "Import/Export" widget
- From the Import/Export screen, select "Import from other devices".
- From the "Import from other devices screen":
  - ePhone8 will show, "Other device supports Bluetooth?" Select, "Yes".
  - Select, "OK" located on the bottom right of the screen.
- Select, "Next".
- The smart phone will appear in the list on the ePhone8 screen.

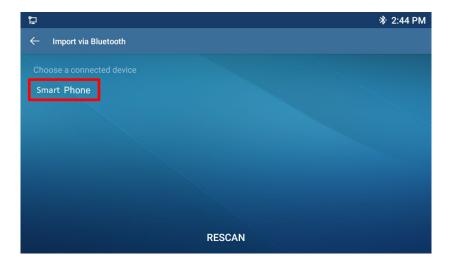

- Select the smart phone from the ePhone8 screen.
- The e8, display "Fetching Contacts..." and then "found (number) contacts".

Page 73 of 147 0455-0278 Rev F

After the ePhone8 has found the contacts, it will display Import Contacts. Tap OK.

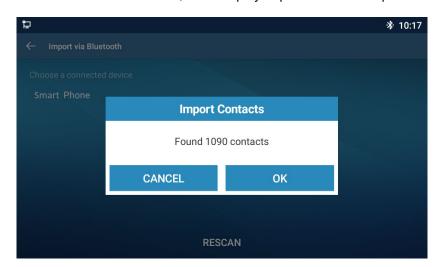

• ePhone8 will show how many contacts were imported. Tap OK.

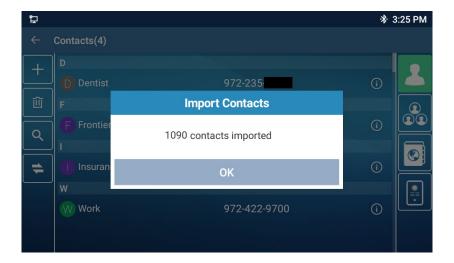

Page 74 of 147 0455-0278 Rev F

#### Add / Edit / Delete Group

By default, the group list is blank. User can create groups, edit the group name, add or remove contacts in the group, and delete a group.

- To add a group, tap the Group icon (then tap the add icon (the add icon (the add ico
- To delete a group, tap the group to delete, then tap delete icon
- To edit a group, tap the group from the list to edit, tap the edit icon , then add or remove contacts from the group.

The number of people that are in a group is shown under the group name.

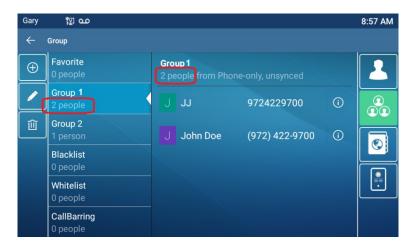

### **Black list**

The ePhone8 supports a blacklist, such that the number added to the blacklist, the number of calls directly refused to the end, the end of the phone shows no incoming calls. (Blacklisted Numbers can be called out normally).

### Phone Interface:

• From the home screen, tap Call Log 🚄, tap information 🛈, tap Add 🖶, then tap Add to blacklist.

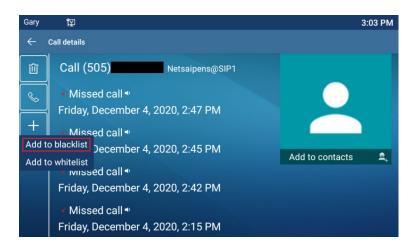

Page 75 of 147 0455-0278 Rev F

• Now, from the home screen, tap Contacts tap Group tap the blacklist, then tap the slider switch to enable blacklist.

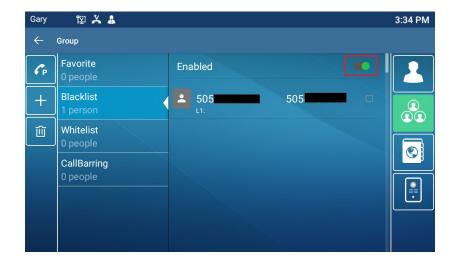

#### Web Interface:

- Go to [Phonebook] >> [Call list] >> [Restricted Incoming Calls].
- Add a check mark beside the number to blacklist, or click **Add**, enter the Number and click **OK**.

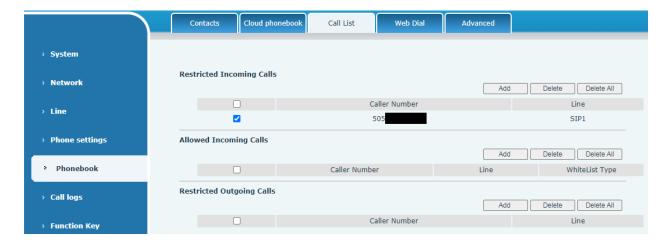

Page 76 of 147 0455-0278 Rev F

### **Cloud Phone Book**

#### **Configure Cloud Phone book**

Cloud phonebook allows user to download a phonebook from a cloud server. This is convenient for office users to use the phonebook from a single source and save the effort of creating and maintaining the contact list individually.

NOTICE! The cloud phonebook is ONLY temporarily downloaded to the ePhone8 each time when it is opened on the ePhone8 to ensure the user gets the latest phonebook. However, the downloading may take a couple seconds depending on network condition. Therefore, it is highly recommended that the users save important contacts from cloud to a local phonebook to save download time.

Open cloud phonebook using the following steps:

- Tap the Contacts icon on the home screen.
- Tap the Cloud phonebook icon

TIP! The first configuration on cloud phonebook should be completed on Web page by selecting [PhoneBook] >> [Cloud phonebook]. Additions and deletions can be done from the phone after Cloud phonebook has been downloaded.

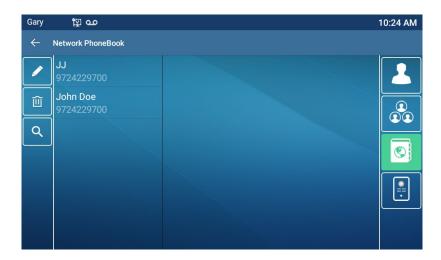

### **Downloading Cloud Phone book**

In cloud phone book screen the ePhone8 will start downloading the phone book. The user will be prompted with a warning message if downloading failed.

Once the cloud phone book is downloaded completely, the user can browse the contact list and dial the contact number same as with the local phonebook.

Page 77 of 147 0455-0278 Rev F

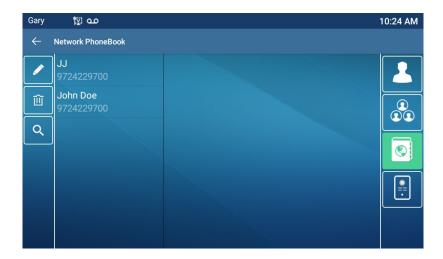

# Call Log

The ePhone8 can store up to 1000 call log records and user can open the call logs to check all incoming, outgoing, and missed call records by pressing pre-configured soft-menu key [Call Log] or by pressing the Call Log key on the home screen.

In the call logs screen, user may browse the call logs with up/down navigator keys.

Each call log record is presented with 'call type' and 'call party number / name'. User can check further call log detail of a particular caller by tapping the information icon .

User can delete a call log or all call logs by pressing **Delete** in then selecting the call logs to delete.

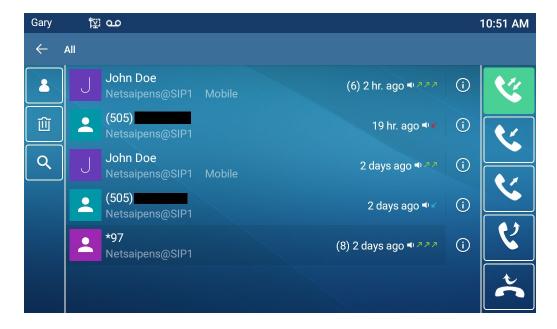

Page 78 of 147 0455-0278 Rev F

Users can also filter the call records of specific call types to narrow down the scope of search records, and select a call record type by using the navigation keys. The options are as follows:

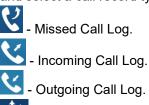

Forward Call Log

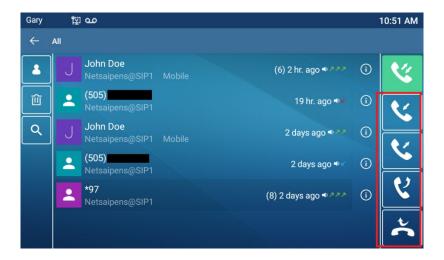

# Function Key

The home screen shows 6 shortcut keys. Pressing the **Unfold** key reveals four pages of keys, 28 keys on each page. Users can customize and configure each shortcut key in each page.

Users can long press each shortcut key from the phone and modify the key Settings.

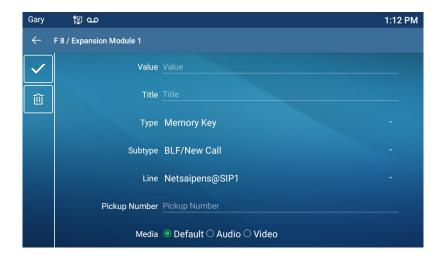

Page 79 of 147 0455-0278 Rev F

The DSS Key Type can be configured as one of the following:

- Memory Key
- Line
- Key Event
- DTMF
- URL
- Action URL
- BLF List Key
- Multicast
- Application
- XML Browser
- MCAST Listening

The Settings of the phone interface and webpage interface are as follows:

## Phone interface:

- Long press the DSS key to enter the following screen.
- Alternatively, go to [Phone Settings] >> [Key] >> [SoftDssKey].

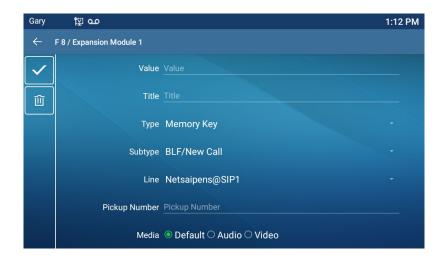

Page 80 of 147 0455-0278 Rev F

# Webpage interface:

Go to [Function key] >> [Function key].

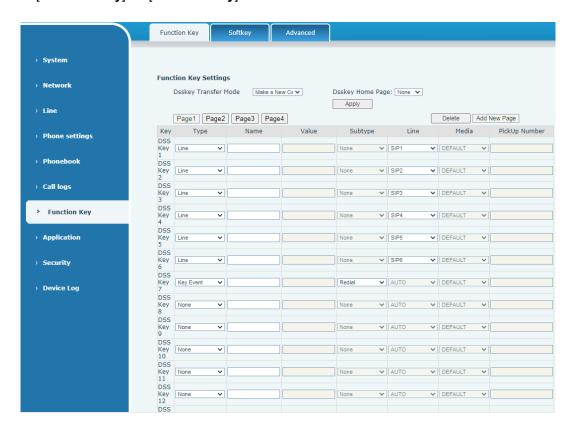

For more detailed information refer to Function Key section and LED Definition section.

Page 81 of 147 0455-0278 Rev F

## Wi-Fi

NOTE: Internet connectivity through the Ethernet cable will override Wi-Fi internet connectivity. Wi-Fi will only work if the phone does not have an internet connection through the Ethernet cable.

The ePhone8 supports wireless internet access. When the ePhone8 is in the default standby mode,

Swipe your finger from the top of the screen down. Or tap Apps , Settings , Network & Internet, Wi-Fi. The screen will look like the image below, if you swiped down from the top.

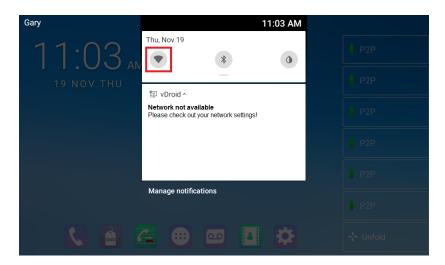

- Long press to enter the Wi-Fi setting, if you swiped from the top.
- Enable the slider switch and the ePhone8 will search for available wireless networks automatically.

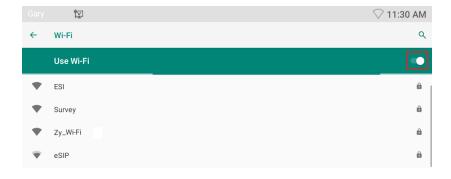

Select a wireless network from the list of wireless networks, enter the password and tap CONNECT.

Page 82 of 147 0455-0278 Rev F

Once connected, a Wi-Fi status indicator will appear in the top right corner of the home screen.

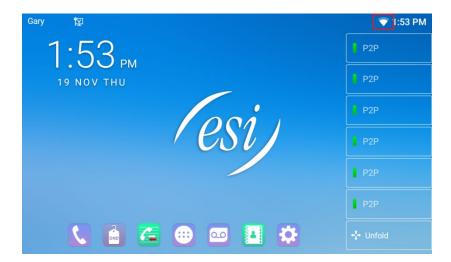

To change Wi-Fi settings, long press the selected network and a menu will appear as shown below.

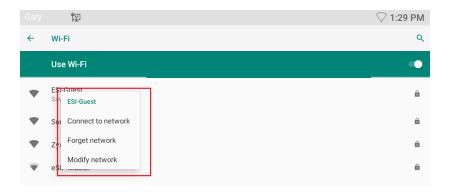

Page 83 of 147 0455-0278 Rev F

# Headset

## **Wired Headset**

- The ePhone8 supports wired headset with RJ9 connector and USB connector.
- After the headset is connected to the phone, a headset symbol will appear in the upper right corner of the display.
- On the phone interface, go to [**Phone Settings**] >> [**Headset**] to set the headset answering function and ring tone.

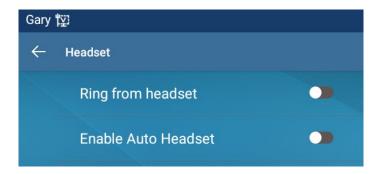

• Or, on the web interface, go to [**Phone settings**] >> [**Features**] to set the headset answering function and the ring tone.

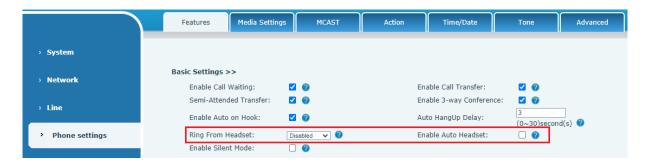

Page 84 of 147 0455-0278 Rev F

### **Bluetooth Headset**

The ePhone8 has Bluetooth built in and supports Bluetooth headset, compatible with CSR 4.0. There is no need to use a Bluetooth USB dongle.

When the ePhone8 is in standby mode:

 Go to the home screen and drag your finger down from the top of the screen to reveal a drop down window.

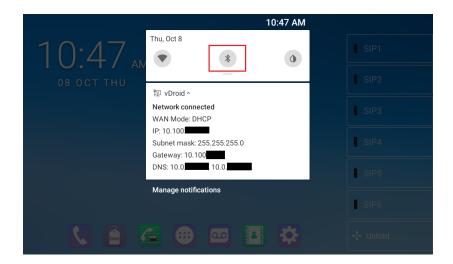

- Long press the Bluetooth symbol to enable Bluetooth and go to the connected devices page. A Bluetooth symbol will appear in the upper right corner of the display.
- Tap **Pair new device**. Phone will search for nearby Bluetooth enabled devices.
- Tap the headset device to connect and the ePhone8 will connect.

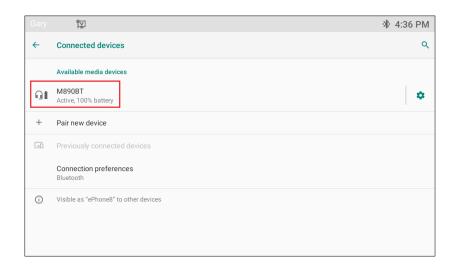

The use of Bluetooth headset can be divided into three types: Call answering; Hang up; Bluetooth redial.

- Call answering
   When the Bluetooth headset is connected to the phone, the incoming call can be answered by pressing the Bluetooth answer button.
- Hang up
   When talking with Bluetooth headset, hang up the phone by pressing the button on Bluetooth
   headset.

Page 85 of 147 0455-0278 Rev F

 Bluetooth redial
 When the Bluetooth headset is connected, double-tap the headset answer key to redial the number dialed last time.

Bluetooth device compatibility

Bluetooth for ESI ePhones - Supported BT Versions

|               | ePhone3 v2 | ePhone4x v2 | ePhoneX<br>Built-in BT | ePhone8<br>(Built-in BT) | ePhone3 | ePhone4x |
|---------------|------------|-------------|------------------------|--------------------------|---------|----------|
| BT 1.0 & 1.0B | Yes*       | Yes         | Yes                    | Yes                      | N/A     | N/A      |
| BT 1.1        | Yes*       | Yes         | Yes                    | Yes                      | N/A     | N/A      |
| BT 1.2        | Yes*       | Yes         | Yes                    | Yes                      | N/A     | N/A      |
| BT 2.0        | Yes*       | Yes         | Yes                    | Yes                      | N/A     | N/A      |
| BT 2.1        | Yes*       | Yes         | Yes                    | Yes                      | N/A     | N/A      |
| BT 3.0        | Yes*       | Yes         | No                     | Yes                      | N/A     | N/A      |
| BT 4.0        | No         | Yes         | No                     | Yes                      | N/A     | N/A      |
| BT 4.1        | No         | No          | No                     | Yes                      | N/A     | N/A      |
| BT 4.2        | No         | No          | No                     | Yes                      | N/A     | N/A      |

<sup>\*</sup>There is no menu option in the e3v2 for Bluetooth but inserting the BT dongle that comes with ESI's BT headset will function and support audio.

Note: Bluetooth is backwards compatible. Therefore devices that support BT v4.2 will actually support headsets that user an older BT version. The difference between Bluetooth version comes down to speed. Therefore the closer the phone and headset BT versions are to v4.2 the higher bandwidth. This allows for faster data sharing with less lag and quicker response times between devices.

Page 86 of 147 0455-0278 Rev F

# Advanced Settings

# **Line Configurations**

#### Phone interface:

From the phone, navigate to [Phone Settings] >> [Line], select the line to program, [Register Account], enter the appropriate account information and tap the Enable Registration slider switch to enable the line.

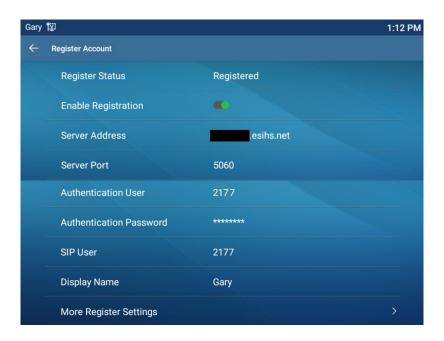

For users who want to configure more options, go to **[More Register Settings]** that is found on the same screen and enter additional setup information.

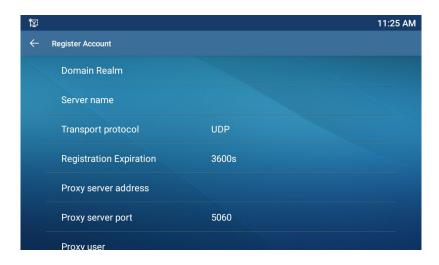

Page 87 of 147 0455-0278 Rev F

#### Web Interface:

Log into the web management portal and go to [Line] >> [SIP], select the line to configure, [Register Settings]. Enter the account information and check Activate to activate the line. Click Apply.

## **Network Settings**

#### **IP Mode**

#### Phone Interface:

There are two Network modes, DHCP and Static IP. To set IP configuration, navigate to **[Phone Settings]** >> **[Ethernet]** and select either DHCP or Static IP (Default is DHCP).

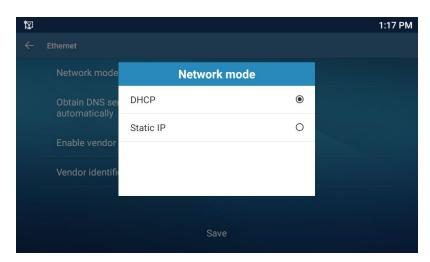

When using DHCP mode, phone will get its IP address from the DHCP server.

Obtain DNS server automatically: If enabled, the phone will get its DNS address from DHCP server.
 If disabled, the DNS will need to be configured manually.

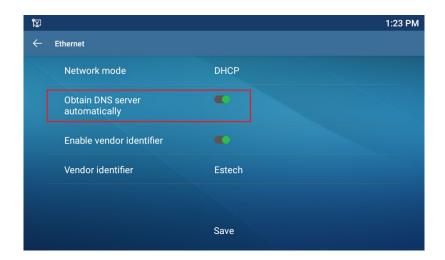

Page 88 of 147 0455-0278 Rev F

#### Static IP network mode

When using Static IP mode, user must configure the IP address manually.

- IP Address: Phone IP address.
- Subnet Mask: Subnet mask of your LAN.
- IP Gateway: The gateway IP address. Phone could access the other network via it.
- Primary DNS: Primary DNS address. The default is 8.8.8.8, Google DNS server address.
- Secondary DNS: Secondary DNS. When primary DNS is not available, it will work.

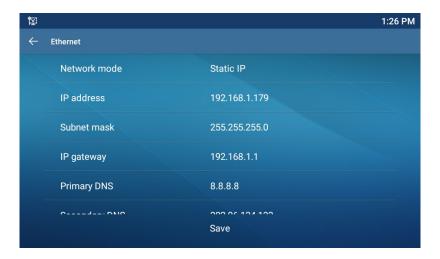

#### **Advanced Network Settings**

You can find these settings on both the phone interface and the web interface.

#### Network configuration:

View network configuration by going to [**Phone Settings**] >> and under Network category >> go to [**Advanced**].

#### QoS

Quality of Service (QoS) is the measurement of the overall performance of a service. IP traffic can be prioritized through QoS to improve performance and voice quality.

#### **Port**

Set RTP port range and port quantity.

### **LLDP**

Link Layer Discovery Protocol. LLDP is a vendor independent link layer protocol used by network devices for advertising their identity, capabilities to neighbors on a LAN segment.

Phone can use LLDP to find the VLAN switch or other VLAN devices and use the LLDP learning function to apply the VLAN ID from the VLAN switch to the phone its self.

#### **VLAN**

Virtual LAN (VLAN) is a subnetwork that is partitioned and isolated within an IP network for specific traffic, such as telephony. VLAN's can help improve overall network performance by grouping together devices that communicate with each other most frequently.

Page 89 of 147 0455-0278 Rev F

#### **CDP**

Cisco Discovery Protocol. CDP is a not-for-profit charity that runs the global disclosure system for investors, companies, cities, states and regions to manage their environmental impacts. According to the CDP, Cisco devices could share the OS version, IP address, hardware version and so on.

#### QoS & VLAN

| Parameters                  | Description                                                |
|-----------------------------|------------------------------------------------------------|
| LLDP setting                |                                                            |
| Enable LLDP                 | Enable LLDP                                                |
| Packet Interval             | LLDP requests interval time                                |
| Enable Learning<br>Function | Apply the learned VLAN ID to the phone configuration       |
| QoS                         |                                                            |
| QoS Mode                    | Enable and configure SIP DSCP and audio DSCP time interval |
| VLAN                        |                                                            |
| DHCP VLAN                   | Configure and enable DHCP VLAN                             |
| WAN VLAN                    | Configure and enable WAN VLAN                              |
| CDP                         |                                                            |
| CDP                         | Enable CDP and configure CDP Refresh Time                  |

#### 802.1x

Enable/disable 802.1x mode.

#### **STUN**

Configure STUN.

## **Virtual Private Network**

Virtual Private Network (VPN) is a technology to allow a device to create a tunneling connection to a server and becomes part of the server's network. The network transmission of the device may be routed through the VPN server.

Web Interface:

Navigate to [Network] >> [VPN].

For some users, a VPN connection might need to be configured before activating a line registration.

The VPN connection must be configured and started (or stopped) from the ePhone8 web portal, [Line] >> [SIP] [Basic Settings] >> and check Use VPN and click Apply.

To establish an OpenVPN connection, get the following files from the OpenVPN hosting provider, name them as the follows, go to [**Network**] >> [**VPN**] and upload the files, and click Apply.

OpenVPN Configuration file: client.ovpn

CA Root Certification: ca.crtClient Certification: client.crt

Client Key: client.key

Page 90 of 147 0455-0278 Rev F

## **Web Server Type**

Phone Interface:

Navigate to [Phone Settings] >> [Service Port].

Configure the Web Server Type to be HTTP or HTTPS, then reboot the phone to activate the setting.

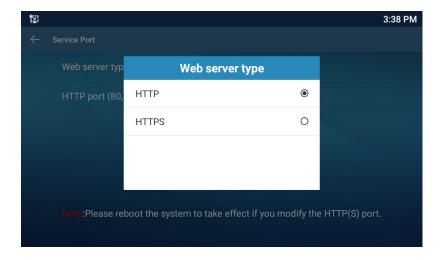

### Web Interface:

Navigate to [Network] >> [Service Port].

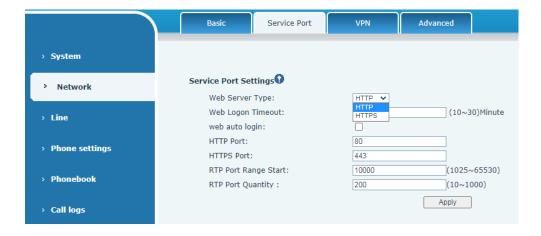

Page 91 of 147 0455-0278 Rev F

# Setting password

The Password grants permission to access advanced settings.

#### Phone Interface:

- Navigate to [Phone Settings] >> [Password], enter old password to access Password Settings, Default password is admin.
- User will see the follow page after menu. Enter Old Password, enter New Password, Confirm Password, Enable Password.

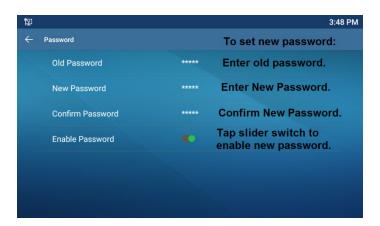

# **Keyboard Lock Settings**

This feature locks the keyboard and requires a Swipe, Pattern, PIN or Password to unlock it. Once enabled, long press the # key to lock the keyboard.

#### Web Interface:

Go to [Phone Settings] >> [Advanced] >> [Keyboard Lock Settings], check Enable Keyboard Lock and click Apply.

Page 92 of 147 0455-0278 Rev F

User can also enable Screensaver and configure Menu Password.

#### Web Interface:

Navigate to **[Phone Settings] >> [Advanced]**. From here user can enable Screensaver, LCD Menu Password Settings and Keyboard Lock Settings.

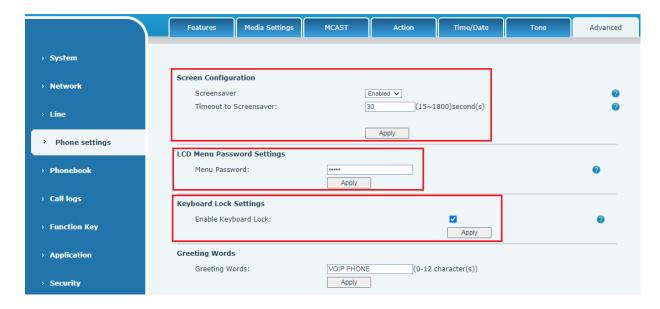

### **Maintenance**

#### **Auto Provision**

Auto Provisioning is used to automatically install and deploy configurations and related files.

### Phone Interface:

Go to [Phone Settings] >> [Maintain] >> [Auto Provision] and enter the necessary information.

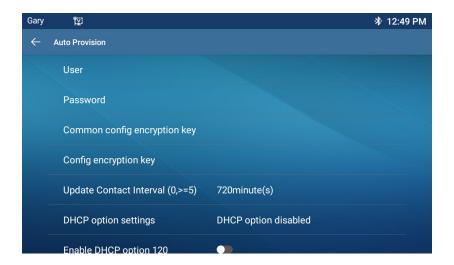

Page 93 of 147 0455-0278 Rev F

Web Interface:

Go to [System] >> [Auto Provision].

|                  | Information Account                                                                     | Configurations | Upgrade                       | Auto Provision    | Tools Reboot Phone |
|------------------|-----------------------------------------------------------------------------------------|----------------|-------------------------------|-------------------|--------------------|
| > System         |                                                                                         |                |                               |                   |                    |
| › Network        | Basic Settings  CPE Serial Number:                                                      |                | 00100400FV020010              | 0000000a859fbf9b3 | 0                  |
| › Line           | Authentication Name:<br>Authentication Password:                                        |                |                               |                   | 0                  |
| › Phone settings | Configuration File Encryption<br>General Configuration File Er                          |                |                               |                   | <b>0</b>           |
| › Phonebook      | Download Fail Check Times: Update Contact Interval:                                     | Mana           | 720                           | (0,>=5)minute(s)  | 0                  |
| › Call logs      | Save Auto Provision Information:  Download CommonConfig enabled:  Enable Server Digest: |                | <ul><li>□</li><li>□</li></ul> |                   | 9                  |
| › Function Key   | DHCP Option >>                                                                          |                |                               |                   |                    |
| > Application    | SIP Plug and Play (PnP) >>                                                              |                |                               |                   |                    |
| › Security       | Static Provisioning Server >> Autoprovision Now >>                                      |                |                               |                   |                    |
| › Device Log     | TR069 >>                                                                                | Apply          |                               |                   |                    |

The ESI ePhone8 supports SIP Plug and play (PnP), DHCP Option, Static provisioning Server, and TR069. If all of the 4 methods are enabled, the priority from high to low as below:

PNP>DHCP>TR069> Static Provisioning Transferring protocols are FTP, TFTP, HTTPS.

### **Auto Provision**

| Parameters                                | Description                                                                                                 |
|-------------------------------------------|----------------------------------------------------------------------------------------------------|
| Basic settings                            |                                                                                                    |
| CPE Serial Number                         | Display the ePhone8 SN                                                                                      |
| Authentication Name                       | The user name of provision server                                                                           |
| Authentication Password                   | The password of provision server                                                                            |
| Configuration File Encryption Key         | If the ePhone8 configuration file is encrypted , user should add the encryption key here                    |
| General Configuration File Encryption Key | If the common configuration file is encrypted, user should add the encryption key here                      |
| Download Fail Check Times                 | If download failed, phone will retry the number of times entered.                                           |
| Update Contact Interval                   | Phone will update the phonebook at the configured interval time. If it is 0, the feature is disabled.       |
| Save Auto Provision<br>Information        | Save the HTTP/HTTPS/FTP user name and password. If the provision URL is kept, the information will be kept. |
| Download CommonConfig enabled             | If enabled, ePhone8 will download the common configuration file.                                            |

Page 94 of 147 0455-0278 Rev F

| Enable Server Digest                        | If enabled, if the configuration of server changes, the phone will download and update.                                                                                                    |
|---------------------------------------------|----------------------------------------------------------------------------------------------------|
| DHCP Option                                 |                                                                                                    |
| Option Value                                | Confiugre DHCP option. DHCP option supports Custom Option   Option 66   Option 43. Default is Disabled.                                                                                                    |
| Custom Option Value                         | Custom Option value ranges from 128 to 254. The option value must be the same as the server.                                                                                                    |
| Enable DHCP Option 120                      | Use Option120 to get the SIP server address from DHCP server.                                                                                                    |
| SIP Plug and Play (PnP)                     |                                                                                                    |
| Enable SIP PnP                              | Check the box to enable PnP. If PnP is enabled, phone will send a SIP SUBSCRIBE message with broadcast method. Any server that can support the feature will respond and send a Notify with URL to the ePhone8. Phone will get the configuration file with the URL. |
| Server Address                              | Broadcast address. Default is 224.0.1.75.                                                                                                    |
| Server Port                                 | PnP port                                                                                                    |
| Transport Protocol                          | PnP protocols are TCP or UDP.                                                                                                    |
| Update Interval                             | PnP message interval.                                                                                                    |
| Static Provisioning Server                  |                                                                                                    |
| Server Address                              | Provisioning server address. Supports both IP address and domain address.                                                                                                    |
| Configuration File Name                     | The configuration file name. If left empty, phone will request the common file and device file which is named as its MAC address. The file name could be a common name, \$mac.cfg, \$input.cfg. The file format supports CFG/TXT/XML.                              |
| Protocol Type                               | Transferring protocol types are FTP,TFTP,HTTP and HTTPS                                                                                                    |
| Update Interval                             | Configuration file update interval time. Default is 1, meaning the phone will check for an update every 1 hour.                                                                                                    |
| Update Mode                                 | Provision Mode. The modes are 1. Disabled. 2. Update After Reboot. 3. Update at Time Interval.                                                                                                    |
| TR069                                       | •                                                                                                    |
| Enable TR069                                | Check to enable TR069                                                                                                    |
| ACS (Auto Configuration Server) Server Type | Default is Common.                                                                                                    |
| ACS Server URL                              | ACS server address                                                                                                    |
| ACS User                                    | ACS server username (up to is 59 character)                                                                                                    |
| ACS Password                                | ACS server password (up to is 59 character)                                                                                                    |

Page 95 of 147 0455-0278 Rev F

| Enable TR069 Warning  | If TR069 is enabled, there will be a prompt tone when connecting. |
|-----------------------|-------------------------------------------------------------------|
| Tone                  |                                                                   |
| TLS Version           | TLS version (TLS 1.0, TLS 1.1, TLS 1.2)                           |
| INFORM Sending Period | INFORM signal interval time. It ranges from 1s to 9999 seconds    |
| STUN Server Address   | Configure STUN server address                                     |
| STUN Enable           | Enable STUN server for TR069                                      |

# Firmware Upgrade

View and upgrade ePhone8 software.

## Phone Interface:

Go to [Phone Settings] >> [Maintain] >> [Upgrade] >> [Enable Auto Upgrade].

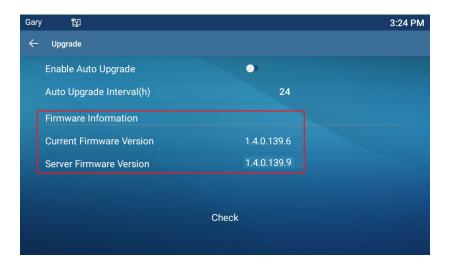

## Web Interface:

Go to [System] >> [Upgrade].

|                  | Information      | Account Configuration                                | ns Upgrade  | Auto Provision | Tools   | Reboot Phone |
|------------------|------------------|------------------------------------------------------|-------------|----------------|---------|--------------|
| • System         |                  |                                                      |             |                |         |              |
| > Network        | Software upgrade | Current Software Version:                            | 1.4.0.139.6 |                |         |              |
| > Line           |                  | System Image File:                                   |             | Select         | Upgrade |              |
| › Phone settings | Upgrade Server   | Enable Auto Upgrade:                                 |             |                |         |              |
| > Phonebook      |                  | Upgrade Server Address1:<br>Upgrade Server Address2: |             |                |         |              |
| → Call logs      |                  | Update Interval:                                     | 24<br>Apply | hour           |         |              |
| > Function Key   | Firmware Informa | tion  Current Software Version:                      | 1.4.0.139.6 |                |         |              |
| > Application    |                  | Server Firmware Version:  Upgrade                    | Error       |                |         |              |
| › Security       |                  | New Firmware Information:                            |             |                |         |              |

Page 96 of 147 0455-0278 Rev F

| Parameter                                                     | Description                                                                                                    |
|---------------------------------------------------------------|----------------------------------------------------------------------------------------------------|
| Upgrade server                                                |                                                                                                    |
| Enable Auto Upgrade                                           | If there is a new software version on the server, the phone will show a upgrade message after Update Interval.                                     |
| Upgrade Server Address1                                       | Set available upgrade server address.                                                                                                    |
| Upgrade Server Address2                                       | Set available upgrade server address.                                                                                                    |
| Update Interval                                               | Check for updates at the set Update Interval.                                                                                                    |
| Firmware Information                                          |                                                                                                    |
| Current Software Version                                      | Software version that is currently installed on phone.                                                                                             |
| Server Firmware Version                                       | New software version available on the server.                                                                                                    |
| Upgrade button (Web interface) Check button (Phone Interface) | If there is a new software version on the server, the page will display version information. Click [Upgrade] key to upgrade to the new software.   |
| New Firmware Information                                      | When there is a corresponding version on the server side, the version information will be displayed under the new version description information. |

# **Factory Reset**

Set the phone back to factory settings.

## Phone interface:

Go to [Phone Settings], >> [Maintain], enter password, scroll to and select [Phone Reset] >> [Reset], and press [OK] to reset or [CANCEL] to cancel.

#### Web Interface:

From the web interface, go to [System] >> [Configurations].

**Clear Configuration**: If user does not want to clear everything, this option allows user to select what content to keep and what content to reset.

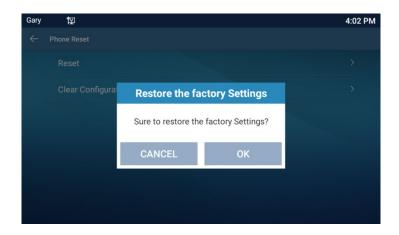

Page 97 of 147 0455-0278 Rev F

# **Web Configurations**

# Web Page Authentication

The user can log into the web page of the phone to manage the user's phone information and operate the phone. Users must provide the correct user name and password to log in.

# System >> Information

User can get the system information of the ePhone8 in this page including,

- Model
- Hardware Version
- Software Version
- Uptime

Summary of network status,

- Network Mode
- MAC Address
- IP
- Subnet Mask
- Default Gateway

Summary of SIP account status,

- SIP User
- SIP account status (Registered / Unapplied / Trying / Timeout )

# System >> Account

On this page the user can change the password for the login page.

Users with administrator rights can also add or delete users, manage users, and set permissions and passwords for new users.

# System >> Configurations

On this page, users with administrator privileges can view, export, or import the phone configuration, or restore the phone to factory Settings.

## • Clear Configurations

Select the module in the configuration file to clear:

SIP: account configuration.

AUTOPROVISION: automatically upgrades the configuration

TR069:TR069 related configuration.

MMI module, including authentication user information, web access protocol, etc.

DSS Key: DSS Key configuration

Page 98 of 147 0455-0278 Rev F

#### Clear Tables

Select the local data table to be cleared. All tables are selected by default.

### Reset Phone

The phone data will be cleared, including configuration and database tables.

#### Clear ETC

This consists of phone configurations files, files used to control the function of the phone.

# System >> Upgrade

Upgrade the phone software version, customized ringtone, background, DSS Key icon, etc. Ring tone supported is ".wav" format.

# System >> Auto Provision

The Auto Provision settings help IT manager or service provider to easily deploy and manage the ePhone8s in mass volume.

# System >> Tools

Tools provided in this page help users to identify issues at trouble shooting. Refer to <u>Trouble Shooting</u> section for more detail.

# System >> Reboot Phone

This page has the option to restart the phone. This option does not factory reset the phone.

# **Network >> Basic**

This page allows users to configure network connection types and parameters.

Page 99 of 147 0455-0278 Rev F

# Network >> Service Port

This page provides settings for Web page login protocol, protocol port settings and RTP port.

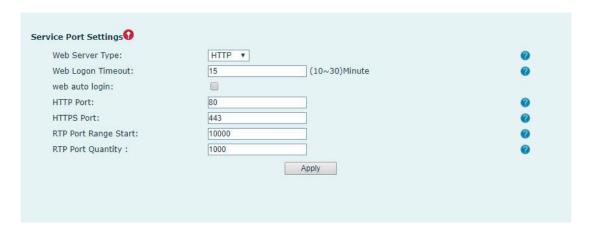

| Parameter            | Description                                                                                                    |
|----------------------|----------------------------------------------------------------------------------------------------|
| Web Server Type      | Reboot to take effect after settings. Optionally, the web page login is HTTP/HTTPS.                                                                     |
| Web Logon Timeout    | Default is 15 minutes. The timeout will automatically exit the login page and user will need to log in again.                                           |
| Web auto login       | After the timeout, user does not need to re-enter a user name password. It will automatically log in to the web page.                                   |
| HTTP Port            | The default is 80. If user wants system security, user can set ports other than 80. Such as :8080, webpage login: HTTP://ip:8080                        |
| HTTPS Port           | The default is 443.                                                                                                    |
| RTP Port Range Start | The value range is 1025 to 65535. The value of RTP port starts from the initial value set. For each call, the value of voice and video port is added 2. |
| RTP Port Quantity    | Available RTP ports. Number of calls.                                                                                                    |

# Network >> VPN

Users can configure a VPN connection on this page. Refer to <a href="Network">Network</a> >> VPN section for more details.

# Network >> Advanced

Advanced network Settings are typically configured by the IT administrator to improve the quality of the phone service. For configuration, refer to <u>Advanced Settings</u> section.

Page 100 of 147 0455-0278 Rev F

# Line >> SIP

Configure the Line service configuration on this page.

| Parameters                  | Description                                                                                                    |  |
|-----------------------------|----------------------------------------------------------------------------------------------------|--|
| Register Settings           |                                                                                                    |  |
| Line Status                 | Display the current line status at page loading.  To get the up to date line status, user has to refresh the page manually. |  |
| Activate                    | Check the box to activate service                                                                                           |  |
| Username                    | Enter the username of the service account.                                                                                  |  |
| Authentication User         | Enter the authentication user of the service account                                                                        |  |
| Display Name                | Enter the display name to be sent in a call request.                                                                        |  |
| Authentication Password     | Enter the authentication password of the service account                                                                    |  |
| Realm                       | Enter the SIP domain if requested by the service provider                                                                   |  |
| Server Name                 | Input server name.                                                                                                    |  |
| SIP Server 1                |                                                                                                    |  |
| Server Address              | Enter the IP or FQDN address of the SIP server                                                                              |  |
| Server Port                 | Enter the SIP server port, default is 5060                                                                                  |  |
| Transport Protocol          | Set up the SIP transport line using TCP or UDP or TLS.                                                                      |  |
| Registration Expiration     | Set SIP expiration date.                                                                                                    |  |
| SIP Server 2                |                                                                                                    |  |
| Server Address              | Enter the IP or FQDN address of the SIP server                                                                              |  |
| Server Port                 | Enter the SIP server port, default is 5060                                                                                  |  |
| Transport Protocol          | Set up the SIP transport line using TCP or UDP or TLS.                                                                      |  |
| Registration Expiration     | Set SIP register expiration time.                                                                                           |  |
| Proxy Server Address        | Enter the IP or FQDN address of the SIP proxy server.                                                                       |  |
| Proxy Server Port           | Enter the SIP proxy server port, default is 5060.                                                                           |  |
| Proxy User                  | Enter the SIP proxy user.                                                                                                   |  |
| Proxy Password              | Enter the SIP proxy password.                                                                                               |  |
| Backup Proxy Server Address | Enter the IP or FQDN address of the backup proxy server.                                                                    |  |
| Backup Proxy Server Port    | Enter the backup proxy server port, default is 5060.                                                                        |  |
| Basic Settings              |                                                                                                    |  |
| Enable Auto Answering       | Enable auto-answering, the incoming calls will be answered automatically after the delay time                               |  |
| Auto Answering Delay        | Set the delay for incoming call before the system automatically answers the call                                            |  |

Page 101 of 147 0455-0278 Rev F

| Call Forward Unconditional            | Enable unconditional call forward, all incoming calls will be                                                                                                    |
|---------------------------------------|----------------------------------------------------------------------------------------------------|
|                                       | forwarded to the number specified in the next field                                                                                                    |
| Call Forward Number for Unconditional | Set the number of unconditional call forward                                                                                                    |
| Call Forward on Busy                  | Enable call forward on busy, when the phone is busy, any incoming call will be forwarded to the number specified in the next field.                                                                                     |
| Call Forward Number for Busy          | Set the number of call forward on busy.                                                                                                    |
| Call Forward on No Answer             | Enable call forward on no answer, when an incoming call is not answered within the configured delay time, the call will be forwarded to the number specified in the next field.                                         |
| Call Forward Number for No<br>Answer  | Set the number of call forward on no answer.                                                                                                    |
| Call Forward Delay for No<br>Answer   | Set the delay time of not answered call before being forwarded.                                                                                                    |
| Transfer Timeout                      | Set the timeout of call transfer process. After transfer success, phone will send BYE after timeout                                                                                                    |
| Conference Type                       | Set the type of call conference, <b>Local</b> =Set up call conference from the ePhone8 itself. Supports two remote parties maximum. <b>Server</b> =Set up call conference by dialing to a conference room on the server |
| Server Conference Number              | Set the conference room number when conference type is set to be Server                                                                                                    |
| Subscribe For Voice Message           | Enable the ePhone8 to subscribe to a voice message waiting notification, if enabled, the ePhone8 will receive notification from the server if there is voice message waiting on the server                              |
| Voice Message Number                  | Set the number for retrieving voice message                                                                                                    |
| Voice Message Subscribe<br>Period     | Set the interval of voice message notification subscription                                                                                                    |
| Enable Hotline                        | Enable hotline configuration, the ePhone8 will dial to the specific number when phone goes off hook                                                                                                    |
| Hotline Delay                         | Set the delay for hotline before the system automatically dials the hotline number                                                                                                    |
| Hotline Number                        | Set the hotline dialing number                                                                                                    |
| Dial Without Registered               | Set call out by proxy without registration                                                                                                    |
| Enable Missed Call Log                | If enabled, the phone will save missed calls into the call log record.                                                                                                    |
| DTMF Type                             | Set the DTMF type to be used for the line                                                                                                    |
| DTMF SIP INFO Mode                    | Set the SIP INFO mode to send '*' and '#' or '10' and '11'                                                                                                    |
| Enable DND                            | Enable Do-not-disturb. Any incoming call to this line will be rejected automatically                                                                                                    |
| Use VPN                               | Set the line to use VPN restrict route                                                                                                    |
| Use STUN                              | Set the line to use STUN for NAT traversal                                                                                                    |
|                                       | l l                                                                                                    |

Page 102 of 147 0455-0278 Rev F

| _                                         | ·                                                                                                    |
|-------------------------------------------|----------------------------------------------------------------------------------------------------|
| Enable Failback                           | Phone will switch to the primary server when it is available.                                                                                                    |
| Failback Interval                         | A Register message is used to periodically detect the time interval for the availability of the main Proxy.                                                                                                    |
| Signal Failback                           | Multiple proxy cases, whether to allow the invite/register request to also execute failback.                                                                                                    |
| Signal Retry Counts                       | The number of attempts that the SIP Request considers proxy unavailable under multiple proxy scenarios.                                                                                                    |
| Codecs Settings                           | Set the priority and availability of the codecs by adding or removing them from the list.                                                                                                    |
| Video Codecs                              | Select video codec to preview video.                                                                                                    |
| Advanced Settings                         |                                                                                                    |
| Use Feature Code                          | When this setting is enabled, the features in this section will not be handled by the ePhone8 itself but by the server instead. In order to control the enabling of the features, the ePhone8 will send feature code to the server by dialing the number specified in each feature code field. |
| Enable DND                                | Configure the DND on code to activate the server-side DND feature                                                                                                    |
| Disable DND                               | Configures the DND off code to deactivate the server-side DND feature                                                                                                    |
| Enable Call Forward                       | Configures the always forward on code to activate the server-side                                                                                                    |
| Unconditional                             | always forward feature                                                                                                    |
| Disable Call Forward                      | Configures the always forward off code to deactivate the server-                                                                                                    |
| Unconditional Enable Call Forward on Busy | side always forward feature  Configures the busy forward on code to activate the server-side                                                                                                    |
| Lilable Call I of Ward off Busy           | busy forward feature                                                                                                    |
| Disable Call Forward on Busy              | Configures the busy forward off code to deactivate the server-side busy forward feature                                                                                                    |
| Enable Call Forward on No                 | Configures the no answer forward on code to activate the server-                                                                                                    |
| Answer                                    | side no answer forward feature                                                                                                    |
| Disable Call Forward on No<br>Answer      | Configures the no answer forward off code to deactivate the server-side no answer forward feature                                                                                                    |
| Enable Blocking Anonymous<br>Call         | Configures the Blocking Anonymous Call On code activate the server-side Blocking Anonymous Call feature                                                                                                    |
| Disable Blocking Anonymous Call           | Configures the Blocking Anonymous Call Off code deactivate the server-side Blocking Anonymous Call feature                                                                                                    |
| Call Waiting On Code                      | Configures the call waiting on code to activate the server-side call waiting feature                                                                                                    |
| Call Waiting Off Code                     | Configures the Call Waiting Off code to deactivate the server-side call waiting feature                                                                                                    |
| Send Anonymous On Code                    | Configures the Anonymous Call On code activate the server-side Anonymous Call feature                                                                                                    |
| Send Anonymous Off Code                   | Configures the Anonymous Call Off code deactivate the server-<br>side Anonymous Call feature                                                                                                    |
| RTP Encryption                            | Enable RTP encryption such that RTP transmission will be encrypted                                                                                                    |
|                                           |                                                                                                    |

Page 103 of 147 0455-0278 Rev F

| Enable Session Timer    | When the call timer is enabled, when the configuration item is switched on, the phone periodically sends the message and terminates the call without a reply                                        |
|-------------------------|----------------------------------------------------------------------------------------------------|
| Session Timeout         | Set the call session timer timeout period                                                                                                    |
| Enable BLF List         | Enable/Disable BLF List                                                                                                    |
| BLF List Number         | BLF List allows one BLF key to monitor the status of a group.  Multiple BLF lists are supported. Set the BLF List number and bind the BLF List of this number to the DSSKEY                         |
| Response Single Codec   | The ePhone8 will use single codec in response to an incoming call request                                                                                                    |
| BLF Server              | The BLF server is used in conjunction with the BLF list. Enter the BLF server, if the sever does not support subscription package, the registered server and subscription server will be separated. |
| Keep Alive Type         | The server sends a (SIP option or UDP) message to maintain the call every interval. Set the line to use dummy UDP or SIP OPTION packet to keep NAT pinhole opened                                   |
| Keep Alive Interval     | Set the keep alive packet transmitting interval                                                                                                    |
| Keep Authentication     | Keep the authentication parameters from previous authentication                                                                                                    |
| Blocking Anonymous Call | Reject any incoming call that does not present caller ID                                                                                                    |
| User Agent              | Set the user agent. The user agent will take this value in the SIP package                                                                                                    |
| Specific Server Type    | Set the line to function with a specific server type                                                                                                    |
| SIP Version             | Set the SIP version. To select the SIP version, the phone needs to be configured RFC2543 to communicate properly with the SIP1.0 gateway                                                            |
| Anonymous Call Standard | Set the standard to be used for anonymous calls                                                                                                    |
| Local Port              | Set the local port                                                                                                    |
| Ring Type               | Set the ring tone type for the line                                                                                                    |
| Enable user=phone       | Sets user=phone in SIP messages. The user = phone will be carried in the call request                                                                                                    |
| Use Tel Call            | Set use Tel Call                                                                                                    |
| Auto TCP                | Use TCP protocol to guarantee usability of transport for SIP messages above 1500 bytes                                                                                                    |
| Enable Rport            | Set the line to add Rport in SIP headers                                                                                                    |
| Enable PRACK            | Set the line to support PRACK SIP message                                                                                                    |
| DNS Mode                | Select DNS mode, A, SRV, NAPTR                                                                                                    |
| Enable Long Contact     | Allow more parameters in contact field per RFC 3840                                                                                                    |
| Enable Strict Proxy     | Enables the use of strict routing. When the phone receives packets from the server, it will use the source IP address, not the address in via field.                                                |

Page 104 of 147 0455-0278 Rev F

| Convert URI                       | Convert non digit and non-alphabet characters to %hh hex code                                                                                                    |
|-----------------------------------|----------------------------------------------------------------------------------------------------|
| Use Quote in Display Name         | Add quote in display name, i.e. "ESI" vs ESI                                                                                                    |
| Enable GRUU                       | Support Globally Routable User-Agent URI (GRUU)                                                                                                    |
| Sync Clock Time                   | Time Sync with server                                                                                                    |
| Enable Use Inactive Hold          | With the post-call hold capture package enabled, you can see that, in the INVITE package, SDP is inactive.                                                                          |
| Caller ID Header                  | Set the Caller ID Header                                                                                                    |
| Use 182 Response for Call waiting | Set the ePhone8 to use 182 response code at call waiting response                                                                                                    |
| Enable Feature Sync               | Feature Sync with server                                                                                                    |
| Enable SCA                        | Enable/Disable SCA (Shared Call Appearance )                                                                                                    |
| CallPark Number                   | Set the CallPark number. Keep the call to the configured number, record the number of voice broadcasts, and then use the number of other terminal call records to retrieve the call |
| Server Expire                     | Set the timeout to use the server.                                                                                                    |
| TLS Version                       | Select a TLS Version.                                                                                                    |
| uaCSTA Number                     | Set uaCSTA Number.                                                                                                    |
| Enable Click To Talk              | When enabled, click to call out directly with the use of a special server.                                                                                                    |
| Enable ChangePort                 | Enables port updates.                                                                                                    |
| VQ Name                           | Open the VQ name for VQ RTCP-XR.                                                                                                    |
| VQ Server                         | Open VQ server address for VQ RTCP-XR.                                                                                                    |
| VQ Server Port                    | Open VQ port for VQ RTCP-XR.                                                                                                    |
| VQ HTTP/HTTPS Server              | Enable VQ server selection for VQ RTCP-XR.                                                                                                    |
| Flash mode                        | Choose Flash mode. Options are Normal or SIP Info.                                                                                                    |
| Flash Info Content-Type           | Set the SIP info content type.                                                                                                    |
| Flash Info Content-Body           | Set the SIP info content body.                                                                                                    |
| PickUp Number                     | Set the scramble number when Pickup is enabled.                                                                                                    |
| JoinCall Number                   | Set JoinCall Number.                                                                                                    |
| Intercom Number                   | Set Intercom Number.                                                                                                    |
| Unregister On Boot                | Check the box to enable logout function.                                                                                                    |
| Enable MAC Header                 | Check the box to open the registration of SIP package with user agent with MAC address.                                                                                             |
| Enable Register MAC Header        | Check the box to open the registration user agent with MAC.                                                                                                    |
| BLF Dialog Strict Match           | Check the box to enable accurate matching of BLF sessions.                                                                                                    |

Page 105 of 147 0455-0278 Rev F

| PTime(ms)                       | Select a time interval to send ptime field, default is Disabled. |  |
|---------------------------------|------------------------------------------------------------------|--|
| SIP Global Settings             |                                                                  |  |
| Strict Branch                   | Check the box to strictly match the Branch field.                |  |
| Enable Group                    | Enable SIP group server function as server backup.               |  |
| Enable RFC4475                  | Set to enable RFC4475. After enabling, strictly observe RFC4475  |  |
| Enable Strict UA Match          | Open a strict UA match and only accept requests from the server  |  |
| Registration Failure Retry Time | Set the registration failure retry time.                         |  |
| Local SIP Port                  | Modify the phone SIP port.                                       |  |
| Enable uaCSTA                   | Set to enable the uaCSTA function.                               |  |

# Line >> SIP Hotspot

Set up a SIP hotspot. Refer to SIP Hotspot section.

# Line >> Dial Plan

The user can achieve the desired dialing effect by opening / closing the existing rule or by adding a custom dialing rule.

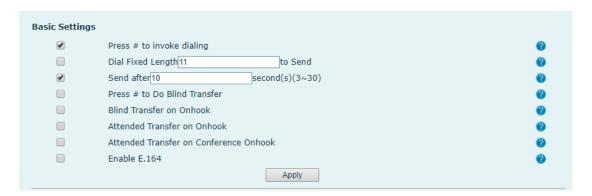

| Parameters                   | Description                                                                                                    |
|------------------------------|----------------------------------------------------------------------------------------------------|
| Press # to invoke dialing    | The user dials the other party's number and then presses the # key to dial out;                                         |
| Dial Fixed Length            | The number entered by the user is automatically dialed out when it reaches a fixed length                               |
| Send after (Timeout dial)    | The system dials automatically after timeout                                                                            |
| Press # to Do Blind Transfer | The user enters the number to be transferred and then presses the "#" key to transfer the current call to a third party |

Page 106 of 147 0455-0278 Rev F

| Blind Transfer on Onhook               | After the user enters the number, hang up to transfer the current call to a third party. |
|----------------------------------------|------------------------------------------------------------------------------------------|
| Attended Transfer on Onhook            | Hang up only after the transfer is answered by third party.                              |
| Attended Transfer on Conference Onhook | During a three-way call, hang up and the remaining two parties remain on the call.       |
| Enable E.164                           | Reference E.164 standard specification                                                   |

## Add dialing rules:

This feature allows the user to create rules to make dialing easier. There are several different options for dial rules. The examples below will show how this can be used.

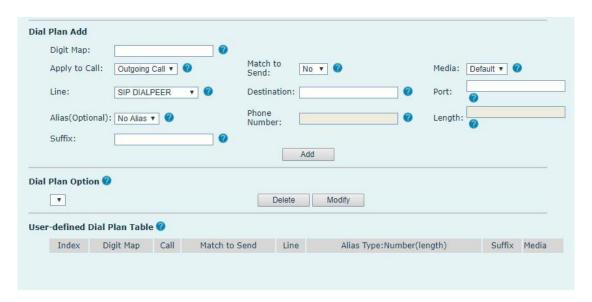

| Parameters                                                                                   | Description                                                                       |
|----------------------------------------------------------------------------------------------|-----------------------------------------------------------------------------------|
| Digit Map                                                                                    | Use this field to set the dialing rule.                                           |
|                                                                                              | There are two types of matching: Full Matching or Prefix Matching. In Full        |
|                                                                                              | matching, the entire phone number is entered and then mapped per the Dial Peer    |
|                                                                                              | rules.                                                                            |
|                                                                                              | In prefix matching, only part of the number is entered followed by T. The mapping |
|                                                                                              | will then take place whenever these digits are dialed.                            |
|                                                                                              | Prefix mode supports a maximum of 30 digits.                                      |
| Note: Two different special characters are used.                                             |                                                                                   |
| x Matches any single digit that is dialed.                                                   |                                                                                   |
| [] Specifies a range of numbers to be matched. It may be a range, a list of ranges separated |                                                                                   |
| by commas, or a list of digits.                                                              |                                                                                   |
| Apply to Call                                                                                | Apply to Outgoing calls, Incoming calls, or both.                                 |
| Match to Send                                                                                | Select whether numbers must match before they are sent                            |
| Media                                                                                        | Select media type to apply the dialing plan to                                    |

Page 107 of 147 0455-0278 Rev F

| Line                                                             | Select which line to apply the dial plan to                                                                                                    |
|------------------------------------------------------------------|----------------------------------------------------------------------------------------------------|
| Destination                                                      | Set Destination address. This is for IP direct.                                                                                                    |
| Port                                                             | Set the Signal port. The default is 5060 for SIP.                                                                                                    |
| Alias (Optional)                                                 | Set the Alias. This is the text to be added, replaced or deleted. It is an optional item.                                                                           |
| Note: There are four types of aliases.                           |                                                                                                    |
| all: xxx - xxx will replace the phone number.                    |                                                                                                    |
| add: xxx - xxx will be dialed before any phone number.           |                                                                                                    |
| del -The characters will be deleted from the phone number.       |                                                                                                    |
| rep: xxx - xxx will be substituted for the specified characters. |                                                                                                    |
| Phone Number                                                     | If an Alias is selected, type the number to apply to the Alias.                                                                                                    |
| Length                                                           | Set the number of characters to be deleted. For example, if this is set to 3, the phone will delete the first 3 digits of the phone number. It is an optional item. |
| Suffix                                                           | Characters to be added at the end of the phone number (Optional).                                                                                                   |

**Example 1**: All Substitution -- Assume that it is desired to place a direct IP call to IP address 172.168.1.15. Using this feature, 123 can be substituted for 172.168.1.15.

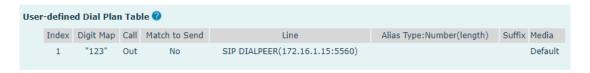

**Example 2**: Partial Substitution -- To dial a long distance call that requires dialing area code 010 before the local phone number. Using this feature 1 can be substituted for 010. For example, to call 6221312 would only require dialing 16221312 instead of 0106221312.

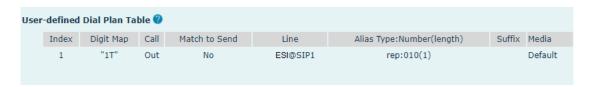

**Example 3**: Addition -- Two examples are shown below. In the first case, it is assumed that 0 must be dialed before any 11 digit number beginning with 13. In the second case, it is assumed that 0 must be dialed before any 11 digit number beginning with 135, 136, 137, 138, or 139. Two different special characters are used.

- x -- Matches any single digit that is dialed.
- [] -- Specifies a range of numbers to be matched. It may be a range, a list of ranges separated by commas, or a list of digits.

Page 108 of 147 0455-0278 Rev F

# Line >> Action Plan

When calling to a phone, the bound IP camera synchronously transmits video to the opposite phone (video support).

| Parameter  | Description                                                                                                    |
|------------|----------------------------------------------------------------------------------------------------|
| Number     | Auxiliary phone number (support video)                                                                                     |
| Туре       | Supported video display on a call. Early triggering (ringing in and alerting out) and connected triggering after receiving |
| Direction  | For video display, choose Incoming call, Outgoing call, or both                                                            |
| Line       | Choose which lines to apply the action plan to.                                                                            |
| Username   | Bind the user name of the IP camera for accessing the URL                                                                  |
| Password   | Bind the password of the IP camera for accessing the URL                                                                   |
| URL        | Video streaming information. The URL corresponding to the action plan                                                      |
| User Agent | Set user agent information                                                                                                 |

# Line >> Basic Settings

Set up the register global configuration.

| Parameters            |                                             | Description                                |
|-----------------------|---------------------------------------------|--------------------------------------------|
| STUN Settings         |                                             |                                            |
| Server Address        | Set the STUN server addre                   | SS                                         |
| Server Port           | Set the STUN server port, of                | default is 3478                            |
| Binding Period        | Set the STUN binding period pinhole opened. | d which can be used to keep the NAT        |
| SIP Waiting Time      | Set the timeout of STUN bir                 | nding before sending SIP messages          |
| SIP P2P Settings      |                                             |                                            |
| Enable Auto Answering | Check the box to enable au                  | to answering                               |
| Auto Answering Delay  | Set the delay time before the               | e phone auto answers an incoming call      |
| DTMF Type             | Select DTMF type                            |                                            |
| DTMF SIP INFO Mode    | Set the SIP INFO mode to                    | send ' <b>*</b> ' and '#' or '10' and '11' |
| Enable Preview        | Check the box to enable pro                 | eview                                      |
| Preview Mode          | Select a preview mode                       |                                            |

Page 109 of 147 0455-0278 Rev F

# Phone settings >> Features

Configuration phone features.

| Parameters                      | Description                                                                                                 |
|---------------------------------|----------------------------------------------------------------------------------------------------|
| Basic Settings                  |                                                                                                    |
| Enable Call Waiting             | Enable this setting to allow user to take second incoming call during an established call. Default enabled. |
| Enable Call Transfer            | Enable Call Transfer.                                                                                       |
| Semi-Attended Transfer          | Enable Semi-Attended Transfer by selecting it                                                               |
| Enable 3-Way Conference         | Enable 3-way conference by selecting it                                                                     |
| Enable Auto on hook             | The phone will hang up and return to idle automatically at hands-<br>free mode                              |
| Auto HangUp Delay               | Specify Auto Onhook time. The phone will hang up and return to idle automatically after elapsed time.       |
| Ring from Headset               | Enable Ring for Headset by selecting it, the phone plays ring tone from headset.                            |
| Enable Auto Headset             | Enable this feature to enable headset auto answer.                                                          |
| Enable Silent Mode              | When enabled, the ring volume is muted. User can use the volume keys or mute key to unmute.                 |
| Enable Default Line             | If enabled, user can assign a default SIP line for dialing out rather than SIP1.                            |
| Enable Auto Switch Line         | Enable to allow phone to select an available SIP line as default automatically.                             |
| Default Ext Line                | Select the default line to use for outgoing calls                                                           |
| Ban Outgoing                    | If selected, ePhone8 cannot dial out to any number.                                                         |
| Hide DTMF                       | Configure the hide DTMF.                                                                                    |
| Enable CallLog                  | When enabled, call log will be saved.                                                                       |
| Enable Restricted Incoming List | Enable restricted incoming call list.                                                                       |
| Enable Allowed Incoming List    | Enable allowed incoming call list.                                                                          |
| Enable Restricted Outgoing List | Enable restricted outgoing call list.                                                                       |
| Enable Country Code             | Enable country code.                                                                                        |
| Country Code                    | Enter the country code.                                                                                     |
| Area Code                       | Enter the area code.                                                                                        |
| Enable Number Privacy           | Enable number privacy.                                                                                      |
| Match Direction                 | Matching direction. There are two rules, from right to left and from left to right.                         |

Page 110 of 147 0455-0278 Rev F

| Start Position                | Enable number privacy after the start of the defined position.                                                                                                    |
|-------------------------------|----------------------------------------------------------------------------------------------------|
| Hide Digits                   | Turn on number privacy to hide the number of digits.                                                                                                    |
| Allow IP Call                 | If enabled, user can dial out with IP address                                                                                                    |
| P2P IP Prefix                 | Prefix a peer-to-peer IP call.                                                                                                    |
| Caller Name Priority          | Change caller ID display priority.                                                                                                    |
| Emergency Call Number         | Designate a number that can be called when phone is locked.  Default is 911.                                                                                               |
| Search path                   | Select the search path for contacts.                                                                                                    |
| LDAP Search                   | Select an LDAP for searching contacts                                                                                                    |
| Restrict Active URI Source IP | Set the ePhone8 to accept Active URI command from specific IP address.                                                                                                    |
| Push XML Server               | Configure the Push XML Server, when phone receives request, it will determine whether to display corresponding content on the phone which is sent by the specified server. |
| Enable Pre-Dial               | Disabled. User enters number and audio channel will open automatically.  Enabled. User enters number without opening audio channel automatically.                          |
| Enable Multi Line             | If enabled, up to 10 simultaneous calls can exist on the phone, and if disabled, up to 2 simultaneous calls can exist on the phone.                                        |
| Line Display Format           | Custom line format:SIPn/SIPn:xxx/xxx@SIPn                                                                                                    |
| Contact As White List Type    | Options are NONE, BOTH, DND White List, FWD White List                                                                                                    |
| Block XML When Call           | Disable XML push on call.                                                                                                    |
| SIP Notify                    | When enabled, the phone displays the information when it receives the relevant notify content.                                                                             |
| Enable Record                 | Enable call recording                                                                                                    |
| Tone Settings                 |                                                                                                    |
| Enable Holding Tone           | When enabled, a tone plays when the call is held                                                                                                    |
| Enable Call Waiting Tone      | When enabled, a tone plays when call waiting                                                                                                    |
| Play Dialing DTMF Tone        | Play DTMF tone on the ePhone8 when user presses a phone digit while dialing. Default enabled.                                                                              |
| Play Talking DTMF Tone        | Play DTMF tone on the ePhone8 when user presses phone digits while talking. Default enabled.                                                                               |
| DND Settings                  |                                                                                                    |
| DND Option                    | Select an option to take effect on the line, on the phone, or off.                                                                                                    |
|                               | 1                                                                                                    |

Page 111 of 147 0455-0278 Rev F

| Enable DND Timer         | If enabled, DND is automatically turned on from the start time to the end time.                                                                                                    |
|--------------------------|----------------------------------------------------------------------------------------------------|
| DND Start Time           | Set DND Start Time                                                                                                    |
| DND End Time             | Set DND End Time                                                                                                    |
| Intercom Settings        |                                                                                                    |
| Enable Intercom          | When intercom is enabled, the ePhone8 will accept the incoming call request with a SIP header of Alert-Info instruction to automatically answer the call after specific delay.                                                                                                    |
| Enable Intercom Mute     | Enable mute mode during the intercom call                                                                                                    |
| Enable Intercom Tone     | If the incoming call is intercom call, the phone plays the intercom tone                                                                                                    |
| Enable Intercom Barge    | The phone auto answers the intercom call during a call. If the current call is intercom call, the phone will reject the second intercom call                                                                                                    |
| Redial Settings          |                                                                                                    |
| Enable Call Completion   | Enable Call Completion                                                                                                    |
| Enable Auto Redial       | Redial the last number dialed automatically                                                                                                    |
| Auto Redial Interval     | Set a time interval to redial                                                                                                    |
| Auto Redial Times        | Set a number of times to attempt redial                                                                                                    |
| Redial Enter CallLog     | Enter redial attempts into the call log                                                                                                    |
| Response Code Settings   |                                                                                                    |
| DND Response Code        | Set the SIP response code on call rejection while DND is enabled                                                                                                    |
| Busy Response Code       | Set the SIP response code on line busy                                                                                                    |
| Reject Response Code     | Set the SIP response code on call rejection                                                                                                    |
| Password Dial Settings   |                                                                                                    |
| Enable Password Dial     | Enable Password Dial by selecting it. When the number that is entered begins with the password prefix, the following N numbers after the password prefix will be hidden as *. N stand for the value which was enter in the Password Length field. Example: Set the password prefix to 3, enter the Password Length to 2, then enter the number 34567, it will display 3**67 on the phone. |
| Encryption Number Length | Configure the Password Encryption Number length                                                                                                    |
| Password Dial Prefix     | Configure the prefix of the password call number                                                                                                    |
| Power LED                | <b>'</b>                                                                                                    |
| Common                   | Set power lamp state to on or off. Default is off.                                                                                                    |
| SMS/Voice Mail           | The status of power lamp when there is unread short message/voice message, including off/on/slow blink/fast-blink. Default is slow blink.                                                                                                    |

Page 112 of 147 0455-0278 Rev F

| Missed call     | The state of the power lamp when there is a missed call, including off/on/slow blink/fast-blink, the default is on. |
|-----------------|----------------------------------------------------------------------------------------------------|
| Talk/Dial       | Set talk/Dial state to on or off. Default is off.                                                                   |
| Ringing         | Power lamp status when there is an incoming call, including off/on/slow blink/fast blink, default is fast blink.    |
| Mute            | Power lamp status in mute mode, including off/on/slow blink/fast blink. Default is off.                             |
| Hold/Held       | The power lamp state, including off/on/slow blink/fast blink.  Default is off.                                      |
| DssKey Settings |                                                                                                    |
| BLF Idle        | Status LED while phone is idle. LED states are On, Off, Slowblink, Fastblink. Colors are green, red, or orange      |
| BLF Ring        | Status LED while phone is ringing. LED states are On, Off, Slowblink, Fastblink. Colors are green, red, or orange   |
| BLF Using LED   | Status LED while phone is in use. LED states are On, Off, Slowblink, Fastblink. Colors are green, red, or orange    |
| BLF Failed      | Status LED call failed. LED states are On, Off, Slowblink, Fastblink. Colors are green, red, or orange              |
| BLF Parked      | Status LED while call is parked. LED states are On, Off, Slowblink, Fastblink. Colors are green, red, or orange     |
| BLF Idle LED    | Status LED while idle. LED states are On, Off, Slowblink, Fastblink. Colors are green, red, or orange               |

Page 113 of 147 0455-0278 Rev F

# Phone settings >> Media Settings

Change voice Settings.

| Parameter                      | Description                                                                                             |
|--------------------------------|----------------------------------------------------------------------------------------------------|
| Codecs Settings                | Select, enable, or disable voice encoding: G.711A/U,G.722,G.729, ILBC, Opus                             |
| Video Codecs                   | Select H264 or None                                                                                     |
| Media Settings                 |                                                                                                    |
| Video Bit Rate                 | Select video bit rate                                                                                   |
| Video Resolution               | Select video resolution                                                                                 |
| Video Frame Rate               | Select a video frame rate. The higher the frame rate, the smoother the video, at the cost of bandwidth. |
| H.264 Payload Type             | Sample size of the payload                                                                              |
| DTMF Payload Type              | Enter the DTMF payload type, the value must be 96~127.                                                  |
| Headset Mic Gain               | Set the earphone's radio volume gain to fit different models of earphones.                              |
| Opus payload type              | Set Opus load type, range 96~127.                                                                       |
| OPUS Sample Rate               | Set Opus sampling rate, including opus-nb (8KHz) and opus-wb (16KHz).                                   |
| ILBC Payload Type              | Set the ILBC Payload Type, the value must be 96~127.                                                    |
| ILBC Payload Length            | Set the ILBC Payload Length                                                                             |
| Enable Voice Mail Tone         | When there is a new voice message, the phone will start a special dial tone.                            |
| Enable Hookflash               | Enable the function of generating flash key when tapping hook                                           |
| Enable VAD                     | Whether voice activity detection is enabled.                                                            |
| Onhook Time                    | Configure a minimum response time, which defaults to 200ms                                              |
| RTP Control Protocol(RTCP) Set | tings                                                                                                   |
| CNAME user                     | Set CNAME user                                                                                          |
| CNAME host                     | Set CNAME host. Optional. The local IP address is set by default                                        |
| RTP Settings                   |                                                                                                    |
| RTP keep alive                 | Hold the call and send the packet after 30 seconds                                                      |
| Alert Info Ring Settings       |                                                                                                    |
| Value                          | Set the value to specify the ring type.                                                                 |
| Line                           | Select a line to configure                                                                              |
| Ring Type                      | Type 1 through Type 9                                                                                   |

Page 114 of 147 0455-0278 Rev F

# Phone settings >> MCAST

This feature allows user to make some kind of broadcast call to people who are in multicast group. User can configure a multicast DSS Key on the phone, which allows user to send a Real Time Transport Protocol (RTP) stream to the pre-configured multicast address without involving SIP signaling. You can also configure the phone to receive an RTP stream from pre-configured multicast listening address without involving SIP signaling. You can specify up to 10 multicast listening addresses.

| Parameters           | Description                                                                          |
|----------------------|--------------------------------------------------------------------------------------|
| Priority             | Define the priority of the active call, 1 is the highest priority, 10 is the lowest. |
| Enable Page Priority | The voice call in progress shall take precedence over all incoming paging calls.     |
| Name                 | Listened multicast server name                                                       |
| Host: port           | Listened multicast server's multicast IP address and port.                           |
| Channel              | Select a channel that a multicast group will join                                    |
| MCAST Dynamic        | Set an expire time                                                                   |

# Phone settings >> Action

### **Action URL Event Settings**

Action URL's are used for IP PBX systems to submit phone events.

# Phone settings >> Time/Date

The user can configure the time Settings of the phone on this page.

| Parameters                    | Description                                                                                                    |
|-------------------------------|----------------------------------------------------------------------------------------------------|
| Network Time Server Settings  |                                                                                                    |
| Time Synchronized via SNTP    | Enable time-sync through SNTP protocol                                                                                                    |
| Time Synchronized via DHCP    | Enable time-sync through DHCP protocol                                                                                                    |
| Primary Time Server           | Set primary time server address                                                                                                    |
| Secondary Time Server         | Set secondary time server address, when primary server is not reachable, the ePhone8 will try to connect to secondary time server to get time synchronization. |
| Time Zone                     | Select the time zone                                                                                                    |
| Resync Period                 | Time of re-synchronization with time server                                                                                                    |
| 12-Hour Clock                 | Set the time display in 12-hour mode                                                                                                    |
| Time/Date Format              | Select the time/date display format                                                                                                    |
| Daylight Saving Time Settings | ,                                                                                                    |

Page 115 of 147 0455-0278 Rev F

| Location             | Phone will set daylight saving time automatically based on the location                                                                            |
|----------------------|----------------------------------------------------------------------------------------------------|
| DST Set Type         | Choose DST Set Type. If set to Manual, start time and end time have to be set manually.                                                            |
| Fixed Type           | Daylight saving time rules are based on specific dates or relative rule dates for conversion.                                                      |
| Offset               | Set the offset in minutes when DST started                                                                                                    |
| Month Start          | The DST start month                                                                                                    |
| Week Start           | The DST start week                                                                                                    |
| Weekday Start        | The DST start weekday                                                                                                    |
| Hour(s) Start        | The DST start hour                                                                                                    |
| Month End            | The DST end month                                                                                                    |
| Week End             | The DST end week                                                                                                    |
| Weekday End          | The DST end weekday                                                                                                    |
| Hour(s) End          | The DST end hour                                                                                                    |
| Minute End           | The DST end minute                                                                                                    |
| Manual Time Settings | Set time and date manually. User must disable Time<br>Synchronized via SNTP for this function to become available.<br>Otherwise, it is grayed out. |

# Phone settings >> Tone

Tone Settings allows users to configure a phone prompt.

User can either select tones by country or customize the tones by selecting **Custom** from the drop-down list. If a country is selected, the tones will be populated automatically. If **Customize** is selected, the tones can be modified.

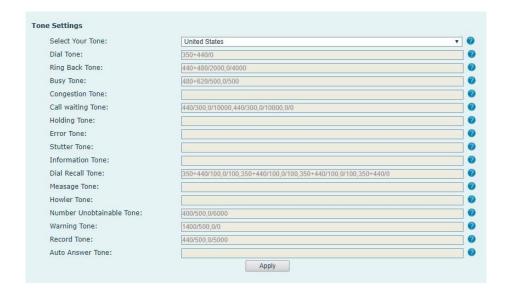

Page 116 of 147 0455-0278 Rev F

### Phone settings >> Advanced

User can configure the advanced settings in this page.

- Screen Configuration.
  - o Enable or disable screen saver
  - Set Timeout for screen saver
- LCD Menu Password Settings. The password is admin by default.
- Keyboard Lock Settings: Enable keyboard lock.
- Greeting Words: The greeting message will display on the top left corner of the LCD when the ePhone8 is idle, which is limited to 16 characters. The default chars are 'VOIP PHONE'.

### Phonebook >> Contacts

User can add, delete, or edit contacts in the phonebook. User can browse the phonebook and sort it by name, phones, or filter them by group.

To add a new contact, click Add New Contact, enter contact's information and click OK.

To edit a contact, click **Edit** to the right of the contact, and click **OK**.

To delete one or multiple contacts, click the checkbox to the left of the contacts and click the **Delete** key.

User can also add multiple contacts into the Favorites group by clicking the boxes to the left of the contacts to select them, then by clicking **Add To Group**.

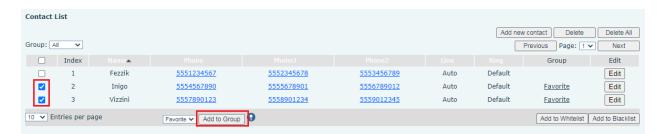

Similarly, user can select multiple users and add them into blacklist by click "Add to Blacklist" key.

# Phonebook >> Cloud phonebook

#### **Cloud Phonebook**

Each cloud phonebook must be configured with a URL where an XML phonebook is stored. The URL may be based on HTTP/HTTPs or FTP protocol with or without authentication. If authentication is required, user must configure the username and password.

To configure a cloud phonebook, the following information should be entered:

- Cloud Phonebook name (must)
- Cloud Phonebook URL (must)
- Authentication Name (optional)
- Authentication Password (optional)

Page 117 of 147 0455-0278 Rev F

#### **LDAP Settings**

The cloud phonebook allows user to retrieve contact list from a LDAP Server through LDAP protocols. User must configure the LDAP Server information and Search Base to be able to use it on the ePhone8. If the LDAP server requests an authentication, user should also provide username and password.

To configure a LDAP phonebook, the following information should be entered:

- Display Title (required)
- Server Address (required)
- Server Port (required)
- Search Base (required)
- Username (optional)
- Password (optional)

#### Web page preview

Phone page supports preview of Internet phone directory and contacts. After setting up the XML Voip directory or LDAP,

- Select [Phone book] >> [Cloud phonebook] >> [Cloud phonebook] to select the type.
- Select XML/LDAP from the drop down list to download the contact for browsing.

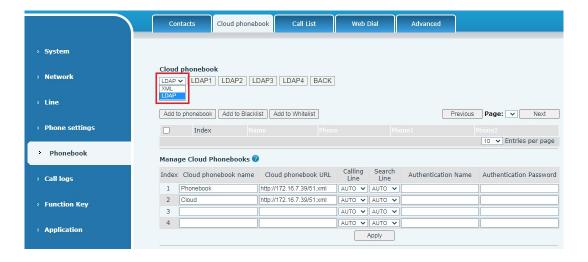

### Phonebook >> Call List

Allow and restrict calls.

### Restricted Incoming Calls:

This function is similar to a blacklist. Add the number to the blacklist, and the user will no longer receive calls from the stored number until the user removes it from the list.

Users can add specific Numbers to the blacklist or add specific prefixes to the blacklist to block calls with all Numbers with this prefix.

### • Allowed Incoming Calls:

When DND is enabled, the allowed incoming call number can still be answered.

#### Restricted Outgoing Calls:

Add a number to restrict outgoing calls to that number.

Page 118 of 147 0455-0278 Rev F

### Phonebook >> Web Dial

Use web page to make a call, answer a call, and hang up. Click **Dial** to dial a number. Click **Answer** to answer a call. Click **Hang-up** to terminate a call.

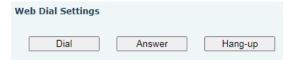

### Phonebook >> Advanced

Users can export the local phone book in XML, CSV, and VCF format and save it on the local computer. Users can also import contacts into the phone book in XML, CSV, and VCF formats.

If the user imports the same phone book repeatedly, the same contact will be ignored. If the name is the same but the number is different, the contact is created again.

Users can delete groups or add new groups on this page. Deleting a contact group does not delete contacts in that group.

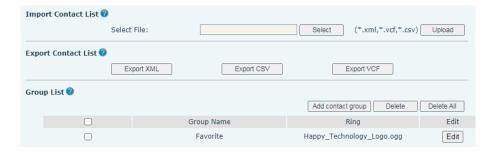

# Call Logs

- The user can browse the complete call record in this page. The call record can be sorted by time, call number, contact name or line, and the call record can be screened by call record type (incoming call, outgoing call, missed call, forward call).
- The user can also save the number in the call record to his/her phone book or add it to the blacklist/whitelist.
- Users can also dial the web page by clicking on the number in the call log. Users can also download call records conditionally and save them locally.

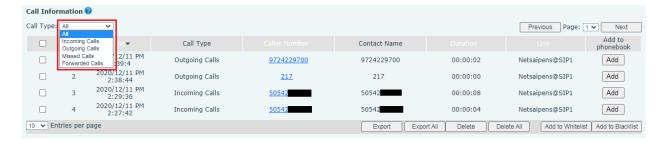

Page 119 of 147 0455-0278 Rev F

# Function Key >> Function Key

Set up DSS keys to perform various key press functions.

• Function Key Settings:

**Dsskey Transfer Mode**: Selections are Make a New Call, Blind Transfer, Attended Transfer, Conference Call, Play DTMF.

DSSkey Home Page: None, Page1, Page2, Page3, Page4

The ePhone8 provides 118 user-defined shortcuts that users can configure on a web page.

| Туре            | Subtype                                                                                          |
|-----------------|--------------------------------------------------------------------------------------------------|
| Memory Key      | BLF (NEW CALL/BXFE/AXFER/CONF/DTMF): These are used to prompt a user of                          |
|                 | the state of the subscribed extension, which helps user monitor the state of                     |
|                 | subscribe extension (idle, ringing, a call). User can also pick up the subscribed                |
|                 | extension.                                                                                       |
|                 | Note: Enter the pickup number for a specific BLF key to perform the pickup                       |
|                 | operation. <b>Presence</b> : Compared to BLF, Presence is also able to see if a user is online.  |
|                 | Note: User cannot subscribe the same number to BLF and Presence at the same                      |
|                 | time.                                                                                            |
|                 | <b>Speed Dial</b> : User can call the number directly. This feature is convenient for            |
|                 | numbers which are dialed frequently.                                                             |
|                 | Intercom: This feature allows the operator or the secretary to connect to the phone              |
|                 | quickly. It is widely used in office environments.                                               |
| Line            | User can make a call by pressing the configured Line Key.                                        |
| Key Event       | User can select a key event as a shortcut to a feature.                                          |
|                 | Example: Key can be configured as MWI / DND / Release / Headset / Hold / etc.                    |
| DTMF            | Allows user to dial a number quickly and easily.                                                 |
| URL             | Open a specific URL directly.                                                                    |
| Share Line      | Not operational                                                                                  |
| BLF List Key    | Not operational                                                                                  |
| MCAST Paging    | Configure the multicast address and audio codec. User presses the key to initiate the multicast. |
| Application     | Open a phone app quickly.                                                                        |
| Aphoadon        | open a phone app quienty.                                                                        |
| Action URL      | The user can use a specific URL to make basic calls.                                             |
| XML browser     | User can set the DSS Key for specific URL download and other operations.                         |
| MCAST Listening | A key that can be programmed to alert user of a broadcast from a specific address.               |
|                 | 1                                                                                                |

Page 120 of 147 0455-0278 Rev F

# Function Key >> Softkey

These are the six selectable keys that will appear on the right side of the function key page on the phone display when configured. Select a Screen from the drop down list, select a key, then use the left/right arrows to add or remove keys, or use the up/down arrows to organize the keys.

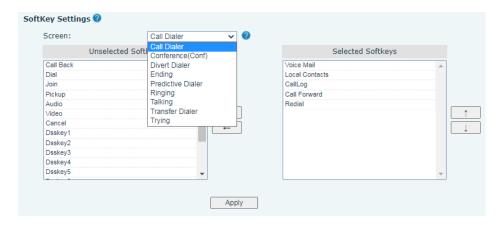

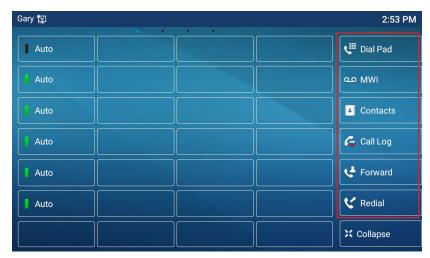

| Parameter         | Description                                                           |
|-------------------|-----------------------------------------------------------------------|
| Call Dialer       | Call/Dial/Join/Pickup/ Audio/Video/Cancel/Dsskey/Redial/Call Forward/ |
|                   | Call Log/Local Contacts/Voice Mail                                    |
| Conference        | Notepad/Release/Dsskey/Split/Hold/End/Mute/Dialpad/Exit               |
| Divert Dialer     | Dsskey/Cancel/Forward/CallLog/Local Contacts                          |
| Ending            | Redial/Dsskey/End/Auto Redial/Complete                                |
| Predictive Dialer | Call Back/Dial/Audio/Pickup/Join/Video/Cancel/Dsskey/Redial/          |
|                   | Call Forward/CallLog/Local Contacts/Voice Mail                        |
| Ringing           | Answer/Mute/Release/Open/Dsskey/Reject/Video/Audio/Forward            |
| Talking           | Mute/Notepad/Release/Open/Local Contacts/Record/Listen/RTP/Codec/     |
|                   | Dsskey/Dialpad/New Call(New)/Transfer(XFER)/End/Hold/Conference(Conf) |
| Transfer Dialer   | Dial/Audio/Video/Dsskey/Cancel/Transfer(XFER)/CallLog/Local Contacts  |
| Trying            | Release/Dsskey/Cancel/Transfer(DFER)/Dialpad                          |

Page 121 of 147 0455-0278 Rev F

# Function Key >> Advanced

#### **Global key Settings**

Select the function of the memory key while on a call. Selections are None, Call Hold, and Hangup. The configured memory key has a call path. If the global configuration is maintained, pressing the memory key again will maintain the call path. If configured to hang up, pressing the memory key again will hang up the call.

### **Programmable key Settings**

The navigation keys can be programmed to perform other functions. The keys can be set to perform a different function from the Desktop, Dialer, while in call, or with a long press. Select a function from the drop down list and click Apply.

#### **IP Camera List**

Search for IP Camera's.

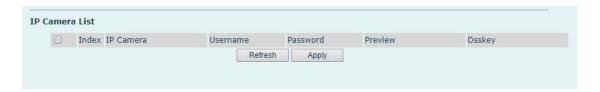

# Application >> Doorphone Settings

Add the access control settings, including the number, access code and password, for a phone that supports a key to open the door, when talking with this access number, press a key to open the door button, and will correspond to send access code or door password DTMF to access control, to open the door.

# Application >> Manage Recording

From here the user can enable, view and manage call recordings. Refer to Record section for details of recording.

Page 122 of 147 0455-0278 Rev F

## Security >> Web Filter

The user can set up a configuration management phone that allows IP access only machines on a certain network segment.

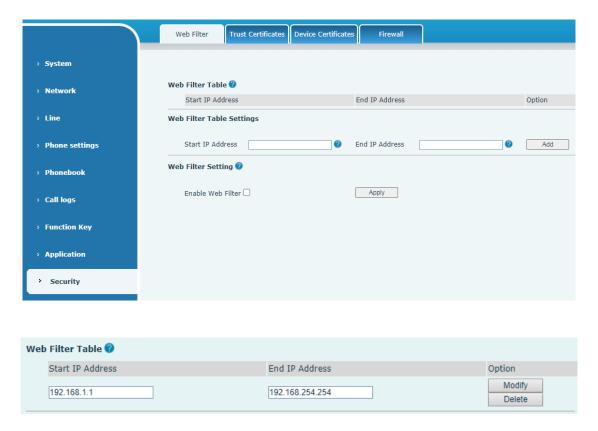

#### **Web Filter Table**

Add and remove IP segments that are accessible; Configure the starting IP address and ending IP address within the start IP range, and click [Add]. A large network segment can be set, or it can be divided into several network segments. When deleting, click [Delete] to the right of the segment to be deleted.

### Web Filter Setting

Enable/disable web page access filtering by clicking the check box next to Enable Web Filter and click Apply.

Note: If the device being accessed is in the same network segment as the phone, do not configure the filter segment of the web page to be outside of the network segment, otherwise the login web page of that device will be blocked.

Page 123 of 147 0455-0278 Rev F

# Security >> Trust Certificates

From here, Enable/Disable license certificates and general name validation, and select, upload and delete certificates.

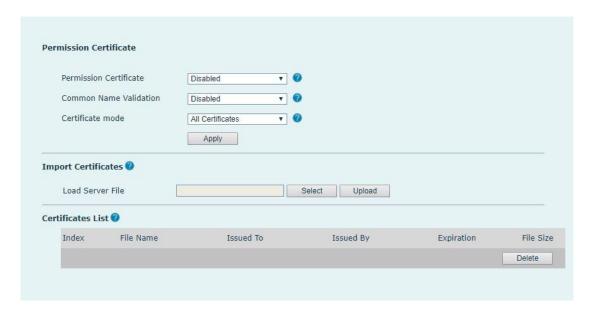

# Security >> Device Certificates

Select Default Certificates or Custom Certificates and click Apply. Upload and delete certificates.

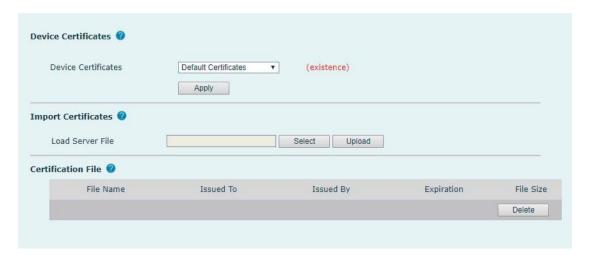

Page 124 of 147 0455-0278 Rev F

# Security >> Firewall

Setting firewall rules can help prevent malicious attacks, restrict external access, restrict user access, and improve security. From here, set firewall type, set firewall rules and manage firewalls.

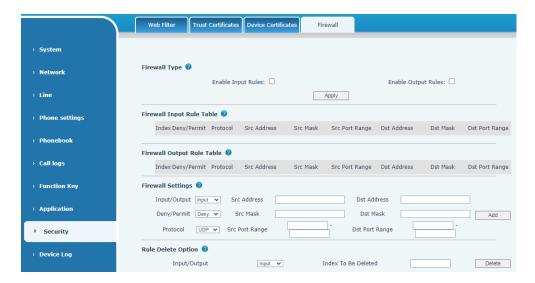

This feature supports two types of rules, input rules and output rules. Each rule is assigned an ordinal number, allowing up to 10 for each rule.

Firewall settings can be complex. See the following example to illustrate:

| Parameter           | Description                                                                                                    |
|---------------------|----------------------------------------------------------------------------------------------------|
| Enable Input Rules  | Indicates that the input rule application is enabled.                                                                                                    |
| Enable Output Rules | Indicates that the output rule application is enabled.                                                                                                    |
| Input/Output        | Select whether the currently added rule is an input or output rule.                                                                                                   |
| Deny/Permit         | Select whether the current rule configuration is disabled or allowed;                                                                                                 |
| Protocol            | There are three types of filtering protocols: TCP   UDP   ICMP.                                                                                                    |
| Src Port Range      | Filter port range                                                                                                    |
| Src Address         | Source address can be host address, network address, or all addresses 0.0.0.0; It can also be a network address similar to *.*.*.0, such as: 192.168.1.0.             |
| Dst Address         | The destination address can be either the specific IP address or the full address 0.0.0.0; It can also be a network address similar to *.*.*.0, such as: 192.168.1.0. |
| Src Mask            | Source address mask. When configured as 255.255.255.255, it means that the host is specific. When set as 255.255.255.0, it means that a network segment is filtered.  |
| Dst Mask            | Destination address mask. When configured as 255.255.255.255, it means the host is specific. When set as 255.255.255.0, it means that a network segment is filtered.  |

Page 125 of 147 0455-0278 Rev F

After inputting rule settings, click [**Add**] and a new item will be added in the firewall input rule, as shown in the figure below:

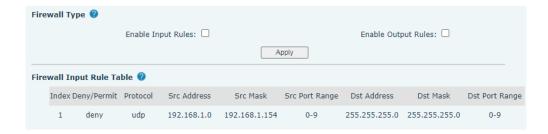

Then check Enable Input Rules and/or Enable Output Rules and click [Apply].

When the device is running, 192.168.1.118 cannot be pinged because it is forbidden by the output rule. However, segment 192.168.1.0 can still normal receive a ping response from the destination host.

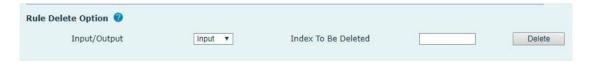

To delete, select the rule from the list and click [Delete].

# Device Log >> Device Log

A device log can be recorded and stored for troubleshooting purposes. This log can be used to diagnose an issue. Click [**Start**] to begin log recording. Click [**Stop**] to end log recording. Click [**Clear**] to clear the log. Click [**Save**] to save the log. Refer to <u>Get Log Information</u> section.

# **Trouble Shooting**

When the phone is not functioning normally, the user can try the following methods to restore normal operation, or collect relevant information for troubleshooting the problem.

# Get Device System Information

From the phone, collect information by pressing [**Phone Settings**] >> [**Common**]. This will provide Phone information, Network information, Account information.

#### Reboot Device

Rebooting any electronic device can resolve many issues.

From the phone, go to [**Phone Settings**] >> [**Reboot**], and confirm the action by pressing [**OK**]. Or, simply power cycle the phone by unplugging it and plugging it back in.

Page 126 of 147 0455-0278 Rev F

## Reset Device to Factory Default

Factory Reset will erase all user's configuration, preference, database and profiles and restore the ePhone8 back to its original factory settings.

From the phone, press [Phone Settings] >> [Maintain] >> [Phone Reset], >> [Reset], and confirm the action by pressing [OK].

### Screenshot

If there is a problem with the phone, a screenshot can help identify the problem. In order to obtain screen shots, log in the phone webpage and go to [System] >> [Tools], and click Save BMP.

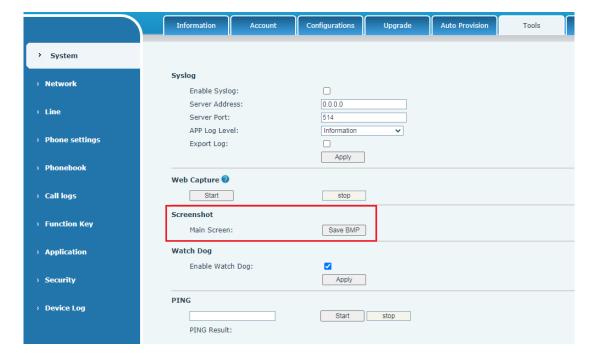

Page 127 of 147 0455-0278 Rev F

## Network Packet Capture

Sometimes it is helpful to capture information if real time for troubleshooting purposes. Log into the ePhone8 web portal, go to page [System] >> [Tools] and click [Start] in the "Web Capture" section. User will be prompted to save the capture file. Duplicate the issue by performing relevant operations such as activate/deactivate line or making phone calls and click the [Stop] button when finished to save the file to the network. See image below.

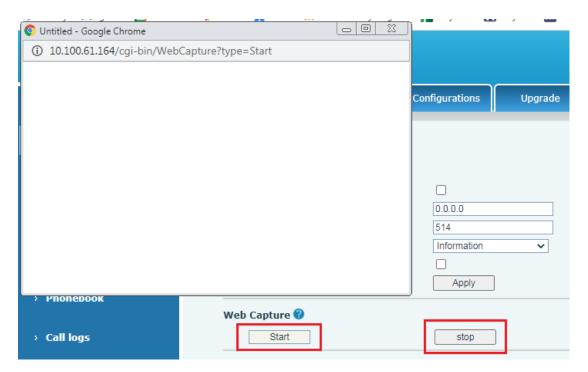

# Get Log Information

Log information is helpful when encountering an exception problem. In order to get the log information of the phone, the user can log in the phone web page, open the page [**Device log**], click the [**Start**] button, follow the steps of the problem until the problem appears, and then click the [**End**] button, [**Save**] to local analysis or send the log to the technician to locate the problem.

Page 128 of 147 0455-0278 Rev F

# Common Trouble Cases

| Trouble Case                                            | Solution                                                                                                    |
|---------------------------------------------------------|----------------------------------------------------------------------------------------------------|
| ePhone8 will not boot up                                | <ol> <li>The ePhone8 is powered by externally via power adapter or<br/>PoE switch. Try a different power adapter (provided by ESI) or<br/>PoE switch that meets POE specification requirements.</li> <li>If "POST MODE" appears on the ePhone8 screen, the ePhone8<br/>system image has been corrupted. Contact technical support for<br/>assistance.</li> </ol>                                                                                                    |
| EPhone8 will not register to a service provider         | <ol> <li>Make sure ePhone8 is securely connected to the network. The network Ethernet cable should be connected to the [Network] port NOT the [PC] port. If the cable is not securely connected to the network icon disconnected] will be flashing in the middle of the screen.</li> <li>C heck if the ePhone8 has an IP address. Check the system information, if the IP displays "Negotiating", the ePhone8 does not have an IP address. Check if the network configuration is correct.</li> <li>If network connection is fine, check again your line configurations. If all configurations are correct, contact your service provider to get support, or refer to Network Packet Capture section to get the network packet capture of registration process for troubleshooting purposes.</li> </ol> |
| No Audio or Poor Audio in<br>Handset                    | <ol> <li>Verify that handset is connected to the Handset (  ) port, and NOT the Headset ( ) port.</li> <li>Network bandwidth and delay may be not suitable for an audio call at the moment.</li> </ol>                                                                                                    |
| Low Volume, Poor Audio, No<br>Audio in Headset          | <ol> <li>The headset may not be compatible with the ESI ePhone8.</li> <li>Network bandwidth and delay may be not suitable for audio call at the moment.</li> <li>Verify that headset is connected to the Headset jack and not the handset jack.</li> </ol>                                                                                                    |
| Audio is chopping at far end in Hands-free speaker mode | This is usually due to loud volume feedback from speaker to microphone or loud background noises. Lower the speaker volume until the chopping goes away or use the handset.                                                                                                    |

Page 129 of 147 0455-0278 Rev F

# Apps

|            | Apps                     | Located on home screen. Tap to view the App screen.                                                                                               |
|------------|--------------------------|----------------------------------------------------------------------------------------------------|
| <b>8</b>   | BluetoothSpeaker         | Play music through an external Bluetooth speaker.                                                                                                 |
|            | Browser                  | A web browser on the phone, this app allows user to access the internet as easily as they would from their pc.                                    |
| 123        | Calculator               | Make quick calculations with this app.                                                                                                    |
| 12         | Calendar                 | View dates. Schedule and view events. Create reminders.                                                                                           |
| <b>6</b> = | Call Log                 | View Call Records. Call Records can also be accessed from the phone's home screen.                                                                |
|            | Camera                   | Use Camera app to take pictures and record video. Camera sold separately.                                                                         |
| (3)        | CleanMaster              | Keep your phone running smoothly with CleanMaster.                                                                                                |
|            | Clock                    | View the time, set an Alarm, set a countdown timer with Timer, or time a task with the Stopwatch.                                                 |
| 00000      | Contacts                 | User can add, delete and edit a contact, and view incoming and outgoing call records. Contacts can also be accessed from the phone's home screen. |
|            | Dialer                   | Dial numbers manually, from Contacts, from Call Log, view messages. Call Log can also be accessed from home screen.                               |
| DND        | DND                      | Place phone in and out of Do Not Disturb. The DND feature is also on the home screen.                                                             |
|            | Email                    | Send and receive emails from the phone. Contacts are automatically synchronized with the email account.                                           |
| Φo         | Explorer                 | This is a file explorer that allows user to create, delete and navigate files and folders.                                                        |
|            | Files                    | This allows user to store, view, sort, organize, move and delete downloaded files.                                                                |
|            | Gallery                  | Store, view and delete photos. Supports Jpeg and Png formats.                                                                                     |
| F          | Music                    | Store music and create and play playlists.                                                                                                    |
| مه         | MWI<br>(Message Waiting) | View messages and voicemails. MWI can also be accessed from the home screen.                                                                      |
|            | Notepad                  | Make notes from the phone screen.                                                                                                    |
| **         | Phone Settings           | Phone Settings allows user to configure phone features and functions.  Phone Settings can also be accessed from the home screen.                  |
| 2          | Settings                 | This app will allow user to quickly view, configure and manage common settings such as Call, Display and Sound.                                   |
|            | SMS                      | Send and receive text messages directly from the phone.                                                                                           |

Page 130 of 147 0455-0278 Rev F

| $\mathbb{Q}$ | Sound Recorder | Use this app to make, save, and listen to phone recordings and personal recording. |
|--------------|----------------|------------------------------------------------------------------------------------|
|              | Video          | View videos from the phone. Only supports MP4 format.                              |

# App usage

Begin by tapping the Apps icon at the bottom of the home screen.

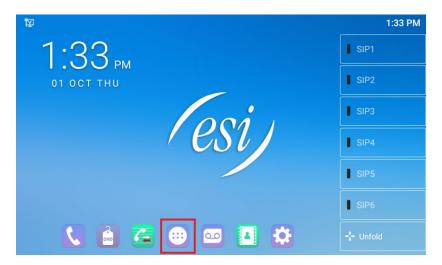

User will be presented with the phone default apps.

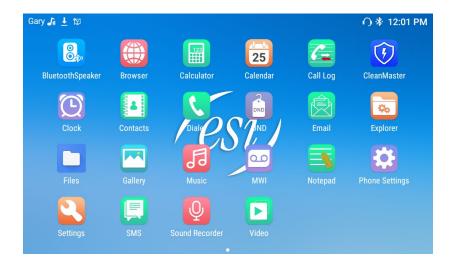

Page 131 of 147 0455-0278 Rev F

## **BluetoothSpeaker**

Stream music from your smart phone or music device to your ePhone8 desktop phone speaker using the BluetoothSpeaker app.

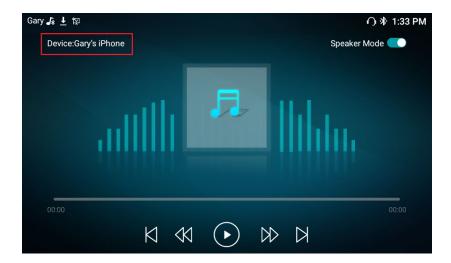

Sync your smart phone or music device to the ePhone8 via Bluetooth and the device will appear in the upper left corner of the BluetoothSpeaker app display.

Page 132 of 147 0455-0278 Rev F

#### **Browser**

This is the phone web browser that works like the browser on your PC. Use the search bar to search the internet. Tap the two arrows in the upper right corner to navigate forward and backwards. Tap the three vertical dots in the upper right corner to view the following options:

- New Tab: Open a new browser tab.
- **New Incognito Tab**: Open a private browsing tab that doesn't save browsing history.
- Share: Share a link with others.
- **History**: View browsing history.
- Find in Page: Search a page for specific words or phrases.
- Copy Link: Copy a link to clipboard to paste it later into an email or document.
- Add to Homescreen: Add a website shortcut to the phone home screen.
- Bookmarks: View saved web page links.
- Add Bookmark: Save a web page link to a list to find it quickly later.
- Reader Mode: Removes clutter and distractions such as ads and images.
- Settings: Set preferences. View version information and view FAQ.

Swipe from the right edge of the screen to the left, or tap the three vertical dots in the upper right corner of the web browser to view bookmarks.

Swipe from the left edge of the screen to the right to view and close open tabs, or to close browser. Remember that you can always press the Return key on the phone keypad if you are unsure how to escape from a function.

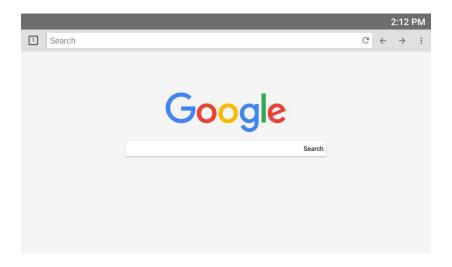

Page 133 of 147 0455-0278 Rev F

### Calculator

Use the phone screen or the number keypad to enter numbers.

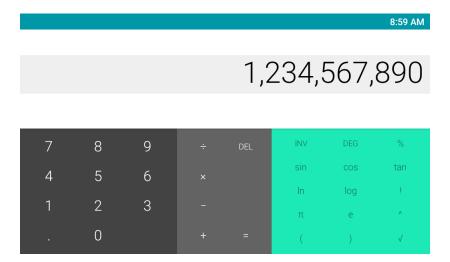

### Calendar

Tap the upper left corner of the calendar to change the view to Day, Week, Month, or Agenda.

To add an event, tap the Add Event symbol !! in the upper right corner.

Tap the three vertical dots in the upper right corner to do the following:

- Refresh: Refresh the calendar.
- Search: Search calendar events.
- **Hide control**: Show/Hide control panel on the right side of the screen.
- Settings: View and change settings.

Remember that you can always press the Return key  $\supset$  on the phone keypad if you are unsure how to escape from a function.

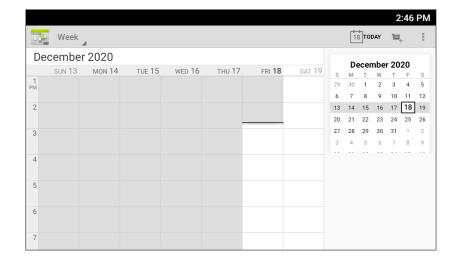

Page 134 of 147 0455-0278 Rev F

# **Call Log**

Refer to <u>Call Log</u> section earlier in this document. This function is also located on the home screen.

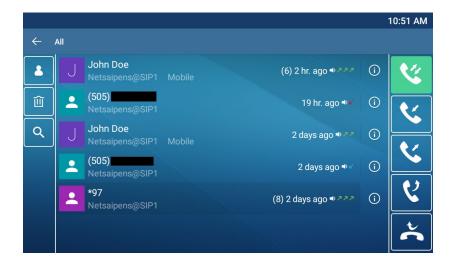

Page 135 of 147 0455-0278 Rev F

### Camera

This app requires the optional ePhone8 camera (sold separately)

### Taking photos

- On the ePhone8 Apps page, tap the Camera app icon to launch the camera app. Once the app is launched, swipe from left to right with your finger to show the Camera and Video icons on the left of the screen as shown below. Tap Camera on the left of the screen to enter camera mode (Default is Camera).
- Tap the camera icon on the right to take a photo. The photo is saved in the phone album.
- Swipe from right to left to preview the photo. From here you can edit or delete the photo.

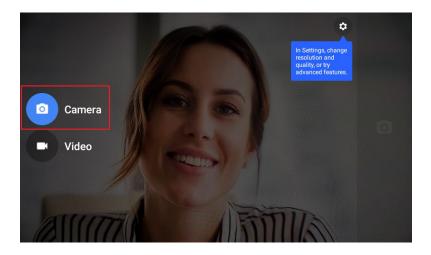

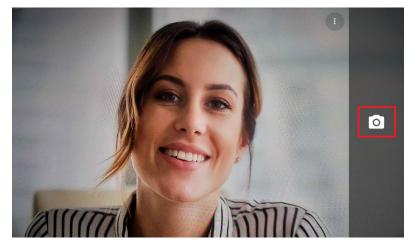

Page 136 of 147 0455-0278 Rev F

### Video recording

- On the ePhone8 Apps page, tap Camera app icon . Once the app is launched, swipe from left to right with your finger to show the Camera and Video icons on the left of the screen as shown below. Tap Video . on the left of the screen to enter video mode.
- Tap the video camera icon  $\square$  on the right to start recording. Tap the stop recording icon  $\square$  on the right side of screen to stop recording. The recording is saved in the phone album.
- Swipe from right to left to preview the video. From here you can edit or delete the video.

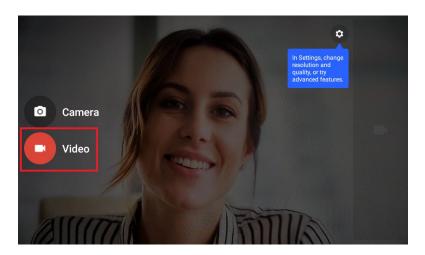

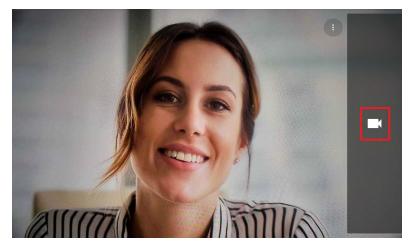

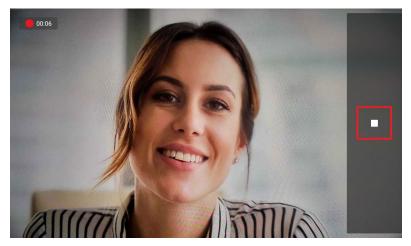

Page 137 of 147 0455-0278 Rev F

### CleanMaster

CleanMaster will improve your device's performance by optimizing device memory, cleaning out junk files and helping to manage installed apps.

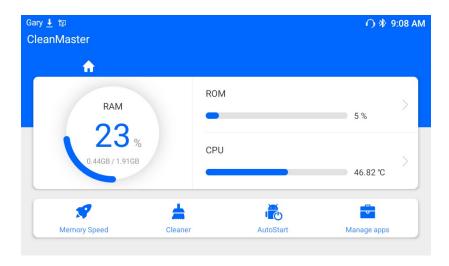

### **Clock**

Set an alarm, view the clock, set a countdown timer, or use the stopwatch to time a task. Tap the three vertical dots in the upper right corner to turn on the screen saver or to view and edit clock preferences.

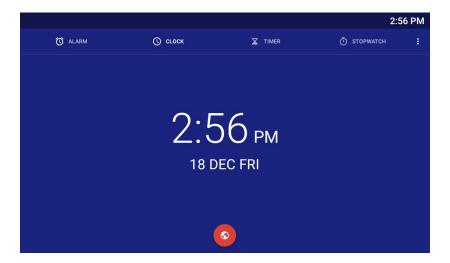

Page 138 of 147 0455-0278 Rev F

### **Contacts**

Refer to Phone Book section earlier in this document. This function is also located on the home screen.

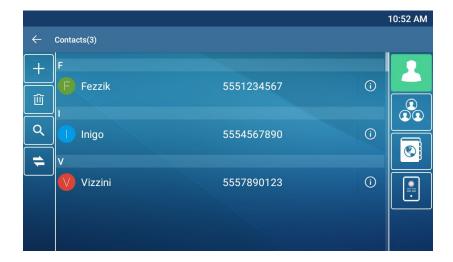

### Dialer

Refer to <u>Making Phone Calls</u> section earlier in this document. This function is also located on the home screen.

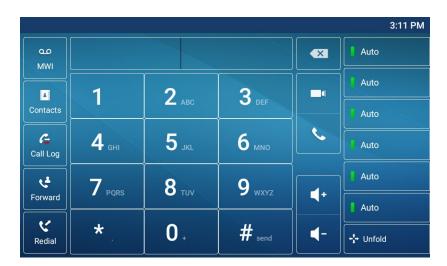

### **DND**

Press the DND icon once to place phone in DND. Press the icon again to take phone out of DND. This function is also located on the home screen.

Page 139 of 147 0455-0278 Rev F

### **Email**

Send a receive emails once synced with your email account. Temp pic

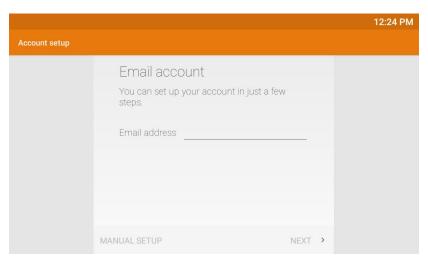

# **Explorer**

- Tap Internal Memory to view and explore all available folders.
- Tap **Home** to return to main internal memory folder.
- Tap Level Up to return to a previous folder.
- Tap Multi to change view to a multi-tabbed file manager.
- Tap **Editor** to perform the following:
  - о Сору
  - o Delete
  - o Move
  - o Paste
  - o Rename
  - o Send
  - o Create Shortcut
- Tap New Folder to create a new folder. You must tap Internal Memory before you can create a new folder.

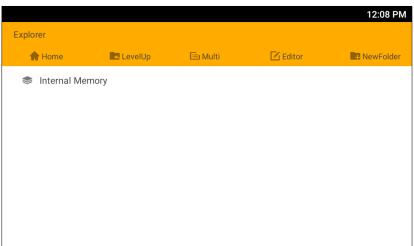

Page 140 of 147 0455-0278 Rev F

#### **Files**

Tap the three horizontal lines in the upper left corner to view file locations and downloads such as Images, Videos, Audio files, Recent downloads.

Tap the hour glass in the upper right corner to search files.

Tap the file view icon in the upper right corner to change file view from list view to tile view.

Tap the three vertical dots : in the upper right corner to select the following:

- Open New Window.
- Create New Folder.
- Select All files or folders.
- Show Internal Storage used and available.
- Get Info to view file properties.

Tap the sort arrow ✓∧ in the upper right corner to sort files and folders in ascending and descending order.

Tap the word (Name, Modified, Type, Size) next to the sort arrow in the upper right corner to view the files and folders by Name, Date Modified, Type, or Size.

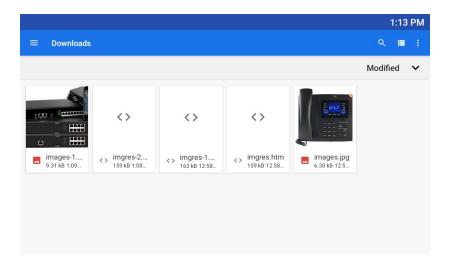

To delete or share a file, press and hold the file until it highlights blue and shows a check mark. Then tap delete or share .

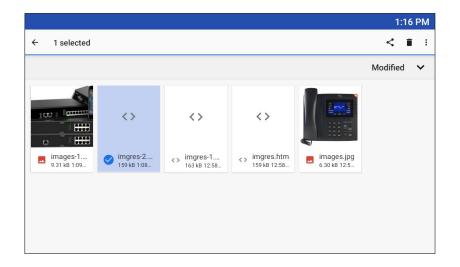

Page 141 of 147 0455-0278 Rev F

To move and copy files:

Long press on the file until it is selected.

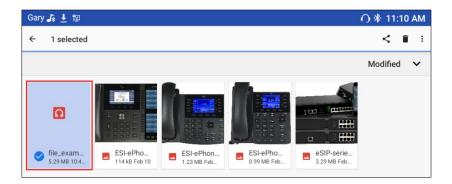

- Tap the three vertical dots in the upper right corner and select Move to or Copy to.
- Tap the three horizontal lines ≡ in the upper left corner and select where to paste the file.

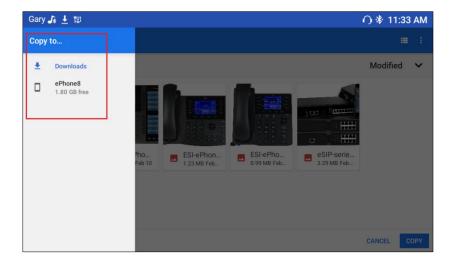

Page 142 of 147 0455-0278 Rev F

### **Gallery**

Tap **Download** below an image to show downloaded images. Tap an image again to enlarge it.

Tap the arrow in the upper left corner to view images by Albums, Locations, Times, People, and Tags.

Tap the three vertical dots in the upper right corner to Select Album, Make Available Offline, Refresh.

Long press an image until it highlights and tap to share, to share, to see image details.

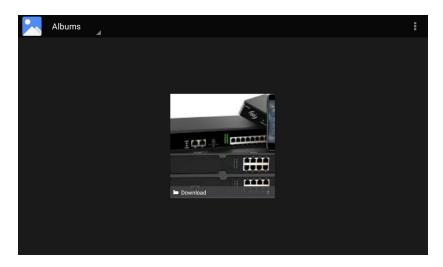

### Music

Sort downloaded music by Artists, Albums, Songs, Plalists, Now Playing.

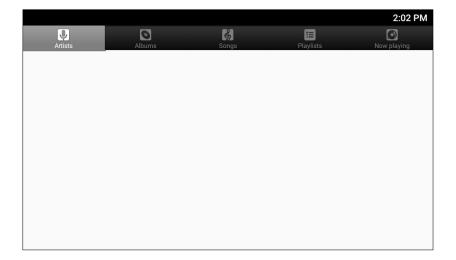

Page 143 of 147 0455-0278 Rev F

### MWI

Refer to <u>MWI (Message Waiting Indicator)</u> section earlier in this document. This function is also available on the home screen.

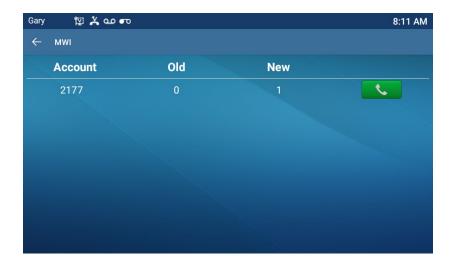

## **Notepad**

Tap the plus symbol in the upper right corner to write a new note. Type a title and your note. The note will automatically be saved.

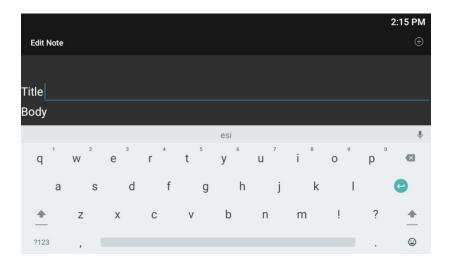

To delete a note, long press it until it highlights then tap delete in the upper right corner.

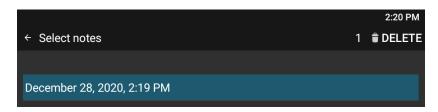

Page 144 of 147 0455-0278 Rev F

### **Phone Settings**

Refer to <u>Phone Settings</u> section earlier in this document. This function is also available on the home screen.

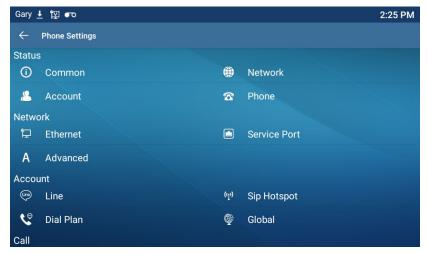

# **Settings**

View and configure the following phone preferences:

- Network & internet
- Connected devices
- · Apps and notifications
- Display
- Sound
- USB
- Storage
- Security & Location
- Accounts
- Accessibility
- System
- About device

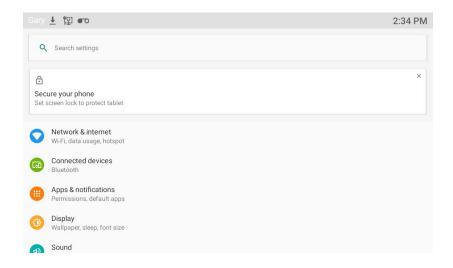

Page 145 of 147 0455-0278 Rev F

### **SMS**

Refer to SMS (Short Message Service) section earlier in this document.

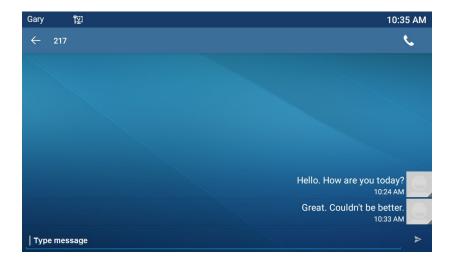

### **Sound Recorder**

Tap record to begin recording.

Tap stop to stop recording. When recording is stopped, user will be presented with the option to **Save** or **Discard**.

Tap to view all recordings and select the recording to play. The selected recording will play automatically.

Tap play to play the recording again.

Tap the three vertical dots in the upper right corner to select voice quality.

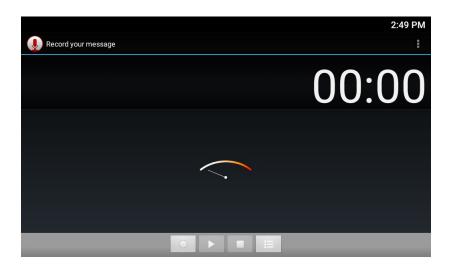

Page 146 of 147 0455-0278 Rev F

# Video Player

Tap a downloaded video to play it. Only MP4 file format is supported.

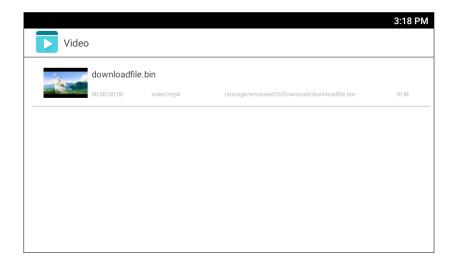

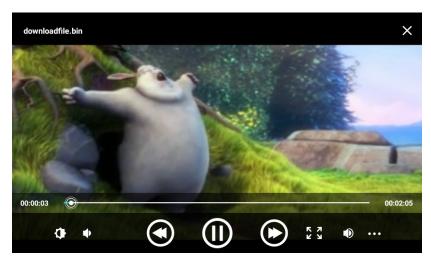

Page 147 of 147 0455-0278 Rev F